## Canon

# **EOS-LD Mark II N DIGITAL**

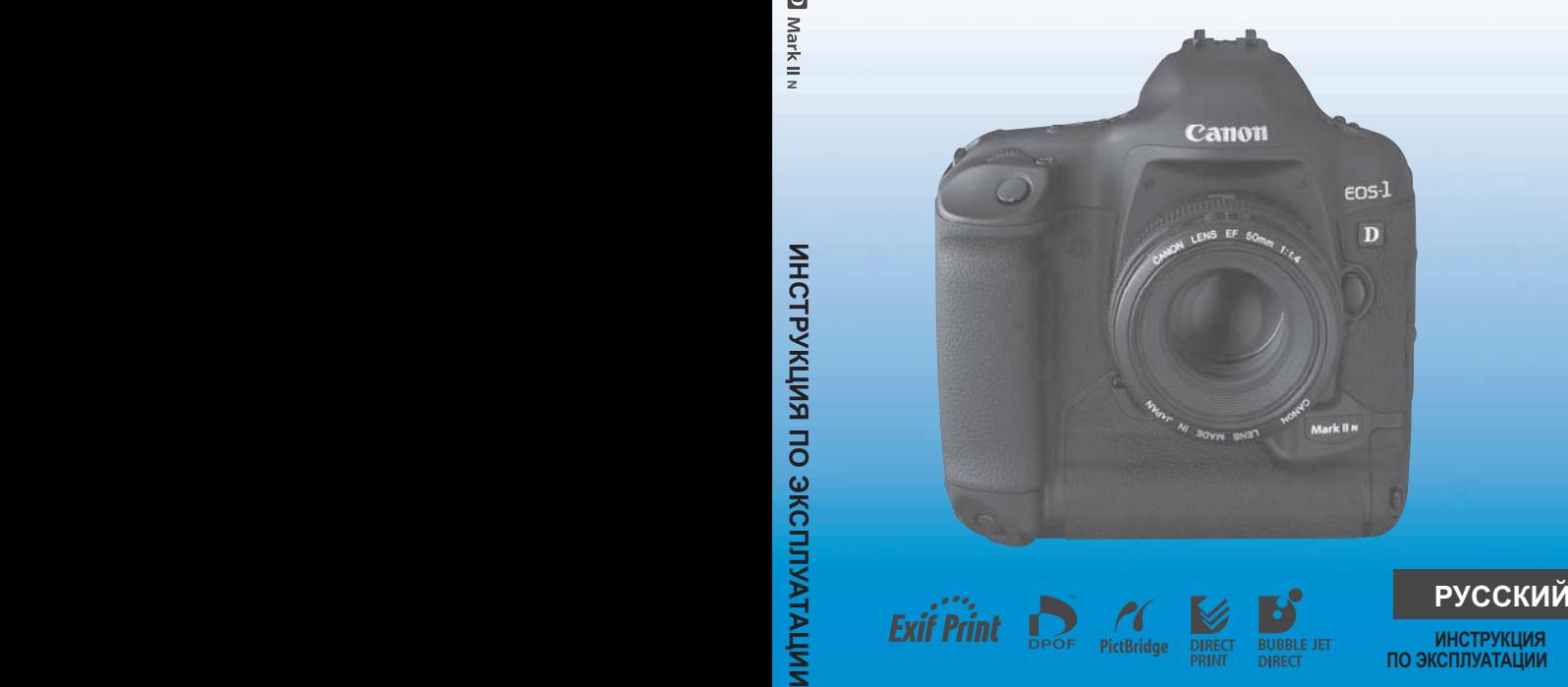

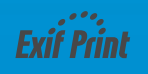

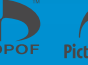

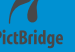

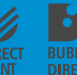

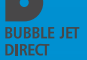

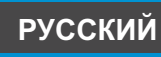

## **Благодарим Вас за покупку изделия марки Canon.**

Камера EOS-1D Mark II N - это цифровая однообъективная зеркальная автофокусная камера с большой 8,2-мегапиксельной матрицей КМОП высокого разрешения. Камера допускает установку любых объективов Canon EF (кроме объективов EF-S) и рассчитана на быструю съемку. Помимо высокоточной зональной автофокусировки, в камере предусмотрено много функций для всех видов фотосъемки, от полностью автоматической до творческой съемки на профессиональном уровне.

Для ознакомления с порядком работы с этой камерой прочитайте данную Инструкцию.

#### **Проверьте камеру перед использованием**

Перед использованием камеры сделайте несколько пробных снимков и убедитесь, что изображения правильно записываются на карту памяти. В случае невозможности записи или считывания изображений на персональном компьютере из-за неисправности камеры или карты памяти компания Canon не несет ответственности за потерянные данные или причиненные неудобства.

#### **Авторские права**

Законодательство некоторых стран допускает использование фотографий людей или некоторых объектов только для личных целей. Также помните, что на некоторых концертах, выставках и т.п. фотосъемка запрещена.

- Canon и EOS являются торговыми марками корпорации Canon.
- Adobe является торговой маркой корпорации Adobe Systems.
- CompactFlash является торговой маркой корпорации SanDisk.
- Windows является торговой маркой или зарегистрированной торговой маркой корпорации Microsoft в США и других странах.
- Macintosh является торговой маркой или зарегистрированной торговой маркой корпорации Apple в США и других странах.
- Логотип SD является торговой маркой.
- Все упомянутые в настоящей Инструкции названия корпораций и торговые марки являются собственностью соответствующих владельцев.
- \* Данная цифровая камера поддерживает стандарт файловой системы для камер «Design rule for Camera File System 2.0» и стандарт Exif 2.21 (также называемый «Exif Print»). Exif Print является стандартом, предназначенным для улучшения совместимости между цифровыми камерами и принтерами. При подключении к принтеру, поддерживающему стандарт «Exif Print», учитываются установки камеры и производится оптимизация для улучшения качества печати.

## <span id="page-2-0"></span>**Контрольный список комплекта поставки**

Убедитесь, что в комплект поставки камеры входят все перечисленные ниже компоненты. При отсутствии каких-либо компонентов обращайтесь к своему дилеру.

Принадлежности, входящие в комплект камеры, также указаны в разделе «Состав системы» (стр. 184).

- **EOS-1D Mark II N /** Корпус камеры (c установленным наглазником, крышкой корпуса и крышкой отсека аккумулятора; встроенный литиевый элемент питания календаря/часов)
- **Ni-MH аккумулятор NP-E3** (c защитной крышкой)
- **Зарядное устройство NC-E2 для Ni-MH аккумуляторов**
- **Переходник постоянного тока DCK-E1**
- **Широкий ремень L5**
- **Интерфейсный кабель IFC-200D4**
- **Защита кабеля**
- **Интерфейсный кабель IFC-400PCU**
- **Видеокабель VC-100**
- **EOS DIGITAL Solution Disk** (компакт-диск)
- **Инструкция по работе с программным обеспечением** (компактдиск, PDF)
- **Карманный справочник**

Краткое руководство по началу съемки

- **Инструкция по эксплуатации камеры EOS-1D Mark II N** (данный документ)
- **Справочник по программному обеспечению**

Дает общее представление о прилагаемом программном обеспечении и описание процедуры его установки.

#### **Гарантийный талон**

- \* Не теряйте перечисленные выше компоненты
- \* Карта памяти (для записи изображений) не входит в комплект поставки. Ее следует приобрести дополнительно. Рекомендуется использовать карты памяти производства Canon.

## **Содержание**

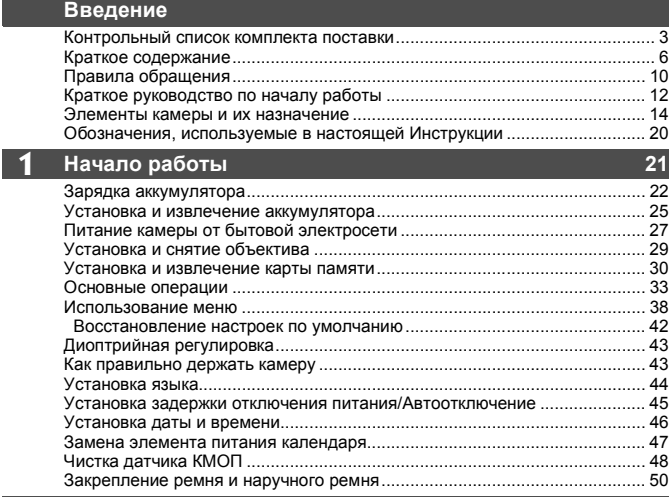

and the control of the control of the control of the

### **2 Настройки [изображений](#page-50-0) 51**

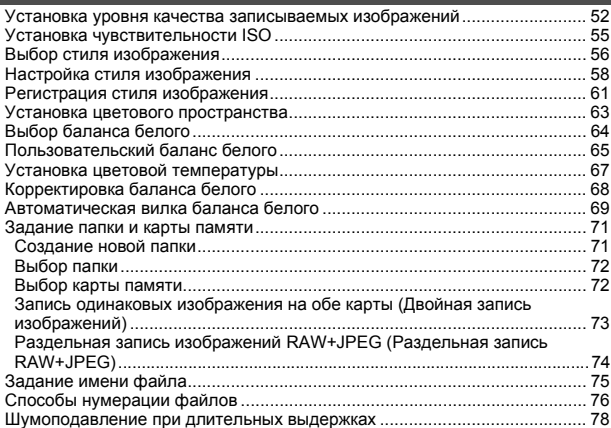

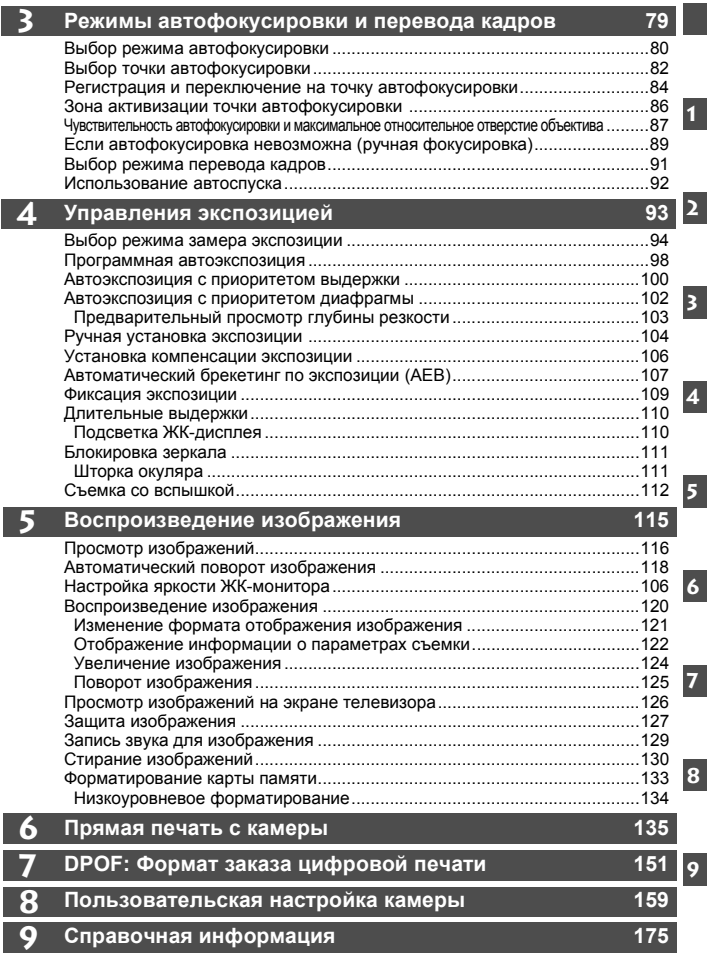

## <span id="page-5-0"></span>**Краткое содержание**

#### **Качество изображения**

- **Задание эффектов обработки изображения**  $\rightarrow$  стр.56 (Выбор стиля изображения)
- **Задание пользовательских эффектов обработки изображения**  $\rightarrow$  стр.58 (Настройка стиля изображения)
- **Печать изображения большого размера**  $\rightarrow$  стр.52, 54 ( $\blacksquare$ . RAW коэффициент сжатия  $\blacktriangle$ )
- **Съемка большого числа фотографий**  $\rightarrow$  стр.52, 54 ( $\bullet$ , коэффициент сжатия  $\Box$ )
- **Настройка цветовых оттенков** Î стр.68, 69 (Коррекция баланса белого, вилка баланса белого)
- **Съемка черно-белых фотографий или фотографий с тонированием сепией** <del>≥</del> стр.57 (Монохромная съемка)

#### **Фокусировка**

- **Изменение точки автофокусировки**  $\rightarrow$  стр.82 ( $\boxplus$  Выбор точки автофокусировки)
- **Съемка неподвижного объекта**  $\rightarrow$  стр.80 (One-Shot AF)
- **Съемка движущегося объекта**  $\rightarrow$  стр.80 (AI Servo AF)
- **Выбор количества точек автофокусировки: 45, 11 или 9**  $\rightarrow$  стр.166 (C.Fn-13-1, 2, 3, 4)
- **Усовершенствованное отслеживание объекта в режиме AI**   $\rightarrow$  стр.86 (Расширение зоны точки фокусировки)

#### **Перевод кадров**

 **Изменение скорости непрерывной съемки** → стр.91 (Перевод кадров)

#### **Съемка**

- **Четкая или смазанная съемка динамичных сюжетов** • стр.100 (Tv Автоэкспозиция с приоритетом выдержки)
- **Размывание фона или съемка с большой глубиной резкости • Стр.102 (AV Автоэкспозиция** с приоритетом диафрагмы)
- **Установка чувствительности ISO в соответствии с яркостью сюжета** → стр.55 (Чувствительность ISO)
- **Настройка яркости изображения (экспозиция)**  $\rightarrow$  стр. 106, 107 ( $\blacksquare$  Компенсация экспозиции,  $\blacksquare$ АЕВ)
- **Задание блокировки зеркала в верхнем положении**  $\rightarrow$  стр.111 (Блокировка зеркала)
- **Создание новой папки для сохранения изображений** Î стр.71 (Создание папки)
- **Резервное копирование изображения на другую карту**  $\rightarrow$  стр.73 (Двойная запись изображений)
- **Раздельное сохранение изображений RAW и JPEG**  $\rightarrow$  стр.74 (Раздельная запись RAW+JPEG)
- **Восстановление настроек камеры по умолчанию** Î стр.42 (Восстановление настроек камеры)

#### **Воспроизведение и печать изображений**

- **Проверка даты съемки**
	- Î стр.122 (Отображение информации
		- с о параметрах съемки)
- **Проверка точности фокусировки** Î стр.124 (Увеличение изображения)
- **Предотвращение случайного стирания изображения**

 $\rightarrow$  стр.127 ( $\sim$  Защита)

**Стирание изображения**

 $\rightarrow$  стр.130 ( $\overline{m}$  Стирание)

#### **Меры предосторожности**

Во избежание травмы, смертельного исхода и материального ущерба<br>соблюдайте указанные меры предосторожности и не нарушайте правил эксплуатации оборудования.

#### **Предотвращение серьезной травмы или смерти**

- Во избежание пожара, перегрева, утечки химических веществ и взрывов соблюдайте следующие меры предосторожности:
	- Используйте только те аккумуляторы, источники питания и дополнительные принадлежности, которые указаны в настоящей Инструкции. Не используйте самодельные или модифицированные аккумуляторы.
	- Не разбирайте и не модифицируйте аккумулятор или элемент резервного питания, а также не допускайте их короткого замыкания. Запрещается нагревать аккумулятор или элемент резервного питания, а также что-либо припаивать к ним. Не допускайте попадания аккумулятора или элемента резервного питания в огонь или воду. Не допускайте сильных ударов по аккумулятору или элементу резервного питания.
	- Соблюдайте правильную полярность подключения аккумулятора или элемента резервного питания (+ -). Запрещается одновременно устанавливать старые и новые элементы питания или элементы питания разных типов.
	- Запрещается заряжать аккумулятор, если температура воздуха отличается от допустимой (0 - 40°C). Кроме того, не превышайте время зарядки.
	- Не вставляйте посторонние металлические предметы в электрические контакты камеры, дополнительных принадлежностей, соединительных кабелей и т.п.
- Храните элемент резервного питания в местах, недоступных для детей. Если ребенок проглотил элемент питания, немедленно обратитесь к врачу. (Химические вещества из элемента питания могут повредить желудок и кишечник.)
- Утилизируя аккумулятор или элемент резервного питания, изолируйте их электрические контакты с помощью ленты для исключения контактов с другими металлическими объектами или элементами питания. Это служит для предотвращения возгорания или взрыва.
- Если во время зарядки аккумулятора он излишне нагрелся, либо появился дым или запах, во избежание пожара немедленно отсоедините зарядное устройство от электрической розетки.
- Если аккумулятор или элемент резервного питания протек, изменил цвет, потерял форму, от него идет дым или запах, немедленно извлеките его. Будьте осторожны, чтобы не обжечься.
- Не допускайте попадания веществ, вытекших из элемента питания, в глаза, на кожу или на одежду. Возможна потеря зрения или кожные заболевания. Если жидкость, вытекшая из элемента питания или аккумулятора, попала в глаза, на кожу или на одежду, промойте пострадавшее место большим количеством чистой воды, но не трите его. Немедленно обратитесь к врачу.
- Во время зарядки не допускайте к оборудованию детей. Ребенок может задохнуться, запутавшись в кабеле, или получить удар электрическим током.
- Не оставляйте кабели вблизи источников тепла. При нагревании возможна деформация кабеля или оплавление изоляции, что может стать причиной пожара или удара электрическим током.
- Не направляйте вспышку на водителей. Это может привести к аварии.
- Не допускайте срабатывания вспышки в непосредственной близости от глаз людей. При этом возможно повреждение зрения. Съемка маленьких детей с использованием вспышки должна производиться с расстояния не менее 1 м.
- Прежде чем убрать на хранение неиспользуемую камеру или дополнительную принадлежность, извлеките аккумулятор и отсоедините кабель питания. Это исключает удар электрическим током, нагрев и возгорание.
- Не используйте оборудование в местах, в которых присутствует горючий газ. Это служит для предотвращения взрыва или возгорания.
- Если при падении оборудования поврежден его корпус, во избежание поражения электрическим током не касайтесь внутренних деталей оборудования.
- Не разбирайте оборудование и не вносите изменений в его конструкцию. Находящиеся под высоким напряжением внутренние детали могут вызвать поражение электрическим током.
- Не смотрите на солнце или очень яркие источники света через камеру или объектив. Это может привести к повреждению зрения.
- Держите камеру в местах, недоступных для маленьких детей. Ребенок может задохнуться, запутавшись в ремне.
- Не храните оборудование в пыльных или сырых местах. Это исключит возгорание или поражение электрическим током.
- Перед использованием камеры в самолете или больнице выясните, разрешена ли съемка. Электромагнитное излучение от камеры может помешать работе приборов самолета или медицинского оборудования в больнице.
- Во избежание пожара и поражения электрическим током соблюдайте следующие меры безопасности:
	- Обязательно полностью вставляйте вилку в электрическую розетку.
	- Не беритесь за вилку кабеля питания влажными руками.
	- Отсоединяя кабель питания, берите его за вилку.
	- Не допускайте царапин, порезов и слишком сильного изгиба кабеля питания, а также не ставьте на кабель тяжелые предметы. Не перекручивайте и не связывайте кабели.
	- Не подсоединяйте к одной электрической розетке слишком много вилок питания.
	- Не используйте кабели с поврежденной изоляцией.
- Периодически отсоединяйте кабель питания и протирайте электрическую розетку сухой тканью. Если в воздухе много пыли, влаги или масла, намокшая пыль на электрической розетке может стать причиной короткого замыкания или пожара.

#### **Предотвращение травм или повреждения**

- Не оставляйте оборудование в автомобиле под прямыми солнечными лучами или вблизи от источника тепла. Нагревшееся оборудование может стать причиной ожога.
- Не переносите камеру, установленную на штатив. Это может привести к травме. Также убедитесь, что штатив достаточно прочен для установки камеры и объектива.
- Не оставляйте объектив или камеру с установленным объективом на солнце без крышки объектива. В противном случае солнечные лучи, сконцентрированные объективом, могут вызвать пожар.
- Не закрывайте зарядные устройства тканью и не заворачивайте их в нее. В противном случае возможен перегрев устройства и, как следствие, его деформация или возгорание.
- Не допускайте падения камеры в воду. При попадании внутрь камеры воды или металлических фрагментов немедленно извлеките аккумулятор и элемент резервного питания. Это исключит возгорание или поражение электрическим током.
- Не используйте и не оставляйте аккумулятор или элемент резервного питания в жарких местах. В противном случае возможна протечка аккумулятора или сокращение срока его службы. Кроме того, нагревшийся аккумулятор или элемент резервного питания могут вызвать ожог.
- Запрещается использовать для чистки оборудования растворители, бензол или прочие органические растворители. В противном случае возможен пожар или угроза здоровью.

**В случае неполадок в работе оборудования или необходимости его ремонта обращайтесь к дилеру или в ближайший сервисный центр компании Canon.**

## <span id="page-9-0"></span>**Правила обращения**

#### **Уход за камерой**

- Камера представляет собой высокоточный аппарат. Избегайте падения камеры и механических воздействий на нее.
- Данная камера не является водонепроницаемой, ее нельзя использовать под водой. Если камера случайно упала в воду, извлеките из нее аккумулятор и незамедлительно обратитесь в ближайший сервисный центр компании Canon. Вытирайте капли воды сухой тканью. Если камера подверглась воздействию соленого воздуха, протрите ее тщательно отжатой влажной тканью.
- Не оставляйте камеру вблизи от устройств, генерирующих сильные магнитные поля, например, рядом с магнитами или электродвигателями. Старайтесь не пользоваться камерой вблизи источников сильных радиоволн, например, больших антенн. Сильные магнитные поля могут вызвать сбои в работе камеры или уничтожить данные изображений.
- Не оставляйте камеру в местах с высокой температурой, например, в автомобиле, стоящем на открытом солнце. Высокие температуры могут привести к сбоям в работе камеры.
- Камера содержит высокоточные электронные компоненты. Запрещается самостоятельно разбирать камеру.
- Для удаления пыли с объектива, видоискателя, зеркала и фокусировочного экрана пользуйтесь специальным чистящим устройством с грушей. Не используйте для протирки корпуса или объектива камеры чистящие средства, содержащие органические растворители. Для удаления стойких загрязнений сдайте камеру в сервисный центр компании Canon.
- Не прикасайтесь пальцами к электрическим контактам камеры. Это предотвратит их коррозию. Коррозированные контакты могут послужить причиной сбоев в работе камеры.
- Если камера быстро переносится с холода в теплое помещение, то на камере и ее внутренних деталях может образоваться конденсат. Во избежание конденсации сначала поместите камеру в запечатанный пластиковый пакет. Перед извлечением камеры из пакета подождите, пока она нагреется.
- При образовании на камере конденсата не пользуйтесь ею. Это предотвратит повреждение камеры. В этом случае снимите объектив, извлеките из камеры карту памяти и аккумулятор, затем подождите, пока конденсат испарится. Камерой можно пользоваться только после испарения конденсата.
- Если не планируется использовать камеру в течение длительного времени, то извлеките из нее аккумулятор и храните камеру в сухом, прохладном помещении с хорошей вентиляцией. Даже в периоды, когда камера не используется, иногда нажимайте кнопку спуска затвора несколько раз для проверки работоспособности камеры.
- Не следует хранить камеру в местах, в которых используются химические вещества, потенциально вызывающие коррозию, например, в лаборатории.
- Если камера не использовалась в течение длительного времени, перед использованием камеры следует проверить все ее функции. В том случае, если камера некоторое время не использовалась, или приближается важная съемка, отнесите камеру на проверку своему дилеру Canon или проверьте камеру самостоятельно, чтобы убедиться в ее надлежащей работе.

#### **ЖК-дисплеи и ЖК-монитор**

- Хотя ЖК-монитор изготовлен по высокоточной технологии и имеет более чем 99,99% активных пикселов, среди оставшейся 0,01% может быть несколько неработоспособных пикселов. Неработоспособные пикселы, отображающие только черный или красный цвет, не означают неисправность. Они не оказывают влияния на записанные изображения.
- При низких температурах отклик жидко-кристаллического дисплея может замедляться. При высоких температурах дисплей может затемняться. В обоих случаях при комнатной температуре обычные свойства дисплея восстанавливаются.

#### **Карты памяти**

- Карты памяти являются прецизионными устройствами. Не допускайте падения карты памяти и не подвергайте ее воздействию вибрации. В противном случае записанные на ней изображения могут быть утрачены.
- Не оставляйте и не используйте карту памяти вблизи от устройств, генерирующих сильные магнитные поля, например, рядом с телевизором, динамиками или магнитами. Избегайте также мест скопления статического электричества. В противном случае изображения, записанные на карту памяти, могут быть утрачены.
- Не оставляйте карты памяти под прямыми солнечными лучами или рядом с нагревательными приборами. В противном случае карты могут покоробиться и стать непригодными для использования.
- Не допускайте попадания жидкости на карту памяти.
- Для защиты данных, записанных на карты памяти, храните карты в футляре.
- Запись и воспроизведение изображений с карт памяти других производителей (кроме Canon) могут оказаться невозможными. Рекомендуется использовать карты памяти производства Canon.
- Не сгибайте карту, не применяйте к ней силу и не допускайте механических воздействий.
- Не храните карты памяти в сильно нагретых, пыльных или сырых местах.

#### **Электрические контакты объектива**

После снятия объектива с камеры наденьте защитные крышки камеры или поставьте объектив нижним концом вверх, чтобы не поцарапать поверхность объектива и не повредить электрические контакты.

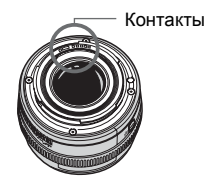

#### **Предупреждения при длительном использовании**

Если переключатель < $\textcircled{3}$ > длительное время остается в положении <ON>, камера может нагреться. Хотя это не является неисправностью, при длительном контакте с камерой возможны незначительные ожоги кожи.

## <span id="page-11-0"></span>**Краткое руководство по началу работы**

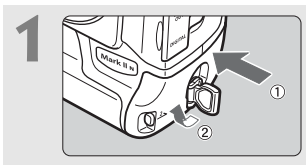

**1 Вставьте аккумулятор** (стр. 25). Снимите крышку и установите полностью заряженный аккумулятор.

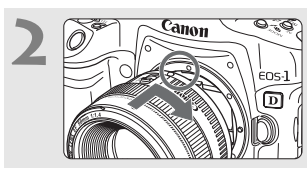

**2 2** *Canon* **Canon Computer SCTA COBMECTIVE COBMECTIVE ROBOTHOM TO TO TOURY.** Совместите красную точку.

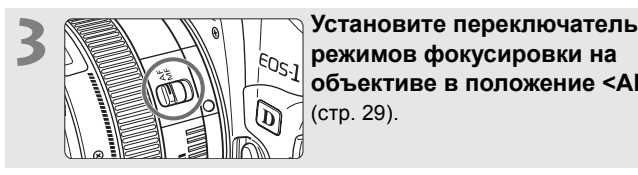

**объективе в положение <AF>** (стр. 29).

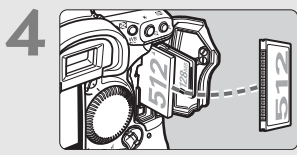

**4 Установите карту памяти** (стр. 30). Установите CF-карту в левое гнездо и/или SD-карту в правое гнездо.

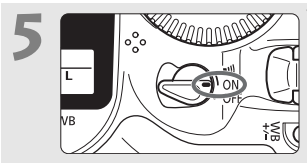

**5 Преведения Установите выключатель**<br> **питания в положение**<br> **сользует питания** в положение <ON> **(ВКЛ.)** (стр. 33).

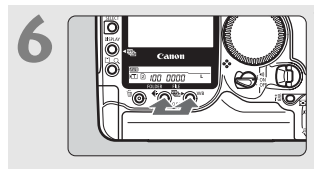

#### **6 Установите <sup>в</sup> камере параметры по умолчанию** (стр. 42).

Одновременно нажмите кнопки < • > и < WB > и удерживайте их нажатыми 2 с.

 Устанавливается режим программной автоэкспозиции <**P**>.

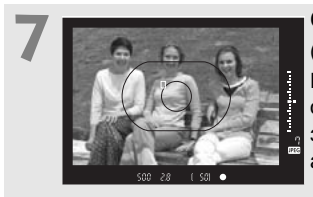

#### **7 Сфокусируйтесь на объект** (стр. 34).

Наведите точку автофокусировки на объект и нажмите кнопку спуска затвора наполовину для автофокусировки.

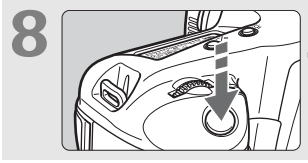

**8 Сделайте снимок** (стр. 34). Для выполнения снимка нажмите кнопку спуска затвора до конца.

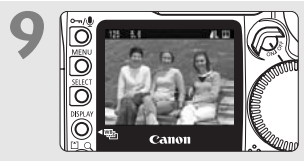

**9 Просмотрите изображение** (стр. 116). Изображение отображается в течение прибл. 2 с.

- Съемка возможна только при установленной CF- или SD-карте.
- Порядок просмотра ранее снятых изображений см. в разделе «Воспроизведение изображения» (стр. 120).
- Для удаления изображения см. «Стирание изображений» (стр. 130).

### <span id="page-13-0"></span>**Элементы камеры и их назначение**

#### За подробной информацией обращайтесь к страницам, указанным в скобках (стр. \*\*).

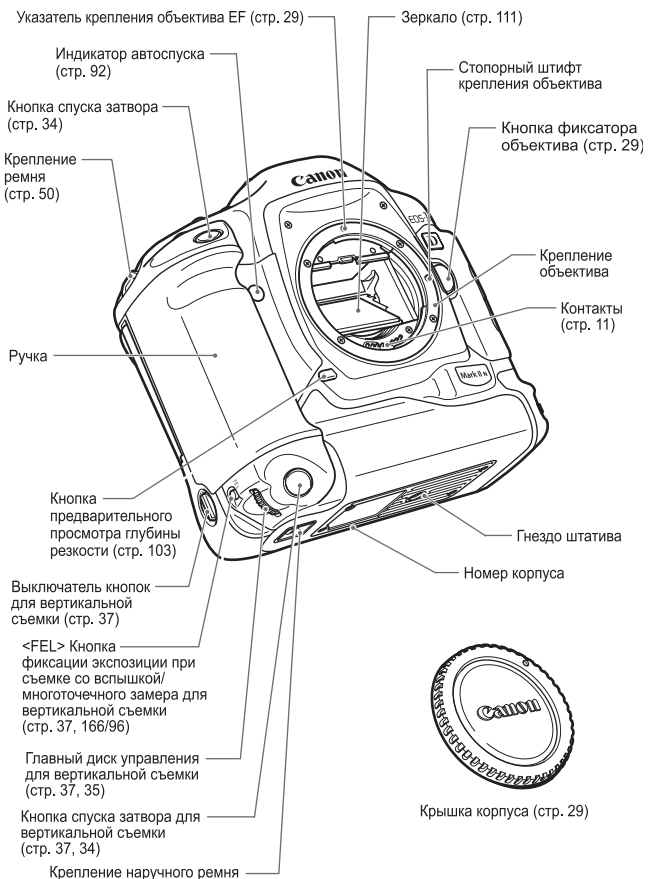

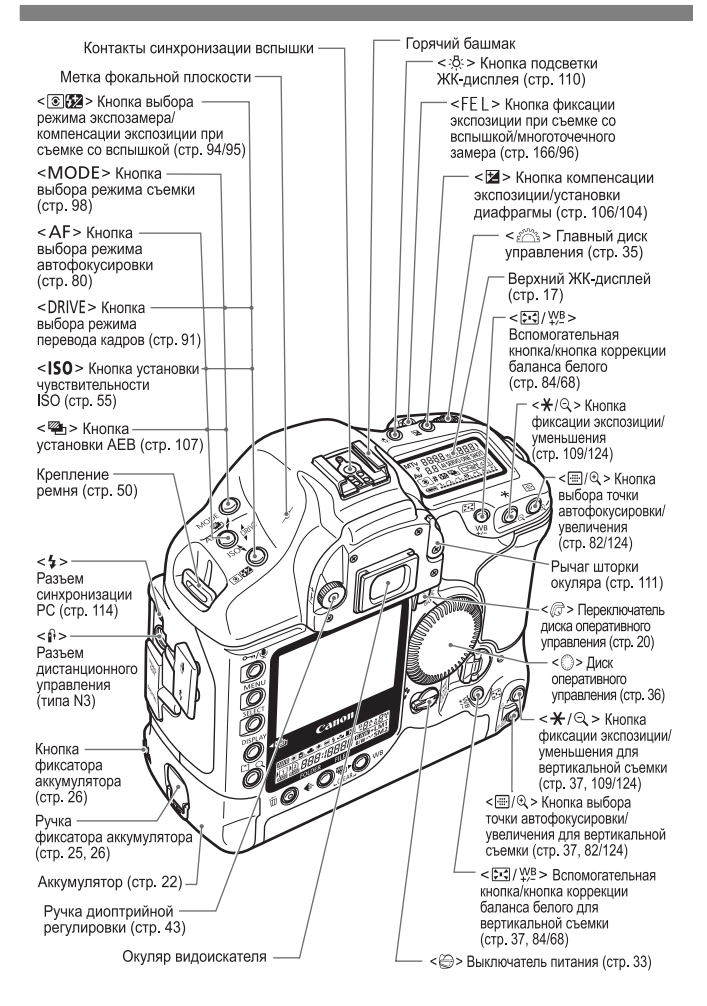

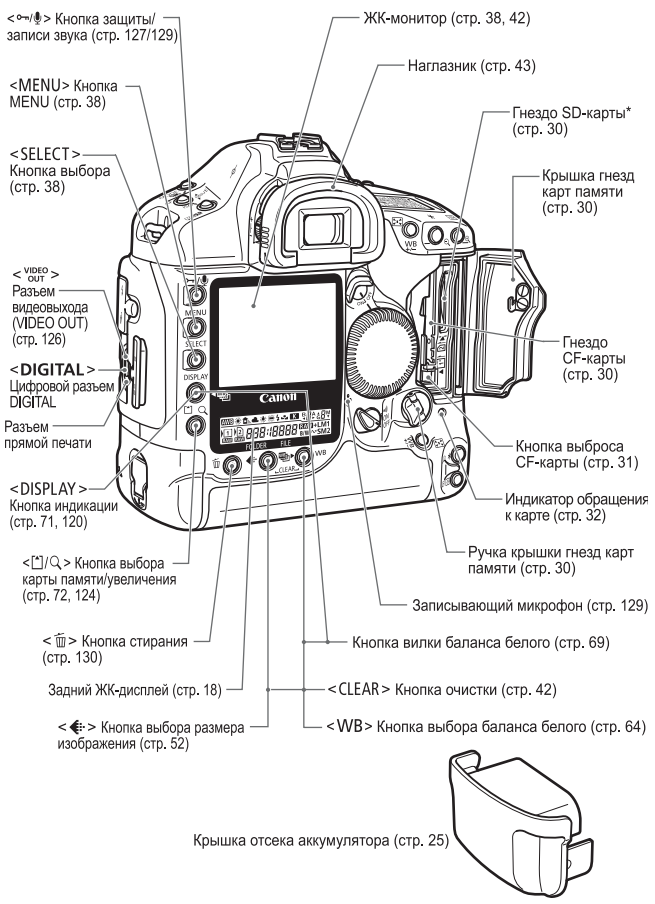

\* В данной Инструкции под термином «SD-карта» понимается карта памяти типа SD.

#### **Верхний ЖК-дисплей**

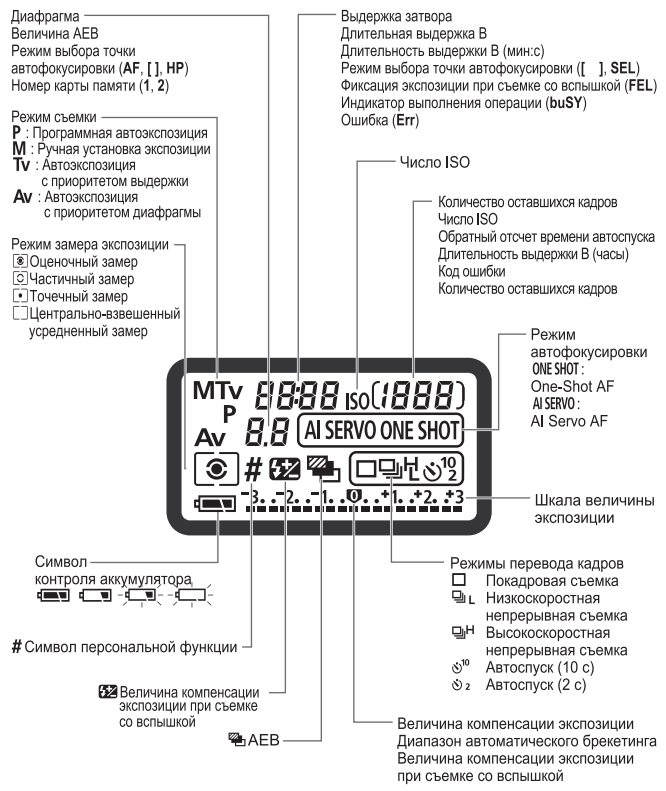

В реальной эксплуатации на дисплее отображаются только требуемые элементы.

#### **Задний ЖК-дисплей**

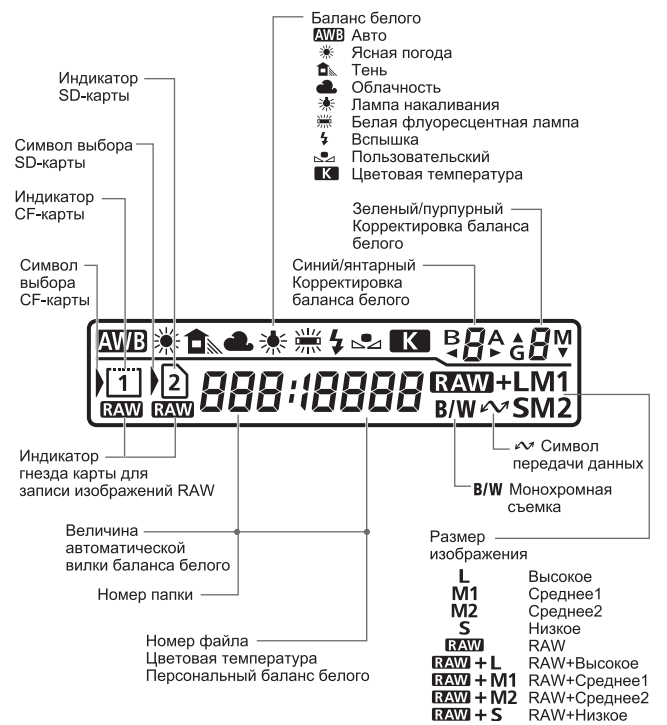

В реальной эксплуатации на дисплее отображаются только требуемые элементы.

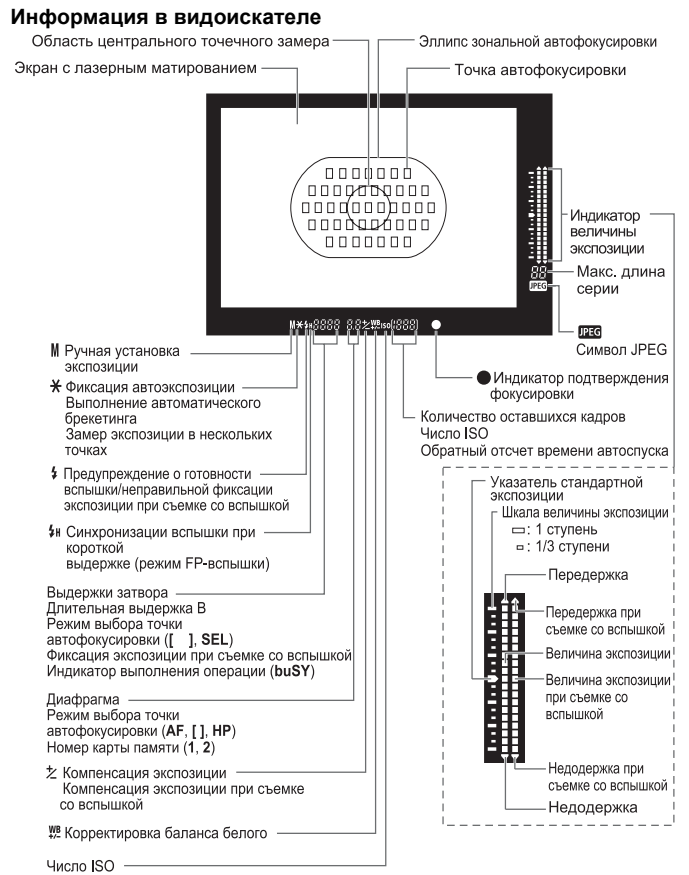

В реальной эксплуатации на дисплее отображаются только требуемые элементы.

## <span id="page-19-0"></span>**Обозначения, используемые в настоящей Инструкции**

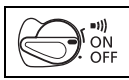

 $\bullet$  В тексте значок < $\textcircled{\scriptsize\text{m}}$ > обозначает выключатель питания.

Во всех приводимых в данной Инструкции операциях предполагается, что переключатель  $\leq$  > установлен в положение  $\leq$  ON > или  $\leq$  =1) >.

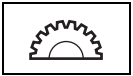

• Значок <ﷺ > обозначает главный диск управления.

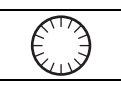

• Символ < Э> обозначает диск оперативного управления.

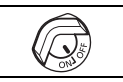

- $\bullet$  Символ < $\textcircled{r}$  > обозначает переключатель диска оперативного управления.
- $\bullet$  При операциях с диском < $\textcircled{\scriptsize{3}}$  предполагается, что переключатель  $\langle\mathbb{G}\rangle$  уже установлен в положение <0N>. Не забудьте установить его в положение  $<$   $ON$   $>$
- Используемые в данной Инструкции значки и маркировки, обозначающие кнопки, диски и параметры камеры, соответствуют значкам и маркировкам на камере.
- За дополнительной информацией обращайтесь к страницам, указанным в скобках (стр. \*\*).
- В настоящей Инструкции по эксплуатации в качестве примера используется объектив Canon EF50mm f/1.4 USM.
- При описании процедур предполагается, что параметры меню и специальные функции установлены в значения по умолчанию.
- Значком **ШЕКИ** помечены параметры меню, допускающие изменение.
- Символ (⑦6) или (◎16) означает, что функция действует в течение 6 или 16 с после отпускания соответствующей кнопки.
- В настоящей Инструкции используются следующие обозначения:
- : Символ предупреждения служит для предупреждения с целью предотвращения неполадок при съемке.
- 司: Символ примечания указывает на дополнительную информацию.

## <span id="page-20-0"></span>**Начало работы**

**1**

В этой главе рассматриваются несколько подготовительных этапов и основные операции с камерой EOS-1D Mark II N.

## <span id="page-21-0"></span>**Зарядка аккумулятора**

Для зарядки Ni-MH аккумулятора NP-E3 подсоедините его к зарядному устройству NC-E2 для Ni-MH аккумуляторов.

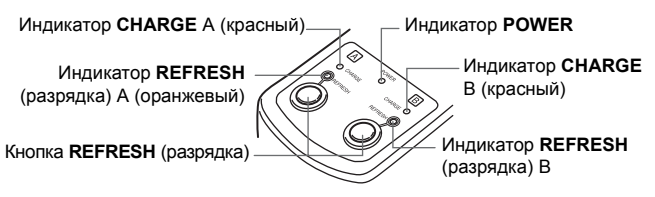

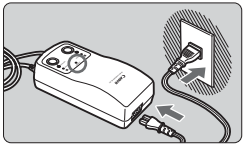

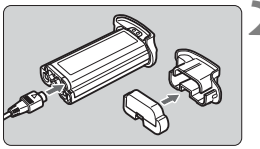

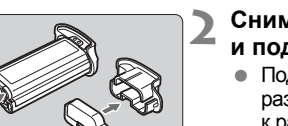

## **1 Подсоедините кабель питания.** Подсоедините вилку кабеля питания

- переменного тока к электрической розетке, затем подсоедините кабель питания к зарядному устройству.
- X Загорается индикатор <**POWER**>.

#### **2 Снимите защитную крышку и подсоедините аккумулятор.**

- Подсоедините вилку кабеля зарядки/ разрядки зарядного устройства к разъему на аккумуляторе.
- Установите крышку на заглушку отсека аккумулятора и уберите их.

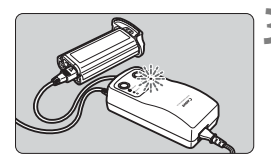

## **3 Зарядите аккумулятор.** <sup>X</sup> При подсоединении аккумулятора

- зарядка начинается автоматически, и загорается индикатор <**CHARGE**>.
- **Полная зарядка полностью разряженного аккумулятора занимает приблизительно 120 мин.**
- Когда аккумулятор полностью заряжен, индикатор <**CHARGE**> часто мигает (два раза в секунду).
- После завершения зарядки аккумулятора отсоедините его, затем отсоедините кабель питания от электрической розетки.

#### **Восстановление характеристик аккумулятора**

Если Ni-MH аккумулятор часто заряжается до того как он полностью разрядится, емкость аккумулятора уменьшается из-за так называемого эффекта памяти. Для устранения эффекта памяти следуйте приведенным ниже инструкциям.

#### **Подсоедините аккумулятор.**

**1**

#### **Нажмите кнопку и удерживайте ее нажатой, пока не илия Сервится и соверживайте ее нажатой, по загорится оранжевый индикатор <REFRESH>.**

- XНачинается разрядка аккумулятора.
- Время разрядки зависит от остаточного заряда аккумулятора. Разрядка полностью заряженного аккумулятора занимает приблизительно 8,5 ч.
- После завершения разрядки автоматически начинается зарядка.
- Чтобы прервать разрядку, нажмите кнопку <**REFRESH**>. и удерживайте ее нажатой, пока не загорится красный индикатор <**CHARGE**>.
- ∏ Если подсоединены два аккумулятора, сначала заряжается аккумулятор, подсоединенный первым. После полной зарядки первого аккумулятора автоматически начинается зарядка второго аккумулятора. Индикатор <**CHARGE**> аккумулятора, ожидающего зарядки, мигает с низкой частотой (1 раз в 2 с). Если разряжаются два аккумулятора, индикатор <**REFRESH**> аккумулятора, ожидающего разрядки, мигает с низкой частотой.
	- Если подсоединены два аккумулятора, во время разрядки одного из них второй аккумулятор может заряжаться.
	- Если требуется только разрядить аккумулятор, не подсоединяйте кабель питания к электрической розетке. Нажмите кнопку <**REFRESH**>. После завершения разрядки индикатор <**REFRESH**> выключается.
	- Зарядное устройство NC-E2 рассчитано на напряжение 100-240 В переменного тока. Его можно использовать с продаваемыми в магазинах вилками переменного тока, предназначенными для электрических розеток, принятых в соответствующих странах.
	- Когда аккумулятор не установлен в камеру, во избежание короткого замыкания обязательно устанавливайте на него защитную крышку.
	- Естественная разрядка Ni-MH аккумулятора происходит даже тогда, когда он не используется. Необходимо заряжать аккумулятор не реже одного раза в 6 месяцев.
	- Аккумулятор NP-E3 предназначен для камер серии EOS-1D. Его нельзя использовать с дополнительным блоком аккумуляторов PB-E2.

## **Состояние индикаторов**

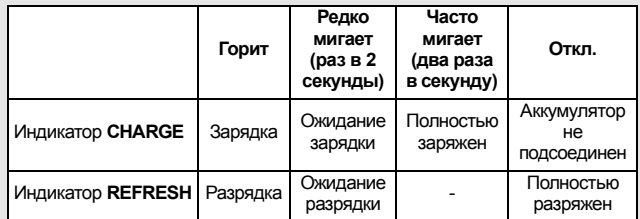

#### **Индикация зарядки и разрядки Не загорается индикатор <CHARGE>**

Если при подключении аккумулятора его температура не находится в диапазоне 0 - 40°C, по соображениям безопасности зарядка отключается. Зарядка аккумулятора будет возможна после того, как восстановится нормальная температура аккумулятора.

#### **Во время зарядки мигает как индикатор <CHARGE>, так и индикатор <REFRESH>**

Обнаружено чрезмерное повышение температуры аккумулятора, поэтому зарядка прервана. Обратитесь к дилеру или в ближайший сервисный центр компании Canon.

#### **Не загорается индикатор <REFRESH>**

Если разрядка аккумулятора невозможна несмотря на наличие остаточного заряда, это может указывать на неисправность аккумулятора. Обратитесь к дилеру или в ближайший сервисный центр компании Canon.

## <span id="page-24-0"></span>**Установка и извлечение аккумулятора**

#### **Установка аккумулятора**

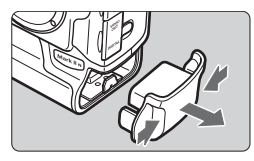

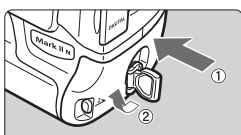

#### **1 Снимите заглушку отсека аккумулятора.**

 Возьмитесь за обе стороны заглушки и снимите ее.

#### **2 Вставьте аккумулятор.**

 Вставьте аккумулятор и, нажимая на него, поверните ручку фиксатора, как показано на рисунке.

При загрязнении резиновой прокладки аккумулятора (обеспечивающей водонепроницаемость) очистите ее влажным ватным тампоном. Резиновая прокладка

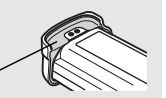

#### **Проверка уровня заряда аккумулятора**

Если переключатель < $\textcircled{3}$ > установлен в положение <ON> (стр. 33), отображается один из четырех уровней заряда аккумулятора:

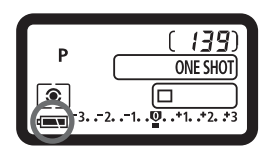

: Уровень заряда аккумулятора в норме.

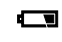

x : Низкий уровень заряда аккумулятора.

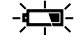

- - В : Аккумулятор скоро

полностью разрядится.<br>Необходимо зарядить - <del>)</del> аккумулятор.

#### **Запас заряда аккумулятора**

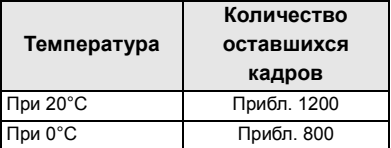

Приведенные выше значения основаны на критериях тестирования ассоциации CIPA (Ассоциация производителей камер и устройств обработки изображений).

 При некоторых условиях съемки фактическое количество снимков может оказаться меньше вышеуказанного.

- При частом использовании ЖК-монитора количество возможных снимков сокращается.
- Если в течение длительного времени удерживать кнопку спуска затвора наполовину нажатой или использовать автофокусировку, не производя съемку, количество возможных кадров может сократиться.

#### **Извлечение аккумулятора**

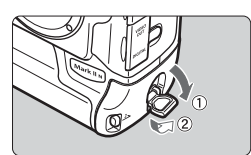

**1 Поднимите ручку фиксатора аккумулятора и поверните ее, как показано стрелкой.** 

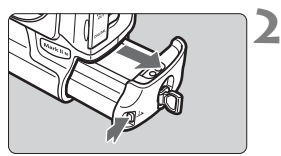

**2 Нажмите кнопку фиксатора и извлеките аккумулятор.** 

I۳

## <span id="page-26-0"></span>**Питание камеры от бытовой электросети**

Переходник постоянного тока DCK-E1 позволяет подключить камеру к бытовой электросети и не беспокоиться об уровне заряда аккумулятора.

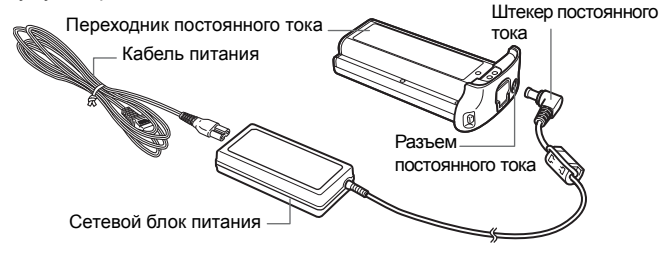

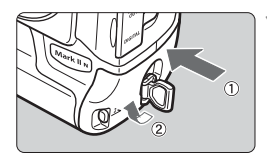

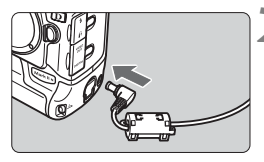

#### **1 Подсоедините переходник постоянного тока.**

 Вставьте переходник и, нажимая на него, поверните ручку фиксатора, как показано на рисунке.

#### **2 Подсоедините штекер постоянного тока.**

 Подсоедините штекер блока питания к разъему постоянного тока.

#### **3 Подсоедините кабель питания.**

- Подсоедините вилку кабеля питания к электрической розетке, затем подсоедините кабель питания к блоку питания.
- $\bullet$  Поверните переключатель < $\textcircled{\scriptsize\Rightarrow}$ в положение <0N>.
- Завершив работу с камерой, установите переключатель <4> в положение <OFF > и отсоедините вилку от электрической розетки.
- Переходник постоянного тока не является водонепроницаемым, поэтому не допускайте его намокания при работе вне помещения.
	- Переходник постоянного тока DCK-E1 предназначен только для камер серии EOS-1D. Его нельзя использовать с другими камерами.
	- Запрещается отсоединять штекер постоянного тока или кабель питания блока питания от электрической розетки, когда переключатель < $\textcircled{3}$ > установлен в положение <ON>. В противном случае камера может перестать работать. Если камера перестала работать, извлеките переходник постоянного тока из камеры и снова установите его.

## <span id="page-28-0"></span>**Установка и снятие объектива**

#### **Установка объектива**

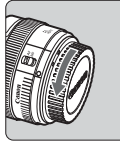

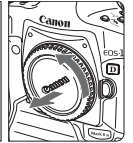

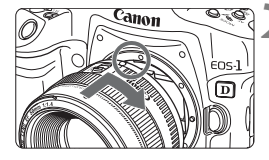

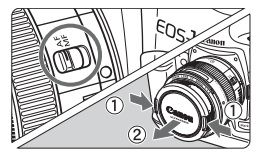

#### **1 Снимите крышки.**

 Снимите заднюю крышку объектива и крышку на корпусе камеры, повернув их в направлении показанных на рисунке стрелок.

#### **2 Установите объектив.**

 Совместите красные точки на объективе и на камере и поверните объектив в направлении, указанном стрелкой, до его фиксации на месте.

#### **3 Установите переключатель режима фокусировки на объективе в положение <**f**>.**

 Если он установлен в положение <MF>, автофокусировка невозможна.

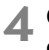

#### **4 Снимите переднюю крышку объектива.**

#### **Снятие объектива**

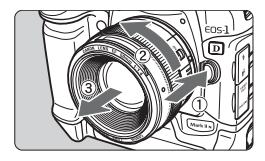

#### **Удерживая нажатой кнопку разблокировки объектива, поверните объектив так, как показано стрелкой.**

 Поверните объектив красной точкой вверх, затем снимите объектив.

При установке или снятии объектива не допускайте попадания пыли в камеру через крепление объектива.

## <span id="page-29-0"></span>**Установка и извлечение карты памяти**

Камера позволяет использовать CF- и SD-карты. Для съемки должна быть установлена хотя бы одна карта.

Если установлены обе карты, можно выбрать карту для записи изображений (стр. 72).

**При использовании SD-карты убедитесь, что переключатель защиты от записи находится в верхнем положении, разрешающем запись/стирание.** 

#### **Установка карты**

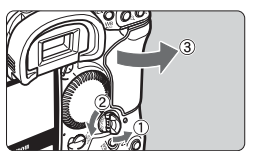

#### **1 Откройте крышку.**

 Поднимите и поверните ручку фиксатора крышки, как показано стрелкой.

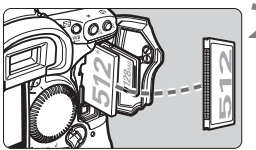

#### **2 Установите карту памяти в камеру.**

- Левое гнездо предназначено для CF-карты, правое гнездо – для SD-карты.
- **Если карта вставлена неправильно, она может повредить камеру. Установите карту в камеру этикеткой к себе и стороной с небольшими отверстиями к камере, как показано стрелкой.**

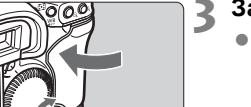

#### **3 Закройте крышку.**

 Нажмите на крышку так, чтобы ручка фиксатора крышки вернулась в исходное положение.

**4 Поверните переключатель**  $\leq$  <del>△ > в положение</del> <**ON>. • На верхнем ЖК-дисплее** 

**• На заднем ЖК-дисплее** отображаются номер папки и номер файла. Также отображается символ < > для используемой карты памяти.

и в видоискателе отображается оставшееся количество кадров.

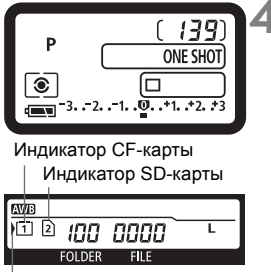

Символ выбора карты памяти

Камера совместима с CF-картами типа I и II.

#### **Извлечение карты**

#### **1 Откройте крышку.**

- Поверните переключатель < $\textcircled{\scriptsize\oplus\,}$ > в положение <OFF>.
- Убедитесь, что индикатор обращения к карте не горит, и на верхнем ЖК-дисплее не отображается сообщение «**buSY**» (Занят). Затем откройте крышку.

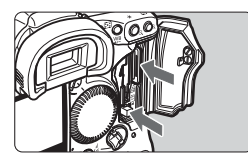

#### **2 Извлеките карту памяти.**

- Для извлечения CF-карты нажмите кнопку выброса карты.
- Для извлечения SD-карты нажмите на нее и извлеките.
- **Индикатор обращения к карте горит или мигает во время съемки, при переносе данных на карту памяти и во время записи, чтения или стирания данных с карты памяти. При мигающем индикаторе обращения к карте запрещается выполнять указанные ниже действия; в противном случае возможно повреждение данных изображений, а также повреждение карты памяти или камеры:** 
	- **· встряхивать камеру или допускать удары по ней;**
	- **· открывать крышку гнезда карты памяти;**
	- **· извлекать аккумулятор.**
	- После съемки кадра во время обработки изображения и записи его на карту памяти (горит или мигает индикатор обращения к карте) выполнение операций в меню невозможно.
	- При полном заполнении карты памяти на ЖК-дисплее и в видоискателе отображается сообщение «**Card Full**» (Карта заполнена). Съемка кадров невозможна. Установите карту памяти, на которой есть свободное место.
	- Если на ЖК-дисплее отображается сообщение «**Card Err**» (Ошибка карты), см. стр. 134.

Сообщение «Карта заполнена» Сообщение «Ошибка карты»

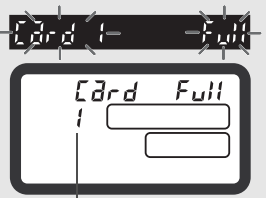

Номер карты памяти

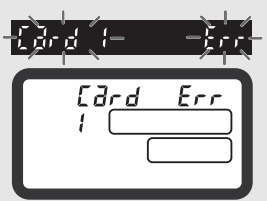

- В случае карты памяти малой емкости запись больших изображений может оказаться невозможной.
- Микродиски более чувствительны к вибрации и ударам. При использовании микродисков избегайте вибрации и ударов по камере во время записи или просмотра изображений.
- Не дотрагивайтесь до контактов SD-карты пальцами или металлическими предметами.

## <span id="page-32-0"></span>**Основные операции**

#### **Переключатель питания**

Камера работает только при включенном переключателе < $\ominus$ >.

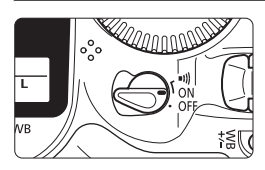

- < OFF >: Камера выключена и не работает.
- <0N>: Для включения камеры установите переключатель в это положение.
- <**=I)** > : Аналогично положению <0N>, но при достижении наводки на резкость в режиме One-Shot AF или в режиме ручной фокусировки подается звуковой сигнал.

- 凮 Если камера не использовалась в течении приблизительно 1 мин, она автоматически выключается для экономии заряда аккумулятора (стр. 45). Чтобы снова включить камеру, наполовину нажмите кнопку спуска затвора.
	- $\bullet$  При повороте переключателя < $\textcircled{\scriptsize\cong}$ > в положение <OFF> во время записи снятых изображений на карту памяти на верхний ЖК-дисплей выводится количество изображений, которые осталось записать на карту памяти. После завершения записи всех изображений дисплей и камера выключаются.

#### **Кнопка спуска затвора**

Кнопка спуска затвора срабатывает в два этапа. Можно нажать кнопку спуска затвора наполовину. Затем можно нажать кнопку спуска затвора до упора.

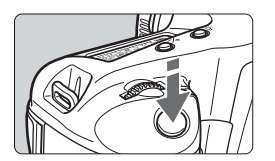

**Нажатие наполовину** ( $\delta$ 6) Этим нажатием активизируется функция автофокусировки (AF) и автоматической установки экспозиции (AE), которая устанавливает выдержку затвора и величину диафрагмы. Экспозиция (комбинация выдержки затвора и величины диафрагмы) отображается на ЖК-дисплее и в видоискателе

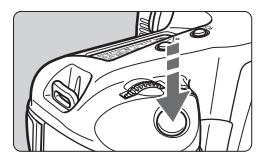

#### **Нажатие до упора**

Этим нажатием осуществляется спуск затвора, и производится съемка.

- Если после нажатия кнопки спуска затвора наполовину ее хода прошло более (9) секунд, еще раз наполовину нажмите кнопку спуска затвора, немного подождите и произведите съемку, полностью нажав кнопку спуска затвора. Если сразу полностью нажать кнопку спуска затвора или нажать ее наполовину, а затем сразу же до упора, камера производит съемку с некоторой задержкой.
	- Независимо от текущего режима работы камеры (воспроизведение изображения, работа с меню, запись изображения и т.п.), можно немедленно вернуться в режим съемки, наполовину нажав кнопку спуска затвора. (Кроме случаев, когда выполняется операция прямой печати или низкоуровневого форматирования).

围

#### **Использование диска** < $\text{6}^{\text{th}}$ >

Диск <ﷺ> в основном используется для настроек, связанных со съемкой. Предусмотрены три способа использования этого диска.

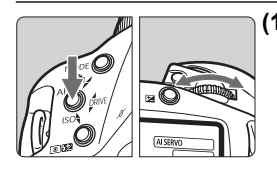

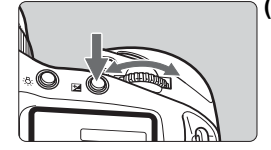

#### **(1) Нажав нужную кнопку, поворачивайте диск <**6**> до тех пор, пока на верхнем ЖК-дисплее не появится требуемая установка.**

При отпускании кнопки выбранная установка вводится в действие, и камера готова к съемке.

 Таким образом можно устанавливать режим съемки, режим автофокусировки, режим экспозамера, режим перевода кадров и т.д.

#### **(2) Нажмите требуемую кнопку и поворачивайте диск** < $\mathcal{E}$  >.

При нажатии кнопки соответствующая функция включается на 6 с ( $\circ$ 6). В течение этого времени можно выбрать требуемую установку, поворачивая диск < $\frac{28}{23}$ >. После прекращения действия кнопки или при нажатии наполовину кнопки спуска затвора камера будет готова к съемке.

 Таким способом можно выбрать точку автофокусировки или нажать кнопку  $\leq$   $\geq$  2 для задания величины компенсации экспозиции.

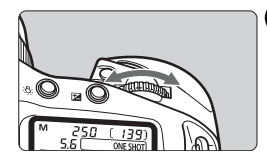

#### **(3) Поверните только диск <** $6\%$ **>.**

Смотря на верхний ЖК-дисплей, поворачивайте диск < $\mathbb{Z}$ >.

 Этим способом устанавливаются выдержка затвора, величина диафрагмы и т.п.

#### **Использование диска <**5**>**

Диск <۞> служит для выбора точки автофокусировки и выбора требуемых установок на ЖК-мониторе. Диск <۞> работает только в том случае, если переключатель < $\textcircled{r}$  > установлен в положение <ON>. Предусмотрены три способа использования диска <€ >.

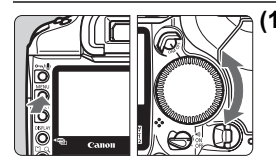

#### **(1) Нажав и удерживая требуемую кнопку, поворачивайте диск <**5**>.**

- Таким способом можно выбирать и устанавливать различные параметры в меню или устанавливать величину компенсации экспозиции при съемке со вспышкой. При отпускании кнопки выбранная установка вводится в действие.
- С помощью этого диска можно также просматривать и выбирать изображения на ЖК-мониторе.

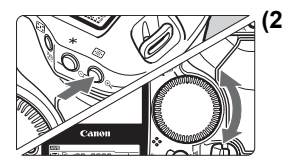

#### **(2) Нажав и отпустив требуемую кнопку, поворачивайте диск <**5**>.**

При нажатии кнопки ее действие сохраняется в течение 6 с ( $\oslash$ 6). В течение этого времени можно выбрать требуемую установку, поворачивая диск <€ )>.

После прекращения действия кнопки или при нажатии наполовину кнопки спуска затвора камера будет готова к съемке.

 Таким способом можно выбрать точку автофокусировки или задать величину компенсации экспозиции.

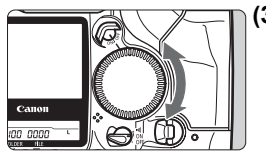

#### **(3) Поворачивайте только диск <**5**>.**

Поворачивая диск < 3>, контролируйте установки в видоискателе или на верхнем ЖК-дисплее.

 Таким образом можно задавать величину диафрагмы в режиме ручной установки экспозиции.
#### **Съемка в вертикальном положении камеры**

Для съемки в вертикальном положении на ручке для вертикальной съемки (нижняя часть камеры) предусмотрены кнопка спуска затвора, главный диск управления, кнопка выбора точки автофокусировки, кнопка фиксации экспозиции, вспомогательная кнопка и кнопка фиксации экспозиции при съемке со вспышкой/ замера экспозиции в нескольких точках.

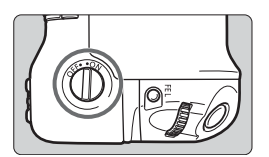

- Перед использованием органов управления на ручке для вертикальной съемки включите выключатель ее органов управления.
- Когда ручка для вертикальной съемки не используется, во избежание случайного срабатывания расположенных на ней органов управления обязательно выключайте выключатель органов управления на ручке для вертикальной съемки.

### **Использование меню**

Устанавливая различные дополнительные параметры с помощью меню, можно задать стиль изображения, дату и время, пользовательские функции и т.п. Контролируя операции на ЖК-мониторе, используйте кнопку <MENU>, кнопку <SELECT> и диск < 3> на задней панели камеры.

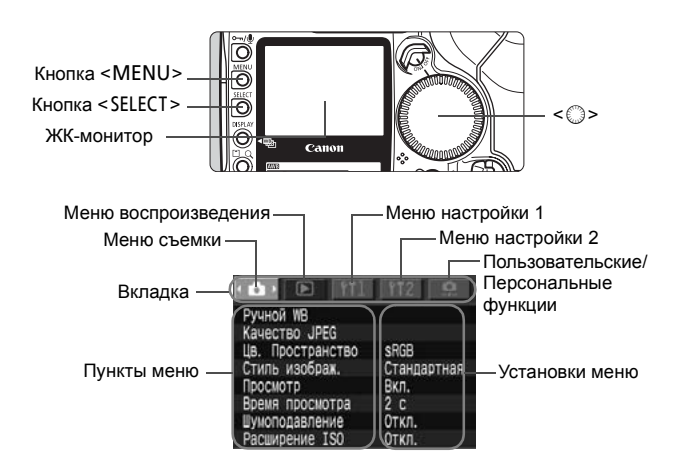

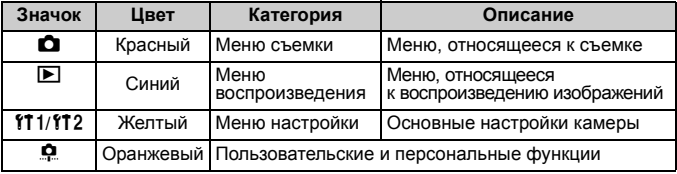

围 Даже во время отображения меню можно немедленно вернуться в режим съемки, наполовину нажав кнопку спуска затвора.

 В приводимых далее описаниях функций меню предполагается, что отображаются пункты меню или установки.

#### **Порядок работы с меню**

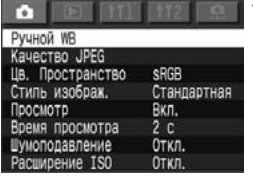

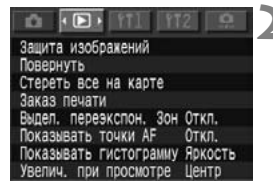

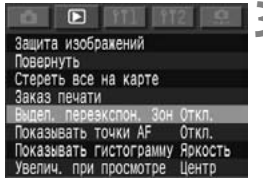

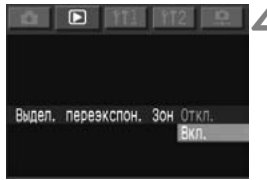

#### **1 Откройте меню.**

- Для отображения меню нажмите <MENU>. Для закрытия меню нажмите эту кнопку еще раз.
- Когда на экране отображается меню, следуйте приведенной ниже процедуре.

#### **2 Выберите вкладку меню (QE11112.0).**

 Нажав и удерживая кнопку <MENU>, выберите вкладку меню поворотом диска < 3>, затем отпустите кнопку.

#### **3 Выберите пункт меню.**

 Нажав и удерживая кнопку <SELECT>, выберите пункт меню поворотом диска < 3>, затем отпустите кнопку.

#### **4 Выберите требуемое значение пункта меню.**

 Нажав и удерживая кнопку <SELECT>, выберите требуемое значение пункта меню поворотом диска <5>, **затем отпустите кнопку. Установка немедленно вводится в действие.** 

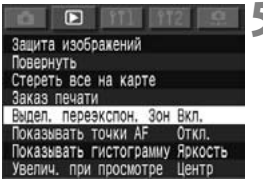

### **5 Выйдите из меню.**

 Для выхода нажмите кнопку <MFNU>

#### **Параметры меню**

#### **<**z**> Меню съемки** (Красное)

См. стр.

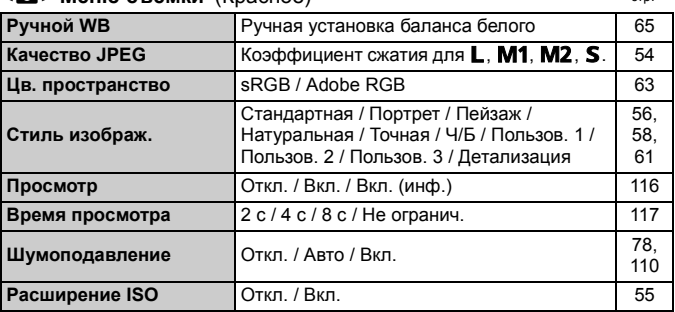

#### **<**x**> Меню воспроизведения** (Синее)

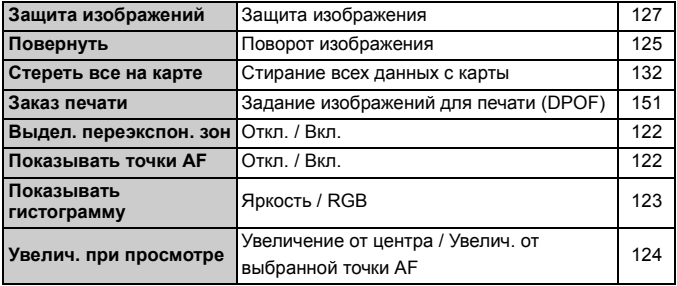

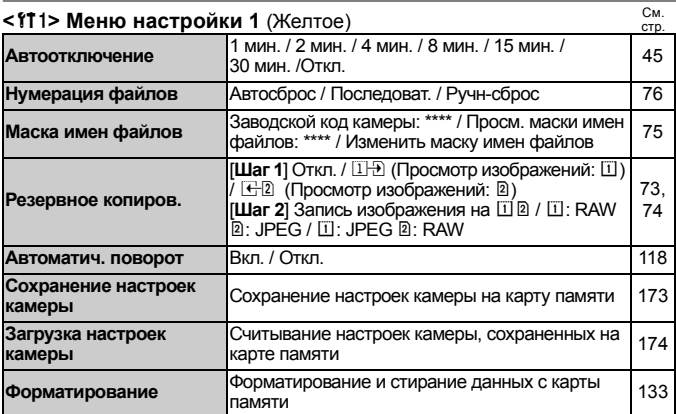

#### **<**b**> Меню настройки 2** (Желтое)

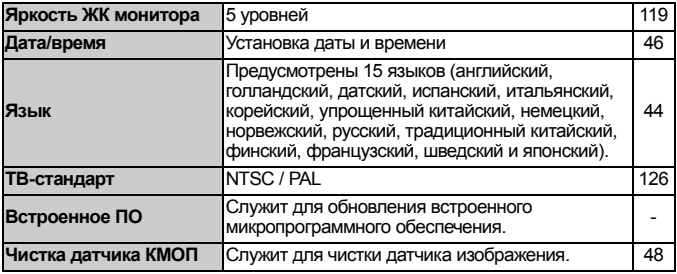

#### $\leq$  **Ф** > Меню пользовательских/персональных функций (Оранжевое)

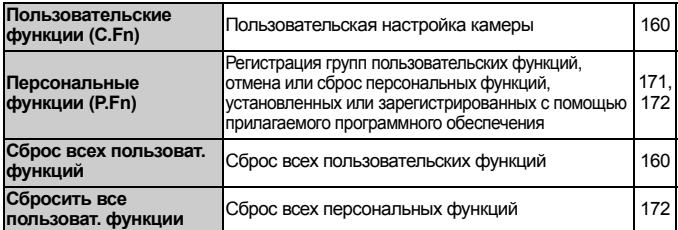

#### **ЖК-монитор**

- При включенном ЖК-мониторе диск < > можно использовать даже тогда, когда выключатель < $\circledB$  > установлен в положение <OFF>.
- ЖК-монитор нельзя использовать в качестве видоискателя для съемки.
- Для настройки яркости ЖК-монитора выберите вкладку меню <f12>, затем выберите пункт [**Яркость ЖК монитора**] (стр. 119).

#### **Восстановление настроек по умолчанию**

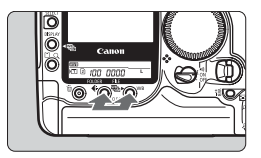

**Одновременно нажмите кнопки <**  $\leq$  **0** *WB>* **и** удерживайте их **нажатыми в течение 2 с.** 

**• Настройки камеры по умолчанию** приведены ниже.

#### **Параметры съемки**

#### **Параметры записи изображений**

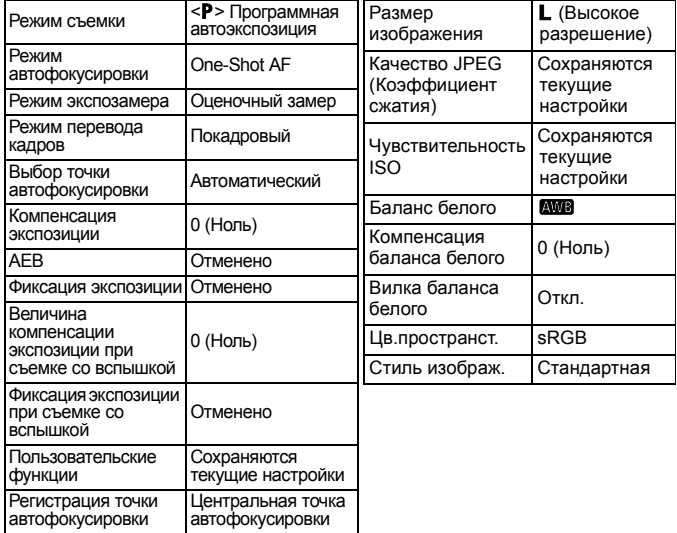

### **Диоптрийная регулировка**

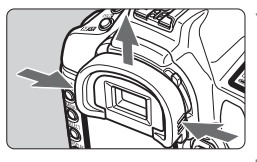

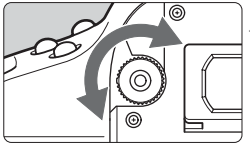

#### **1 Снимите наглазник.**

 Для того чтобы снять наглазник, возьмитесь за него с обеих сторон и сдвиньте вверх.

#### **2 Вращайте ручку диоптрийной регулировки.**

 Поворачивая ручку вправо или влево, добейтесь четкого изображения в видоискателе точки автофокусировки или области центрального точечного замера.

**3 Установите на место наглазник.** 

**В** Если диоптрийная регулировка камеры не позволяет обеспечить четкое изображение в видоискателе, рекомендуется использовать линзы диоптрийной коррекции серии E (10 типов, приобретаются дополнительно). (стр. 183).

### **Как правильно держать камеру**

Для получения четких фотографий держите камеру неподвижно, чтобы свести к минимуму ее дрожание.

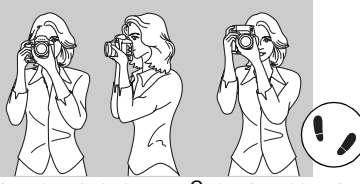

Съемка в горизонтальном положении Съемка в вертикальном положении

- Правой рукой крепко возьмитесь за ручку камеры и слегка прижмите к туловищу оба локтя.
- Левой рукой держите объектив снизу.
- Прижмите камеру к лицу и посмотрите в видоискатель.
- Для повышения устойчивости позы поставьте одну ногу вперед: ступни не должны быть на одной линии.

### 3**Установка языка**

Можно установить один из пятнадцати языков интерфейса ЖК-монитора.

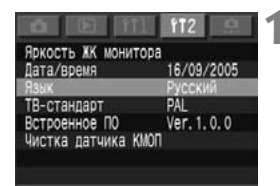

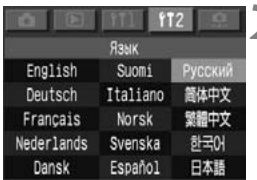

#### **1 Выберите [Язык].**

- Выберите вкладку <112>.
- Удерживая нажатой кнопку <SELECT>, диском <©>выберите пункт [**Язык**]. Затем отпустите кнопку <SELECT>.
- **Открывается экран «Язык».**

#### **2 Задайте нужный язык.**

- Удерживая нажатой кнопку <SELECT>, диском <©>выберите требуемый язык. Затем отпустите кнопку <SELECT>.
- **Язык изменяется.**

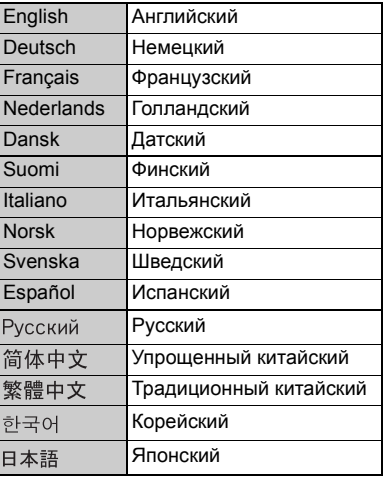

### 3**Установка задержки отключения питания/Автоотключение**

Существует возможность установки задержки автоматического отключения питания камеры; камера отключается, если в течение этого времени с ней не выполняется никаких действий. Если Вы не хотите, чтобы камера автоматически отключалась, установите для этого параметра значение [**Откл.**]. После выключения питания камеру можно снова включить, нажав кнопку спуска затвора или любую другую кнопку.

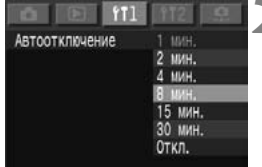

#### **1 Выберите пункт [Автоотключение].**

- $\bullet$  Выберите вкладку <111>.
- Удерживая нажатой кнопку <SELECT>, диском <©>выберите пункт [**Автоотключение**]. Затем отпустите кнопку <SELECT>.

### **2 Задайте нужное время.**

 Удерживая нажатой кнопку <SELECT>, диском <©>выберите требуемое время. Затем отпустите кнопку <SELECT>.

### 3**Установка даты и времени**

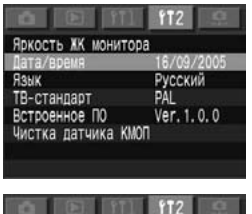

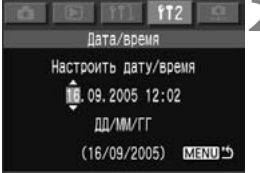

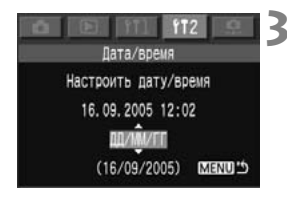

#### **1 Выберите пункт [Дата/время].**

- Выберите вкладку <f12>.
- Удерживая нажатой кнопку <SELECT>, диском <©>выберите пункт [**Дата/время**]. Затем отпустите кнопку <SELECT>.

#### **2 Установите дату <sup>и</sup> время.**

- При каждом нажатии кнопки <SELECT> выбирается следующее поле.
- Удерживая нажатой кнопку <SELECT>. диском <©>выберите требуемое значение. Затем отпустите кнопку <SELECT>.

### **3 Задайте формат отображения даты.**

 Удерживая нажатой кнопку <SELECT>, диском <©>выберите один из следующих форматов отображения даты: [**мм/дд/гг**], [**дд/мм/гг**], [**гг/мм/дд**]. Затем отпустите кнопку.

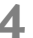

#### **Нажмите кнопку <MENU>.**

 $\triangleright$  Устанавливаются дата и время. и снова появляется меню.

Каждое снятое изображение записывается вместе с датой и временем съемки. Если дата и время не установлены, будут записываться неправильные дата и время. Обязательно правильно установите дату и время.

### **Замена элемента питания календаря**

Срок службы элемента питания календаря (элемента резервного питания) составляет приблизительно 5 лет. Если при замене аккумулятора сбрасываются значения даты и времени, замените элемент резервного питания на новый литиевый элемент питания CR2025 в соответствии с приведенными ниже инструкциями.

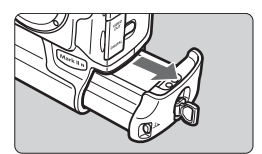

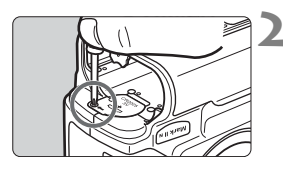

#### **1** Установите переключатель <  $)$ > **в положение <**2**> и извлеките аккумулятор.**

 Элемент резервного питания находится на верхней панели отсека аккумулятора.

#### **2 Снимите крышку отсека элемента резервного питания.**

- Используйте небольшую отвертку с крестообразным жалом.
- Чтобы снять крышку, выверните винт, как показано на рисунке.
- Будьте внимательны, чтобы не потерять винт.

#### **3 Извлеките элемент резервного питания.**

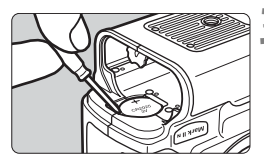

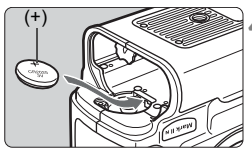

#### **4 Установите новый элемент резервного питания.**

 Элемент питания должен быть обращен положительной клеммой вверх.

#### **5 Установите крышку.**

 Установите аккумулятор и поверните переключатель <4> в положение <0N>. На ЖК-мониторе отображаются дата и время. Установите дату и время.

## 3**Чистка датчика КМОП**

Датчик изображения выполняет функции пленки в обычной пленочной камере. При попадании на датчик изображения пыли или других посторонних загрязнений на изображениях могут появиться темные точки. Во избежание этого для чистки датчика изображения снимите объектив и следуйте приведенным ниже инструкциям.

Рекомендуется использовать переходник постоянного тока DCK-E1 (стр. 27). При использовании аккумулятора убедитесь, что он достаточно заряжен.

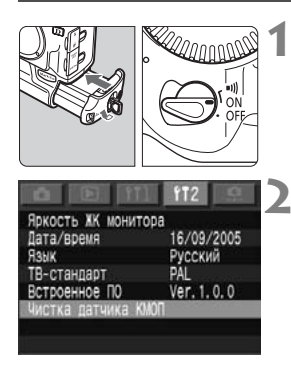

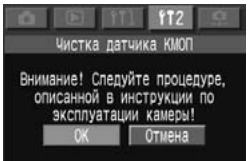

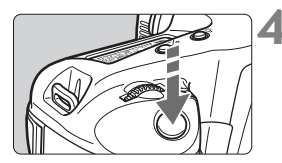

**1 Установите переходник постоянного тока или аккумулятор и поверните выключатель <**4**> в положение <**1**>.** 

#### **2 Выберите пункт [Чистка датчика КМОП].**

- $\bullet$  Выберите вкладку <112>.
- Удерживая нажатой кнопку <SELECT>, диском <©> выберите пункт [**Чистка датчика КМОП**]. Затем отпустите кнопку <SELECT>.

### **3 Выберите [OK].**

- Удерживая нажатой кнопку <SELECT>, диском < > выберите вариант [**OK**]. Затем отпустите кнопку <SELECT>.
- **ЖК-монитор выключается.**

#### **4 Полностью нажмите кнопку спуска затвора.**

**В Зеркало фиксируется в верхнем** положении, и открывается затвор.

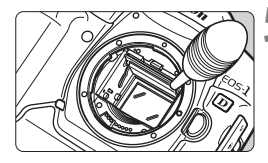

#### **5 Произведите чистку датчика изображения.**

- С помощью резиновой груши аккуратно сдуйте с поверхности датчика изображения всю пыль и т.п. загрязнения.
- **6 Завершите процедуру чистки датчика.** 
	- $\bullet$  Поверните переключатель < $\textcircled{\scriptsize\oplus\,}$ > в положение <OFF>
	- **Камера выключается, затвор** закрывается, и зеркало опускается.
	- $\bullet$  Установите переключатель < $\textcircled{\scriptsize\textsf{B}}$ > в положение <ON>. Камера готова к съемке.

 **Во время чистки датчика запрещается выполнять любые действия, которые приведут к выключению питания. В случае отключения питания затвор закроется, в результате чего возможно повреждение шторок затвора и датчика изображения.**

- **поворачивать** переключатель <  $\Leftrightarrow$  > в положение < OFF>;
- **открывать крышку гнезда карты памяти;**
- **извлекать аккумулятор.**
- Поверхность датчика изображения легко повреждается. Будьте очень осторожны при чистке датчика.
- Во время чистки матрицы КМОП питание должно быть обязательно включено. При выключении питания затвор закроется, и возможно повреждение шторок затвора.
- Используйте грушу без щетки. Щетка может поцарапать датчик.
- Не вводите наконечник груши внутрь камеры глубже крепления объектива. При выключении питания шторки затвора закроются, и наконечник груши может их повредить.
- Ни в коем случае не используйте для чистки датчика сжиженный воздух или газ. Ударная волна может повредить датчик, либо он может быть заморожен распыляемым газом.

Если не удается удалить всю пыль, обратитесь в сервисный центр компании Canon.

### **Закрепление ремня и наручного ремня**

#### **Закрепление ремня**

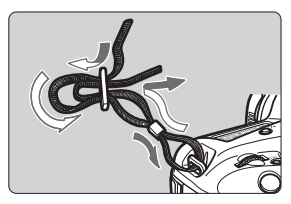

**Закрепление наручного ремня (приобретается дополнительно)**

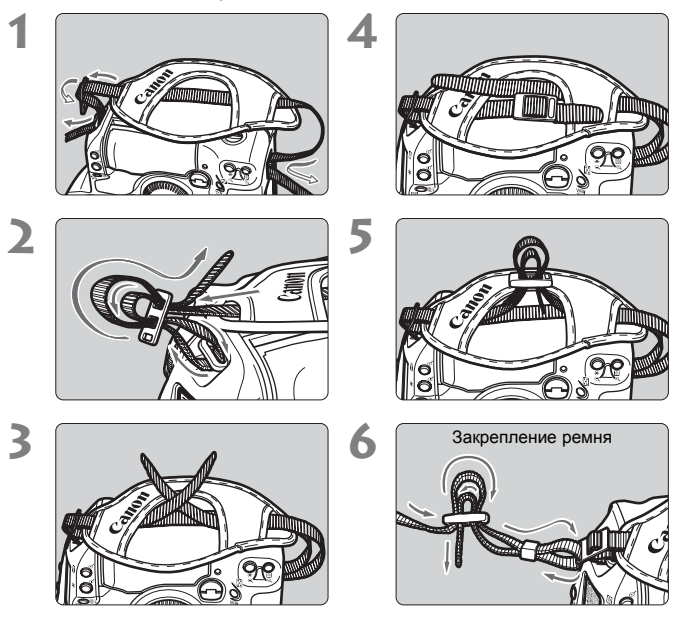

Закрепив ремень, потяните его за пряжку, чтобы выбрать слабину и убедиться, что ремень не выскользнет из пряжки.

# **Настройки изображений**

**2**

В этой главе рассматриваются настройки для съемки цифровых изображений: качество записи изображений, чувствительность ISO, баланс белого, цветовое пространство и стиль изображения.

### 3**Установка уровня качества записываемых изображений**

Можно выбрать размер изображения (записываемые пикселы) и качество JPEG (коэффициент сжатия). При выборе размера изображений возможно задание одновременной записи изображений RAW и JPEG.

#### **Выберите размер изображения**

За исключением варианта < $\mathbb{R}$   $\mathbb{W}$  >, записываются высококачественные изображения JPEG. Изображения <**NAM>** требуют обработки с помощью прилагаемого программного обеспечения. В режимах  $\overline{1200} + S/M2/500$ M1/L производится одновременная запись изображений RAW и JPEG.

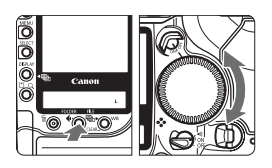

#### **Выбор размера изображения**

Удерживая нажатой кнопку << диском < > выберите требуемый размер изображения. Затем отпустите кнопку  $\leq$ : >

#### **Размеры изображений**

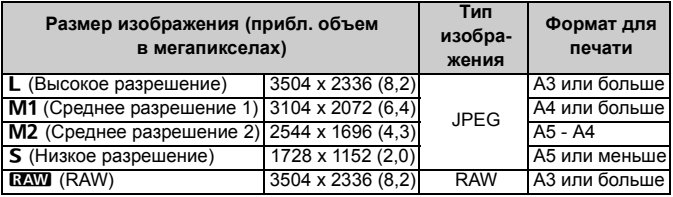

 $\boxed{E}$  • Изображениям JPEG присваивается расширение «jpg», а изображениям RAW-расширение «cr2».

 При одновременной записи изображений RAW+JPEG в одну папку записываются два изображения с одинаковыми номерами файлов: RAW (cr2) и JPEG (jpg).

 Изображения JPEG могут использоваться для прямой печати и заказа печати (DPOF).

 $\bullet$  При выборе варианта L, M1, M2 или S справа в видоискателе отображается символ < $\overline{max}$ >. (За исключением записи изображений одновременно в форматах RAW и JPEG.)

#### **Изображения RAW**

Изображения RAW предполагают последующую обработку на персональном компьютере. Для этого необходимы специальные знания, однако прилагаемое программное обеспечение позволяет достичь требуемого результата.

Изображения < $\overline{M}$  > обрабатываются в соответствии с балансом белого и стилем изображения, заданными во время съемки. Обработка изображений RAW заключается в настройке баланса белого, контраста и других параметров для получения нужного изображения.

Обратите внимание, что для изображений RAW прямая печать и заказ печати (DPOF) невозможны.

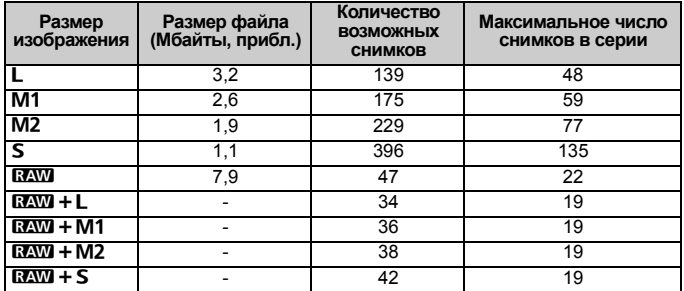

#### **Размер файлов изображений и емкость карты памяти**

- Количество возможных снимков и максимальное количество снимков в серии относятся к карте памяти Canon емкостью 512 Mбайт.
- Значения размера файла изображения, количества возможных снимков и максимального количества снимков в серии во время непрерывной съемки получены на основе критериев тестирования компании Canon (Качество JPEG: 8, Стиль изображения: Стандартная, ISO 100 и т.д.). Фактический размер файла и возможное количество кадров зависят от объекта, качества JPEG, режима съемки, чувствительности ISO, стиля изображения и т.д.
- В случае карт памяти с высокой скоростью записи максимальная длина серии может превышать указанную в таблице.
- На верхнем ЖК-дисплее можно проверить оставшееся количество кадров, которые можно записать на карту памяти.
- Индикатор в видоискателе не может показывать для максимальной длины серии при непрерывной съемке значение, превышающее 99.

#### **Установка качества JPEG (Коэффициент сжатия)**

Для режимов L/M1/M2/S можно задать качество записи.

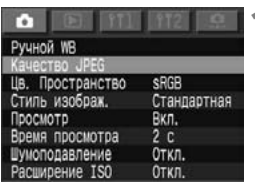

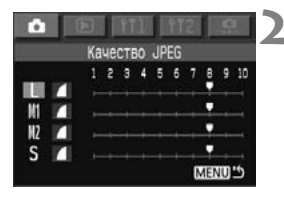

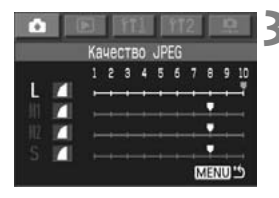

#### **1 Выберите пункт [Качество JPEG].**

- $\bullet$  Выберите вкладку < $\bullet$  >.
- Удерживая нажатой кнопку <SELECT>, диском <©>выберите пункт [**Качество JPEG**]. Затем отпустите кнопку <SELECT>.

#### **2 Выберите размер изображения.**

 Удерживая нажатой кнопку <SELECT>, диском <©>выберите требуемый размер изображения (L/M1/M2/S). Затем отпустите кнопку.

#### **3 Выберите требуемое качество записи (коэффициент сжатия).**

- Удерживая нажатой кнопку <SELECT>, диском <©>выберите требуемое значение параметра [**Качество JPEG**] (коэффициент сжатия). Затем отпустите кнопку.
- Чем больше значение, тем выше качество (меньше коэффициент сжатия).
- 围 Чем выше качество записи (коэффициент сжатия), тем меньше возможное количество кадров. И наоборот, чем ниже качество записи (коэффициент сжатия), тем больше возможное количество кадров.
	- $\bullet$  Уровни качества JPEG с 1 по 5 обозначаются символом < $\bullet$  >, уровни с 6 до 10 - символом < $\blacktriangle$ >.

### **Установка чувствительности ISO**

Чувствительность ISO представляет собой численную меру чувствительности к свету. Более высокое значение чувствительности ISO означает более высокую чувствительность к свету. Поэтому высокая чувствительность ISO подходит для движущихся объектов или для съемки в условиях слабой освещенности. Однако изображение может выглядеть более грубым из-за шумов и т.п. С другой стороны, низкое значение чувствительности ISO обеспечивает более высокое качество изображений, но не годится для движущихся объектов или для съемки в условиях слабой освещенности.

Камера позволяет устанавливать чувствительность ISO от 100 до 1600 с шагом 1/3 ступени.

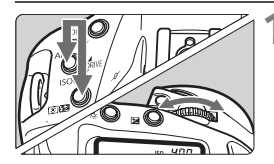

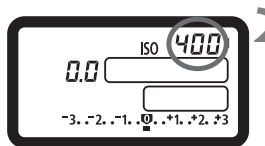

#### **1 Одновременно нажмите кнопки <**E**> и <**Q**> и удерживайте их нажатыми.**

**• На ЖК-дисплее отображается** текущая чувствительность ISO.

#### **Поворачивайте диск** < $\mathbb{R}^n$ >.

- Контролируя индикацию на ЖК-дисплее или в видоискателе, поворотом диска < $\frac{28}{100}$  установите требуемое значение чувствительности ISO, затем отпустите кнопки.
- $\blacktriangleright$  Чувствительность ISO установлена.
- **При высокой чувствительности ISO и при высокой температуре воздуха** изображение содержит больше шумов.
	- Высокие температуры, высокая чувствительность ISO или длительная экспозиция может привести к появлению неправильных цветов на изображении.

#### **Расширение диапазона чувствительности ISO**

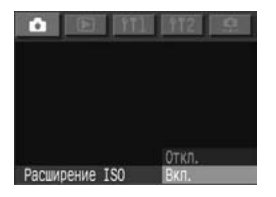

Для обеспечения возможности установки значений ISO 50 и ISO 3200 установите на вкладке < $\blacksquare$ > для пункта [**Расширение ISO**] значение <**Вкл.**>. Если расширение включено, чувствительность ISO 50 обозначается символом **L** (Низкая), а чувствительность ISO 3200 -символом **H** (Высокая).

## 3**Выбор стиля изображения**

Выбор стиля изображения позволяет добиться требуемого вида изображения.

Можно также настраивать параметры каждого стиля изображения для получения особых эффектов.

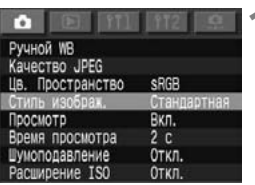

#### **1 Выберите пункт [Стиль изображ.].**

- $\bullet$  Выберите вкладку < $\bullet$  >.
- $\bullet$  Удерживая нажатой кнопку <SELECT>, диском <5> выберите пункт [**Стиль изображ.**]. Затем отпустите кнопку.
- $\triangleright$  Отображается экран выбора стиля изображения.

#### Стипь изображ  $00.80$  $3, 0, 0, 0$ тандартная  $0, 0, 0$ Портрет  $\overline{2}$ .  $0, 0, 0.$ Натуральная Точная  $0, 0, 0.$  $4/5$ Позьзов. Станлартна

#### **2 Выберите стиль.**

Удерживая нажатой кнопку <SELECT>. диском < > выберите требуемый стиль. Затем отпустите кнопку.

#### **Стили изображения**

#### **Стандартная**

Изображение выглядит ярким, резким и четким.

#### **Портрет**

Служит для хорошей передачи телесных оттенков. Изображение имеет немного повышенную резкость и четкость.

Изменяя настройку параметра [**Цвет тона**] (стр. 58), можно настраивать оттенки телесных цветов.

#### **Пейзаж**

Обеспечивает яркие синие и зеленые цвета, а также очень резкое и четкое изображение.

#### **Натуральная**

Обеспечивает естественные цвета и приглушенные изображения. Повышение резкости не используется.

#### **Точная**

Если объект фотографируется при цветовой температуре 5200K, производится колориметрическая настройка цвета в соответствии с цветом объекта. Повышение резкости не используется.

**Ч/Б**

Можно снимать черно-белые фотографии.

 Для получения естественных черно-белых изображений установите подходящий баланс белого.

 Черно-белые изображения JPEG, снятые в режиме [**Ч/Б**], невозможно преобразовать в цветные изображения даже с помощью программного обеспечения для редактирования изображений.

- Изображения RAW, снятые в режиме [**Ч/Б**], могут быть преобразованы в цветные изображения с помощью прилагаемого программного обеспечения.
	- Если выбран стиль [**Ч/Б**], на заднем ЖК-дисплее отображается символ  $<$ **B/W** $>$ .

#### **Пользов. 1-3**

С помощью пункта [**Детализация**] (стр. 61) можно зарегистрировать собственный стиль изображения. Если соответствующий пользовательский стиль изображения не зарегистрирован, съемка производится с теми же значениями параметров, что и в стиле [**Стандартная**].

#### **Детализация**

Позволяет изменять значения параметров (например, [**Резкость**]) каждого из стилей. Можно также выбрать за основу существующий стиль изображения, настроить значения его параметров в соответствии со своими требованиями и зарегистрировать эти значения в качестве собственного стиля Пользов. 1 - 3.

#### **Экран выбора стиля изображения**

Символы в правом верхнем углу экрана выбора стиля изображения обозначают такие параметры, как [**Резкость**], [**Контрастность**] и т.д. Цифры обозначают значения параметров для каждого стиля изображения.

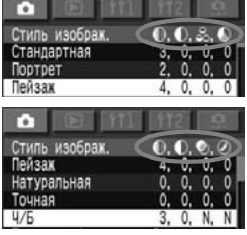

#### **Символы**

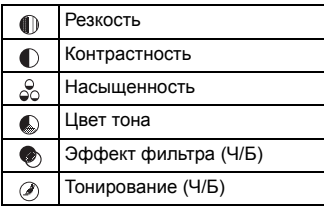

### 3**Настройка стиля изображения**

Настройка стиля изображения производится изменением принятых по умолчанию значений таких индивидуальных параметров, как [**Резкость**] и [**Контрастность**], на требуемые значения. Порядок настройки стиля [**Ч/Б**] см. на стр. 59.

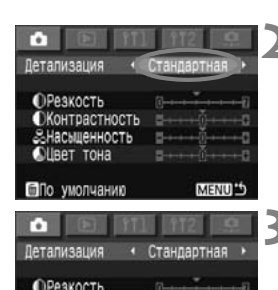

Насыщенность **©Цвет тона** ППо умолчанию

Летализация

#### **1 Выберите пункт [Детализация].**

- Для выбора пункта [**Детализация**] следуйте инструкциям шага 2 на стр. 56.
- **Открывается экран «Детализация».**

#### **2 Выберите стиль.**

Удерживая нажатой кнопку <SELECT>, диском <  $\gg$  выберите любой стиль, кроме [**Ч/Б**] и [**Пользов. 1/2/3**], затем отпустите кнопку.

#### **3 Выберите параметр.**

Удерживая нажатой кнопку <SELECT>. диском < > выберите параметр (например, [**Контрастность**], затем отпустите кнопку.

#### **4 Задайте требуемую установку.**

- Удерживая нажатой кнопку <SELECT>, диском <  $\textcircled{>}$  установите требуемое значение, затем отпустите кнопку.
- Для сохранения настроек нажмите кнопку <MENU>. Снова отображается экран выбора стиля изображения.

#### **Параметры и их значения**

 $\bullet$ Контрастность  $\bullet \bullet \bullet \bullet \bullet$ 

**MENUL** 

Стандартная

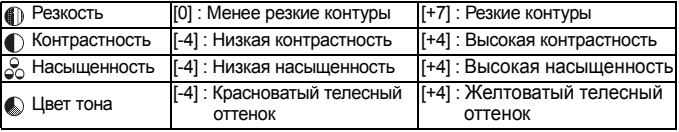

#### **Настройка черно-белого стиля**

Для стиля «Ч/Б» помимо параметров [**Резкость**] и [**Контрастность**] можно настраивать параметры [**Эффект фильтра**] и [**Тонирование**].

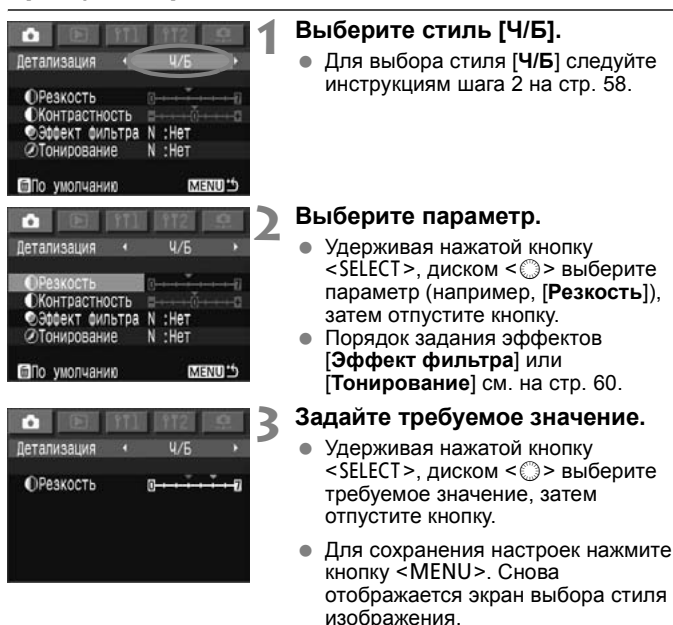

- Для всех стилей изображения можно восстановить значения по умолчанию, нажав кнопку < $\bar{m}$  > при открытом экране «Детализация».
	- Все значения, отличающиеся от значений по умолчанию, отображаются синим цветом.

ħ

 Для съемки с измененным стилем изображения выберите его в соответствии с инструкциями шага 2 на стр. 56, затем произведите съемку.

#### **Эффекты фильтра**

Использование фильтров для обработки цифровых изображений дает тот же эффект, что и при обработке черно-белой пленки. При использовании близкого по цвету фильтра тот или иной цвет можно усилить. Одновременно становятся темнее дополнительные цвета.

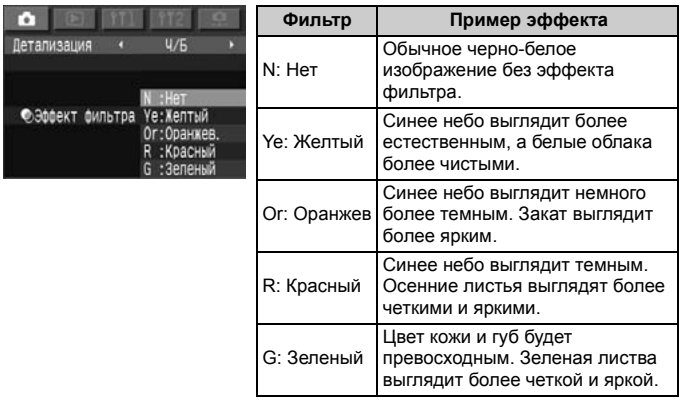

При увеличении значения параметра [**Контрастность**] влияние фильтра становится более выраженным.

#### **Тонирование**

Если установлено цветовое тонирование, оно применяется к черно-белому изображению перед записью на карту памяти. Эта обработка сделает изображение более эффектным.

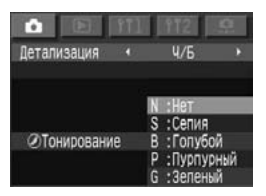

Предусмотрены следующие эффекты: [**N:Нет**] [**S:Сепия**] [**B:Голубой**] [**P:Пурпурный**] [**G:Зеленый**]

### **МЕЛИ** Регистрация стиля изображения

Можно выбрать за основу базовый стиль изображения (например, [**Портрет**] или [**Пейзаж**]), настроить значения его параметров в соответствии со своими требованиями и зарегистрировать эти значения в стиле Пользов. 1 - 3. Можно также выбрать стиль изображения, уже заданный с помощью прилагаемого программного обеспечения.

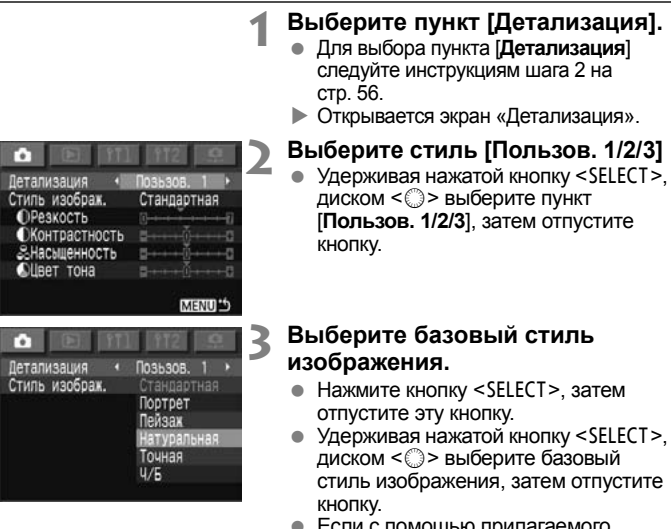

 Если с помощью прилагаемого программного обеспечения Вы задали собственный стиль изображения, выберите его на этом шаге.

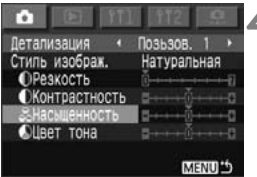

#### **4 Выберите параметр.**

 Удерживая нажатой кнопку <SELECT>, диском <©>выберите параметр (например,

[**Насыщенность**]), затем отпустите кнопку.

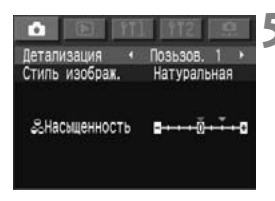

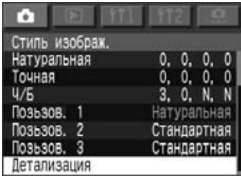

#### **5 Задайте требуемое значение.**

- Удерживая нажатой кнопку <SELECT>, диском <©>выберите требуемое значение, затем отпустите кнопку.
- Для регистрации нового стиля изображения нажмите кнопку <MENU>. Снова отображается экран выбора стиля изображения.
- **Базовый стиль изображения** отображается справа от пункта [**Пользов. 1/2/3**].
- X Название зарегистрированного в пункте [**Пользов. 1/2/3**] стиля изображения с измененными (отличающимися от значений по умолчанию) значениями параметров отображается синим цветом.
- Для съемки с зарегистрированным стилем изображения следуйте инструкциям шага 2 по выбору пункта [**Пользов. 1/2/3**] на стр. 56.

#### **Случайное изменение стиля изображения**

Если для пользовательского стиля изображения пользователем уже зарегистрирован свой собственный стиль, для восстановления значений по умолчанию этого пользовательского стиля следуйте инструкциям на стр. 61 до шага 3.

Если изменять пользовательский стиль изображения не требуется, не повторяйте эту операцию.

### 3**Установка цветового пространства**

Цветовое пространство означает диапазон воспроизводимых цветов. Данная камера позволяет выбрать для снимаемых изображений цветовое пространство sRGB или Adobe RGB. Для обычной съемки рекомендуется цветовое пространство sRGB.

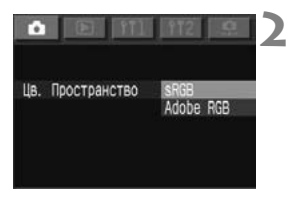

### **1 Выберите [Цв. пространство].**

- $\bullet$  Выберите вкладку < $\bullet$  >.
- Удерживая нажатой кнопку <SELECT>, диском <©>выберите пункт [**Цв. пространство**]. Затем отпустите кнопку.

#### **2 Задайте требуемое цветовое пространство.**

 Удерживая нажатой кнопку <SELECT>, диском < > выберите [**sRGB**] или [**Adobe RGB**]. Затем отпустите кнопку.

#### **Что такое Adobe RGB**

В основном используется для коммерческой печати и других производственных целей. Не рекомендуется использовать эту установку, если Вы не знакомы с обработкой изображений, пространством Adobe RGB и правилами Design rule for Camera File System 2.0 (Exif 2.21).

Так как на персональных компьютерах с профилем sRGB и принтерах, не поддерживающих стандарт Design rule for Camera File System 2.0 (Exif 2.21), изображение будет выглядеть очень блеклым, необходима последующая программная обработка изображений.

- 围 Если изображение снято в цветовом пространстве Adobe RGB, имя файла начинается с символа подчеркивания (\_).
	- Профиль ICC не добавляется. Профиль ICC описывается в «Инструкции по работе с программным обеспечением» (PDF).

## 3**Выбор баланса белого**

Обычно настройка < <a> <<a> Обеспечивает автоматический выбор оптимального баланса белого. Если настройка <<br> **WWB**> не обеспечивает естественной цветопередачи, можно вручную установить баланс белого, соответствующий источнику освещения.

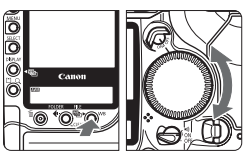

#### **Выберите настройку баланса белого.**

 $\bullet$  Удерживая нажатой кнопку <WB>, диском < > выберите требуемый баланс белого. Затем отпустите кнопку.

**AWB** 

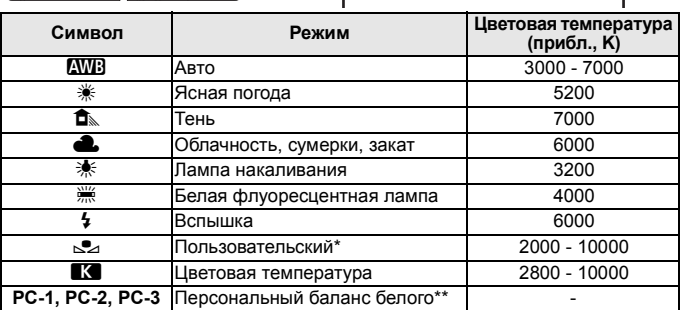

\* Служит для задания оптимального баланса белого для конкретного типа освещения (стр. 65).

\*\* **Регистрируется с помощью прилагаемого программного обеспечения.** (Не отображается, если не зарегистрирован в камере).

#### **Что такое баланс белого**

В зависимости от цветовой температуры источника освещения в нем в разных пропорциях присутствуют три основных цвета RGB (красный, зеленый и синий). При высокой цветовой температуре цвета приобретают более голубоватый оттенок. При низкой цветовой температуре цвета приобретают более красноватый оттенок.

Для человеческого глаза белый объект выглядит белым независимо от типа освещения. Для цифровой камеры цветовую температуру можно настроить с помощью программного обеспечения, чтобы цвета на изображении выглядели более естественными. Белый цвет объекта используется в качестве основы для коррекции остальных цветов. В режиме < NO > для автоматической настройки баланса белого используется датчик КМОП камеры.

## 3**Пользовательский баланс белого**

При использовании пользовательского баланса белого требуется сфотографировать объект, который будет служить эталоном для баланса белого. Выбрав это изображение, пользователь импортирует его данные для установки баланса белого.

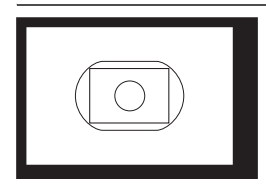

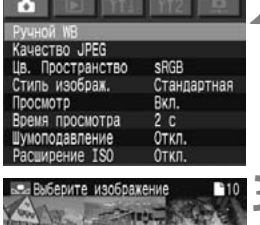

#### **1 Сфотографируйте белый объект.**

- Белый плоский объект должен полностью заполнять область центрального точечного замера.
- Установите переключатель режимов фокусировки на объективе в положение  $\leq MF$

и сфокусируйтесь вручную (стр. 90).

- Выберите любую установку баланса белого (стр. 64).
- Сфотографируйте белый объект со стандартной экспозицией. Если изображение недодержано или передержано, возможно нарушение правильного баланса белого.

#### **2 Выберите пункт [Ручной WB].**

- $\bullet$  Выберите вкладку < $\bullet$  >.
- $\bullet$  Удерживая нажатой кнопку <SELECT>, диском <  $\textcircled{>}$  выберите [Ручной WB]. Затем отпустите кнопку.
- **Открывается индексный экран** с 9 изображениями.

#### **3 Выберите изображение.**

 $\bullet$  Удерживая нажатой кнопку <SELECT>, диском <  $\textcircled{3}$  > выберите изображение, снятое на шаге 1. Затем отпустите кнопку.

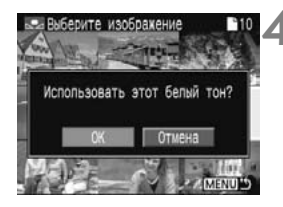

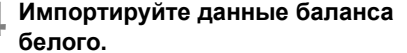

- Удерживая нажатой кнопку <SELECT>, диском < > выберите вариант [**OK**]. Затем отпустите кнопку <SELECT>.
- **Будут импортированы данные** баланса белого этого изображения.

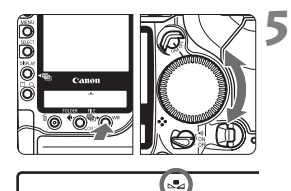

#### **Выберите** <<sub></sub><sup>⊵</sup>⊿>.

- $\bullet$  Удерживая нажатой кнопку <WB>, диском  $\leq$  > выберите  $\leq$  -. Затем отпустите кнопку <WB>.
- **X Устанавливается пользовательский** баланс белого.

Если изображение было снято при установленном стиле изображения [**Ч/Б**] (стр. 57), его нельзя будет выбрать в шаге 3.

**В** отличие от белого объекта, «18% серая карточка» (имеющаяся в продаже) может обеспечить более точный баланс белого.

### **Установка цветовой температуры**

Можно установить численное значение цветовой температуры для баланса белого.

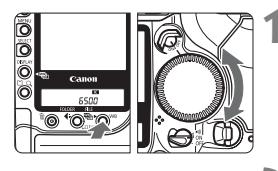

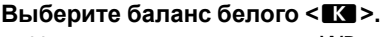

 $\bullet$  Удерживая нажатой кнопку <WB>. диском  $\leq$  > выберите  $\leq$   $\leq$  >.

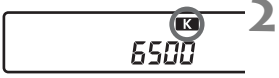

#### **2 Установите цветовую температуру.**

- $\bullet$  Удерживая нажатой кнопку <WB>, диском < $\frac{28}{100}$ > выберите требуемую цветовую температуру. Затем отпустите кнопку.
- Цветовую температуру можно задавать в диапазоне от 2800 до 10000K с шагом 100K.

- При установке цветовой температуры для искусственного источника освещения задайте коррекцию баланса белого (пурпурный или зеленый), если это необходимо.
	- $\bullet$  Если при настройке режима < $\blacksquare$  > требуется использовать показания устройства для измерения цветовой температуры, сделайте пробные снимки и уточните настройку для компенсации различия показаний устройства для измерения цветовой температуры и цветовой температуры, измеренной камерой.

### **Корректировка баланса белого**

Цветовую температуру можно скорректировать для настройки баланса белого. Эта коррекция будет иметь тот же эффект, что и использование функции преобразования цветовой температуры или фильтра цветокомпенсации. Корректировка каждого цвета предусматривает его установку на один из девяти уровней. Для пользователей, знакомых с функцией преобразования цветовой температуры или фильтрами цветокомпенсации, использование данной функции будет несложным и удобным.

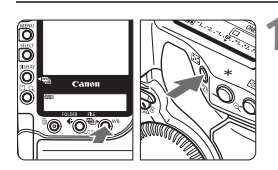

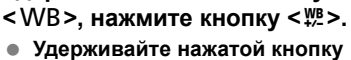

**1 Удерживая нажатой кнопку**

<**WB>.** Кнопку <<sup>*W*B</sup>> можно отпустить.

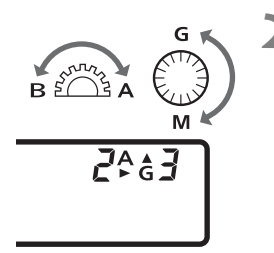

- **2 Удерживая нажатой кнопку <**B**>, поворачивайте диск <**6**> или <**5**>.** 
	- Диск < $\frac{28}{1000}$ > служит для настройки синего (B) и янтарного (A) цветов, диск < > служит для настройки пурпурного (M) и зеленого (G) цветов.
	- Можно настраивать синий (B)/ янтарный (A) и пурпурный (M)/ зеленый (G) цвета.
	- Для отмены коррекции баланса белого восстановите значение «**0**».
- 围  $\bullet$  Во время настройки в видоискателе отображается символ < $\frac{1000}{2}$  >.
	- Один уровень корректировки синего/янтарного цветов эквивалентен 5 Майредам фильтра преобразования цветовой температуры. (Майред: единица измерения, показывающая плотность фильтра преобразования цветовой температуры).
	- Помимо коррекции баланса белого, можно также установить вилку баланса белого и автоматическую экспозиционную вилку (AEB).

### **Автоматическая вилка баланса белого**

Сделав только один снимок, можно одновременно записать три изображения с различными цветовыми оттенками. Изображение снимается с вилкой синего/янтарного или пурпурного/зеленого цветов на основе стандартной цветовой температуры для выбранного режима баланса белого. Это называется вилкой баланса белого. Для вилки может быть задано значение до ±3 ступеней с шагом 1 ступень.

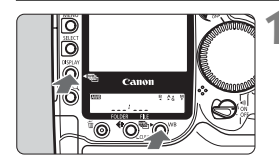

#### **1 Удерживая нажатой кнопку , нажмите кнопку <DISPLAY >.**

- **На задний ЖК-дисплей выводится** следующая информация:
- **Удерживайте нажатой кнопку** <DISPLAY >. Кнопку <WB > можно отпустить.

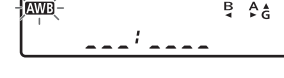

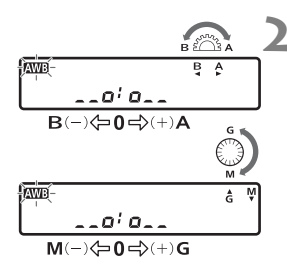

#### **2 Удерживая нажатой кнопку <**V**>, поворачивайте диск**

- **<**6**> или <**5**>.**
- Для задания величины вилки для синего (B)/янтарного (A) цветов поворачивайте диск < $\frac{28}{20}$ >, для задания величины вилки для пурпурного (M)/зеленого (G) цветов поворачивайте диск <  $\textcircled{\scriptsize\char'3}$
- Величина вилки для синего (B) или янтарного (A) цвета не может быть задана одновременно с вилкой для пурпурного (M) или зеленого цвета (G). : ОТКЛ. a a a Francisco
	- $\frac{1}{2}$  $\frac{1}{2}$  $\frac{1}{2}$  $\frac{1}{2}$  $\frac{1}{2}$  $\frac{1}{2}$  $\frac{1}{2}$  $\frac{1}{2}$  $\frac{1}{2}$  $\frac{1}{2}$  $\frac{1}{2}$  $\frac{1}{2}$
	- : ±2 ступени  $-0.7 - 0.$
	- : ±3 ступени
- **Количество оставшихся кадров,** отображаемое на ЖК-панели, будет составлять треть от обычной величины.

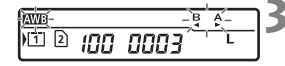

#### **3 Произведите съемку.**

- **Три изображения с вилкой баланса** белого записываются на карту памяти в следующей последовательности: стандартная цветовая температура, уменьшенная цветовая температура и увеличенная цветовая температура.
- Для отмены корректировки баланса белого восстановите значение  $\leq$   $\leq$   $\leq$   $\leq$   $\leq$   $\geq$   $\geq$   $\leq$

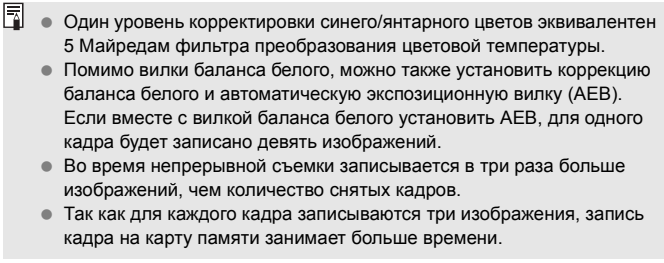

### **Задание папки и карты памяти**

Можно создавать и выбирать папки.

Если в камеру установлены как CF-карта, так и SD-карта, можно выбрать карту для записи снятых изображений или использовать обе карты для записи одинаковых изображений. При одновременной записи изображений RAW+JPEG можно сохранять изображения RAW на одну карту, а изображения JPEG - на другую.

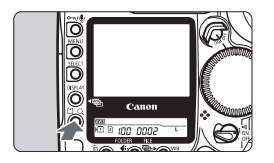

#### **Установите камеру в режим папки.**

 При выключенном ЖК-мониторе нажмите кнопку <[ $\triangle$ ]>. (Можно также нажать кнопку <DISPLAY> и, удерживая ее нажатой, диском  $\langle \hat{a} \rangle$ > выбрать  $\langle \blacksquare \rangle$ )

#### **Создание новой папки**

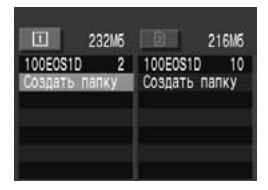

- Удерживая нажатой кнопку <SELECT>, диском < > выберите пункт [**Создать папку**]. Затем отпустите кнопку.
- X Открывается экран Создать папку.
- $\bullet$  Удерживая нажатой кнопку <SELECT>, диском < > выберите вариант [OK]. Затем отпустите кнопку. Создается новая папка.

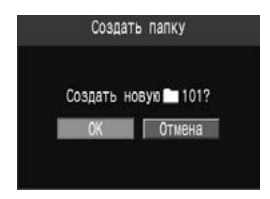

 $\boxed{5}$  • На левой вкладке < $\Box$ > показываются папки на СF-карте, на правой вкладке <2> - папки на SD-карте.

- $\bullet$  Цифры рядом с вкладками < $\Box$ > и < $\Box$ > показывают объем свободного места на каждой из карт.
- «**100EOS1D**» это номер папки, а цифра справа это количество изображений, хранящихся в папке.

Невозможно создать папку с номером, превышающим 999.

**Создание папок с помощью персонального компьютера**

Откройте на экране окно карты памяти и создайте новую папку с именем «**Dcim**».

Откройте папку Dcim и создайте необходимое количество папок для хранения изображений.

Имя папки должно начинаться с трех цифр в диапазоне от 100 до 999, за которыми должны следовать пять букв, например **100ABC\_D**. Эти пять букв могут быть комбинацией строчных и прописных букв от A до Z и символа подчеркивания. Имя папки не должно содержать пробелов. Кроме того, камера не будет распознавать две папки с одинаковым трехзначным номером (независимо от последующих букв), например, «**100ABC\_C**» и «**100ABC\_D**».

#### **Выбор папки**

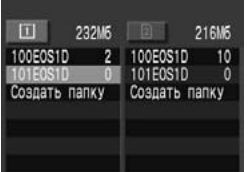

- Удерживая нажатой кнопку <SELECT>, выберите папку диском <5>. Затем отпустите кнопку.
- **Выбирается папка.**

#### **Выбор карты памяти**

Выберите карту памяти для записи, воспроизведения или стирания изображений.

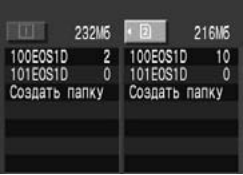

- Удерживая нажатой кнопку < $\cap$   $\subset$   $\cap$ выберите карту памяти диском <5>. Затем отпустите кнопку.
- Левая вкладка [[1] соответствует CF-карте, правая [g] - SD-карте.
**Запись одинаковых изображения на обе карты** (Двойная запись изображений)

Предусмотрена одновременная запись одинаковых изображения на CF- и SD-карту.

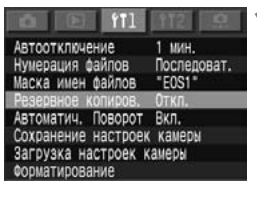

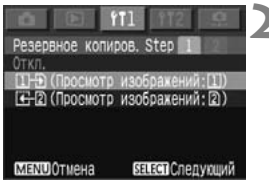

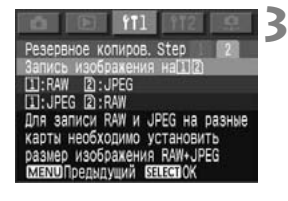

### **1 Выберите пункт [Резервное копиров.].**

- $\bullet$  Выберите вкладку <111>.
- Удерживая нажатой кнопку <SELECT>, диском <©>выберите пункт [**Резервное копиров.**]. Затем отпустите кнопку.

### **2 Выберите вариант [**h**] или [**j**].**

 Удерживая нажатой кнопку <SELECT>, диском <©> выберите вариант  $[\mathbb{H} \mathbb{B}]$  или  $[\mathbb{H} \mathbb{B}]$ , затем отпустите кнопку. (Символы [h] и [ $\bigoplus$ 2] обозначают карту для просмотра изображения сразу после его съемки. При выборе пункта [[H] просматривается изображение с CF-карты, при выборе пункта  $[\overline{\leftarrow}2]$  - с SD-карты.

### **3 Выберите вариант [Запись изображения** на [1] 21.

- Удерживая нажатой кнопку <SELECT>, диском <©> выберите вариант [**Запись изображения на** fg], затем отпустите кнопку.
- При съемке на CF- и SD-карты записываются одинаковые изображения.

**Раздельная запись изображений RAW+JPEG** (Раздельная запись RAW+JPEG)

Если выбран размер изображения **EXM + L/M1/M2/S** (RAW+JPEG), можно сохранять изображения RAW на CF-карту (f), а изображения JPEG - на SD-карту (g) (или наоборот).

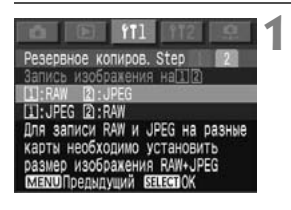

### **1 Выберите вариант [**f**: RAW**  g**: JPEG] или [**f**: JPEG**  g**: RAW].**

 Для выбора варианта [f**: RAW <b>2**: JPEG] или [[1]: JPEG 2: RAW] следуйте инструкциям шага 3 на стр. 73.

 $RAWH$ 

### **2 Установите для размера изображения значение RAW+JPEG** (стр. 52).

- При съемке в режиме «Двойная запись изображений» или «Раздельная запись RAW+JPEG», убедитесь, что как на CF-карте, так и на SD-карте осталось достаточно свободного места.
	- Перед съемкой убедитесь, что на заднем ЖК-дисплее отображается следующее:

```
«Двойнаязапись «Раздельнаязапись
```
изображений» <sup>"Ш"</sup> RAW+JPEG»

四国旧旧

- 围 Если выбран режим «Раздельная запись RAW+JPEG», а для размера изображения не выбрано значение RAW+JPEG, изображения записываются точно так же, как в режиме «Двойная запись изображений».
	- Если установлен режим «Двойная запись изображений» или «Раздельная запись RAW+JPEG», изображения сохраняются на соответствующие карты памяти с одинаковыми номерами файлов и папок.
	- Для упрощения поиска изображений рекомендуется создать новую пустую папку для сохранения снятых изображений.
	- Количество оставшихся кадров, отображаемое на верхнем ЖК-дисплее, соответствует карте с меньшим объемом свободного места.
	- Если задан режим [**Резервное копиров.**], на CF-и SD-карте могут быть автоматически созданы папки с одинаковыми номерами.
	- Если одна из карт памяти полностью заполнена, съемка невозможна.
	- Копирование или перемещение изображений с карты на карту невозможно.

### 3**Задание имени файла**

По умолчанию имя файла состоит из уникального для модели камеры префикса, содержащего четыре алфавитно-цифровых символа, и номера файла (стр. 76). Эти первые четыре алфавитноцифровые символы имени файла пользователь может изменить.

1 мин.

Вкл.

Последоват. Откл.

 $\therefore$  EOS1

**(Пример) 5F9Z0001.jpg**

### **1 Выберите пункт [Маска имен файлов].**

- $\bullet$  Выберите вкладку <111>.
- $\bullet$  Удерживая нажатой кнопку <SELECT>, диском <5> выберите пункт [**Маска имен файлов**]. Затем отпустите кнопку.

#### **2 Выберите пункт [Изменить маску имен файлов].**

 $\bullet$  Удерживая нажатой кнопку <SELECT>. диском <5> выберите пункт [**Изменить маску имен файлов**]. Затем отпустите кнопку.

#### **3 Введите четыре алфавитно-цифровых символа.**

- $\bullet$  Удерживая нажатой кнопку < $\mathbb{Q}$  > диском <5> переместите курсор в положение справа от удаляемого символа. Для удаления символа нажмите кнопку < $\overline{w}$  >.
- $\bullet$  Удерживая нажатой кнопку <SELECT>. диском < > выберите требуемый алфавитно-цифровой символ. Затем отпустите кнопку для ввода этого символа.
- Введите любые четыре алфавитноцифровых символа и нажмите кнопку  $<$ MĖNU $>$
- **Снова отображается экран «Маска имен** файлов».

### **4 Выберите пункт [Просм. маски имен файлов: xxx].**

 $\bullet$  Удерживая нажатой кнопку <SELECT>, диском <  $\gg$  выберите пункт **[Просм. маски имен файлов: xxxx**]. Затем отпустите кнопку.

Первый символ не может быть символом подчеркивания (\_).

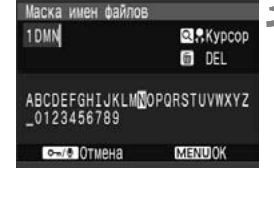

Маска имен файлов

Автоотключение

Нумерация файлов

Резервное копиров. Автоматич. Поворот

Заводской код камеры Просм. маски имен файлов: IMG **НИТЬ МАСКУ** 

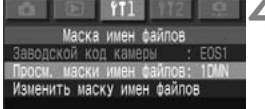

### 3**Способы нумерации файлов**

Номер файла аналогичен номеру кадра на рулоне пленки. Предусмотрены три разных способа начала отсчета: [**Автосброс**], [**Последоват.**] и [**Ручн-Сброс**]. Снимаемым изображениям автоматически присваиваются номера файлов в диапазоне от 0001 до 9999. Изображения сохраняются в выбранной папке.

### **1 Выберите пункт [Нумерация файлов].**

- $\bullet$  Выберите вкладку <111>.
- Удерживая нажатой кнопку <SELECT>, диском < > выберите пункт [**Нумерация файлов**]. Затем отпустите кнопку.

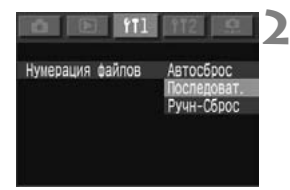

### **2 Выберите требуемое значение.**

 Удерживая нажатой кнопку <SELECT>, диском < > выберите требуемое значение. Затем отпустите кнопку.

### **Автоматический сброс (Автосброс)**

Каждый раз при замене карты памяти нумерация файлов сбрасывается на первый номер файла (**XXXX0001**). Так как на всех картах памяти номера файлов начинаются с **0001**, изображения можно систематизировать в соответствии с картами памяти.

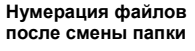

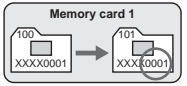

#### **Нумерация файлов после смены карты памяти**

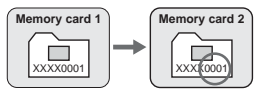

### **Последовательная**

Последовательная нумерация файлов продолжается даже после замены карты памяти. Так как всем изображениям присваиваются разные номера файлов, это упрощает работу с ними на персональном компьютере.

> **Нумерация файлов после смены папки**

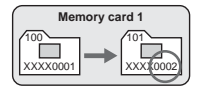

#### **Нумерация файлов после смены карты памяти**

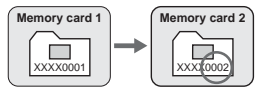

Если на используемой карте памяти присутствует папка DCIM, нумерация файлов может продолжиться начиная с последнего изображения, сохраненного в этой папке.

### **Ручной сброс (Ручн-Сброс)**

В этом варианте автоматически создается новая папка и устанавливается номер файла **XXXX0001**. Снимаемые далее изображения сохраняются в этой новой папке. Сохраняется способ нумерации файлов («Автосброс» или «Последовательная»), установленный до использования ручного сброса.

### 3**Шумоподавление при длительных выдержках**

Для выдержек длительность 1 с и более может использоваться шумоподавление.

### **1 Выберите пункт [Шумоподавление].**

- $\bullet$  Выберите вкладку < $\bullet$  >.
- Удерживая нажатой кнопку <SELECT>. диском < > выберите пункт [**Шумоподавление**]. Затем отпустите кнопку.

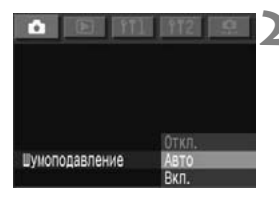

### **2 Выберите требуемое значение.**

 Удерживая нажатой кнопку <SELECT>, диском < > выберите требуемое значение. Затем отпустите кнопку.

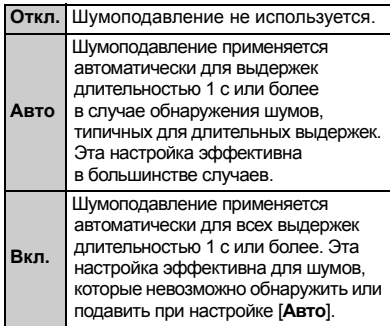

При установке значения [**Авто**] или [**Вкл.**] максимальная длина серии при непрерывной съемке будет несколько меньше.

 $\boxed{\overline{a}}$  Для обработки с целью шумоподавления может потребоваться время, равное длительности выдержки. Съемка возможна, пока максимальная длина серии, отображаемая в видоискателе, равна 1 или более.

## **Режимы автофокусировки и перевода кадров**

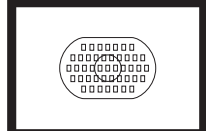

Эллипс зональной автофокусировки содержит 45 точек автофокусировки. Путем выбора оптимальной точки автофокусировки можно произвести автофокусировку при сохранении требуемой композиции кадра. Можно также установить режим автофокусировки, который наиболее удачно подходит для съемки данного объекта или достижения желаемого эффекта.

**3**

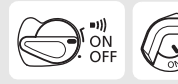

Предварительно установите переключатели < $\textcircled{3}$  > и < $\textcircled{7}$  > в положение <ON>.

### **Выбор режима автофокусировки**

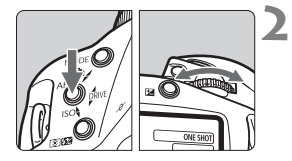

**1 Установите переключатель режима фокусировки на объективе в положение <**f**>.** 

### **2 Установите режим автофокусировки.**

Удерживая нажатой кнопку <AF>, диском <<br >  $\leq$  выберите требуемый режим автофокусировки на верхнем ЖК-дисплее. Затем отпустите кнопку.

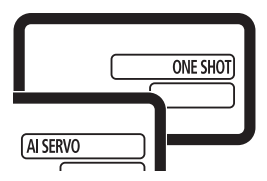

### **Режим One-Shot AF для съемки неподвижных объектов**

#### **При нажатии кнопки спуска затвора наполовину активизируется функция автофокусировки и достигается однократная фокусировка.**

 $\blacktriangleright$  Точка автофокусировки, обеспечившая наводку на резкость, кратковременно мигает, и одновременно в видоискателе загорается индикатор подтверждения наводки на резкость < • > . Также устанавливается экспозиция.

### **Режим AI Servo AF для съемки движущихся объектов**

#### **При наполовину нажатой кнопке спуска затвора камера непрерывно фокусируется на объект, приближающийся к камере или удаляющийся от нее.**

- Этот режим автофокусировки предназначен для съемки движущихся объектов, когда расстояние фокусировки постоянно изменяется.
- Экспозиция устанавливается в момент выполнения съемки.

#### **Фокусировка на объекты, смещенные относительно центра**

Для фокусировки на периферийный объект, находящийся за пределами эллипса зональной автофокусировки, следуйте приведенным ниже инструкциям. Этот способ называется «фиксация фокусировки».

Фиксация фокусировки работает только в режиме One-Shot AF.

- **1 Для наводки на резкость наведите зону или точку автофокусировки на объект и нажмите наполовину кнопку спуска затвора.**
- **2 Продолжая удерживать кнопку спуска затвора наполовину нажатой, выберите требуемую композицию кадра.**
- **3 Произведите съемку.**

- 围 Если не удается достичь фокусировки, индикатор подтверждения фокусировки < • в видоискателе начинает мигать. Если это произошло в режиме One-Shot AF, съемка невозможна, даже если полностью нажать кнопку спуска затвора. Измените композицию кадра и попробуйте сфокусироваться еще раз. Также см. «Если автофокусировка невозможна (ручная фокусировка)» (стр. 89).
	- Если в режиме AI Servo AF задан автоматический выбор точки автофокусировки, сначала для фокусировки используется центральная точка. Если во время автофокусировки объект смещается в сторону от центральной точки автофокусировки, слежение за фокусировкой продолжается в течение всего того времени, пока объект остается в области эллипса зональной автофокусировки. Активная точка автофокусировки не подсвечивается.
	- В режиме AI Servo AF после осуществления наводки на резкость индикатор фокусировки в видоискателе не загорается и звуковой сигнал не подается.

### S**Выбор точки автофокусировки**

### **Автоматический выбор точки автофокусировки**

Камера автоматически выбирает одну из 45 точек автофокусировки в соответствии с объектом съемки.

### **Ручной выбор точки автофокусировки**

(Может использоваться одна из трех групп выбираемых точек автофокусировки)

- 1. Можно вручную выбрать одну из 45 точек автофокусировки.
- 2. Можно вручную выбрать одну из 11 точек автофокусировки. (C.Fn-13-1, 2)
- 3. Можно вручную выбрать одну из 9 точек автофокусировки. (C.Fn-13-3, 4)
- Способы выбора 2 и 3 включаются установкой пользовательской функции C.Fn-13 (стр. 166). Пользовательские функции устанавливаются с помощью **MENU** < $\Omega$ >.

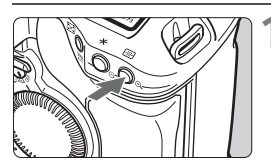

**Нажмите кнопку < P >** (⊙6).

Ручной выбор с 45 точками автофокусировки

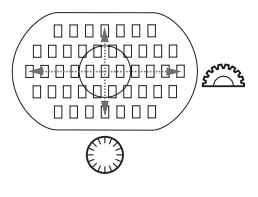

### **2 Выберите точку автофокусировки.**

- Для выбора точки автофокусировки по горизонтали поворачивайте диск  $\leq \text{max}$
- Для выбора точки автофокусировки по вертикали поворачивайте диск < 3>.
- Если подсвечиваются все периферийные точки автофокусировки, включается автоматический выбор точки автофокусировки.
- При нажатии наполовину кнопки спуска затвора камера подготавливается к съемке.

围 Для выбора точки автофокусировки по вертикали можно также нажать кнопку < $\equiv$ >, затем поворачивать диск < $\leq$  > при нажатой кнопке < $\leq$  >.

 $\bullet$  Если подсвечиваются две точки автофокусировки ( $\Box$ ), для автофокусировки используются обе точки. Если затем выбрать левую или правую точку, то будет активна только одна точка автофокусировки.

#### **Ручной выбор ограничен 11 точками автофокусировки**

(стр. 166) **C.Fn-13-1, 2**

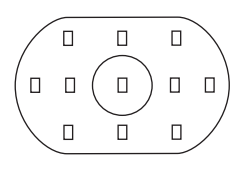

- Ограничение количества вручную выбираемых точек автофокусировки 11 точками позволяет полнее сосредоточиться на выборе композиции кадра.
- Порядок выбора точки автофокусировки такой же, как в шагах 1 и 2.

### **Ручной выбор ограничен 9 точками автофокусировки**

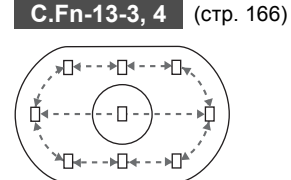

- Можно выбрать центральную точку автофокусировки и 8 периферийных точек автофокусировки.
- Выбор точки автофокусировки по горизонтали производится так же, как в шагах 1 и 2. При выборе точки автофокусировки

за пределами периферийной точки включается режим автоматического выбора.

 Для выбора периферийной точки автофокусировки нажмите кнопку < $\equiv$  > и поворачивайте диск <(3>.

 $\overline{C}$  С функциями C.Fn-13-1/2/3/4 для автоматического выбора доступны все 45 точек автофокусировки.

### **Регистрация и переключение на точку автофокусировки**

Регистрация часто используемой точки автофокусировки позволяет быстро переключаться на эту точку. Можно зарегистрировать любую из 45 точек автофокусировки. Может быть зарегистрирована только одна точка автофокусировки.

### **Регистрация точки автофокусировки**

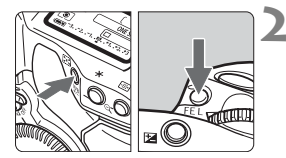

### **1 Выберите регистрируемую точку автофокусировки.**

 $\bullet$  Нажмите кнопку < $\text{m}$ > и поворачивайте диск < $\mathcal{E}^*$ > или <⊜>.

### **2 Зарегистрируйте выбранную точку автофокусировки.**

- Удерживая нажатой кнопку < нажмите кнопку <FE $L$ >.
- **Регистрируется точка** автофокусировки.
- Во время регистрации и переключения точки автофокусировки на ЖК-дисплей выводится следующая информация:

Автоматический выбор точки Центральная точка Смещенная точка автофокусировки автофокусировки автофокусировки 5EI 5E L uр нРІ СОО НР SE). SE). ИP £3

- При использовании вспышки Speedlite и точечного замера сначала нажмите кнопку < $E3$ >. Если сначала нажать кнопку <FEL>, выбор точки автофокусировки отменяется.
	- Если количество выбираемых точек автофокусировки ограничено 9 точками с помощью функции C.Fn-13-3/4, регистрация точки автофокусировки невозможна.

### **Переключение на зарегистрированную точку автофокусировки**

Обычно для переключения на зарегистрированную точку автофокусировки следует одновременно нажать кнопки <P> и <  $\equiv$  >. Однако функция С. Fn-18-1/2 (стр. 168) позволяет переключаться на зарегистрированную точку автофокусировки простым нажатием кнопки < $E$ 3>. Пользовательские функции устанавливаются с помощью  $\text{min} < 2$ .

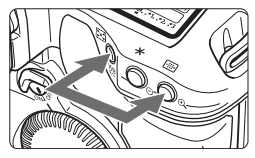

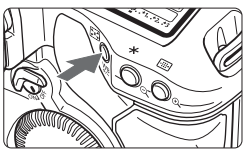

围

- **(1) Одновременно нажмите кнопки**  $\leq$   $\frac{1}{2}$  > и  $\leq$   $\frac{1}{2}$  >.
	- Это способ по умолчанию.
- **(2) Для переключения на зарегистрированную точку автофокусировки нажмите только** кнопку < $P$ **.** (стр .168) **C.Fn-18-1**
- **(3) Камера переключается на зарегистрированную точку автофокусировки только на то время, пока нажата кнопка <**P**>.** 
	- (стр. 168) **C.Fn-18-2**
	- $\blacksquare$  При отпускании кнопки < $\Xi$ камера возвращается к исходной точке автофокусировки.
- При установке или отмене функции C.Fn-13 зарегистрированной становится центральная точка автофокусировки. Это не относится к переключению с C.Fn-13-1 на C.Fn-13-2 или наоборот.
	- Если также установлены функции C.Fn-18-1/2 и C.Fn-04-1/3, то для одновременного переключения на зарегистрированную точку автофокусировки и начала автофокусировки достаточно нажать кнопку  $\leq$  $\geq$  $\leq$

### **Зона активизации точки автофокусировки C.Fn-17**

С помощью функции C.Fn-17 можно расширить зону активизации точки автофокусировки на несколько окружающих точек (C.Fn-17) (стр. 167). Пользовательские функции устанавливаются с помощью **MENU** < $\Omega$  >.

#### **• Расширение зоны активизации до 7 точек C.Fn-17-1** (стр. 167)

Большая зона активизации упрощает фокусировку на нерегулярно движущиеся объекты.

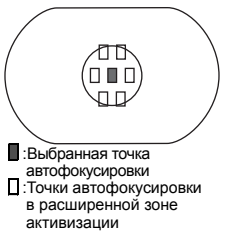

- Расширенная область активизации точки автофокусировки не отображается в видоискателе.
- При достижении наводки на резкость в режиме One-Shot AF загорается выбранная точка автофокусировки и точка (точки) автофокусировки, обеспечившая наводку на резкость.

### **• Автоматическое расширение зоны активизации до 7 или 13 точек автофокусировки С.Fn-17-2** (стр. 167).

Как показано ниже, зона активизации точки автофокусировки автоматически расширяется в соответствии с фокусным расстоянием объектива и режимом автофокусировки. Этот способ эффективен при непредсказуемых перемещениях объекта.

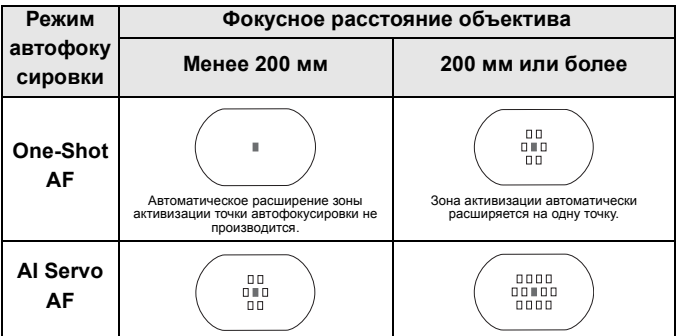

### Чувствительность автофокусировки и максимальное относительное отверстие **Чувствительностьавтофокусировкии максимальное относительное отверстие объектива**

Все точки автофокусировки камеры EOS-1D Mark II N являются горизонтальными датчиками. Однако светосильные объективы с большим максимальным относительным отверстием обеспечивают работу некоторых точек автофокусировки в качестве крестовых датчиков для обеспечения повышенной точности автофокусировки.

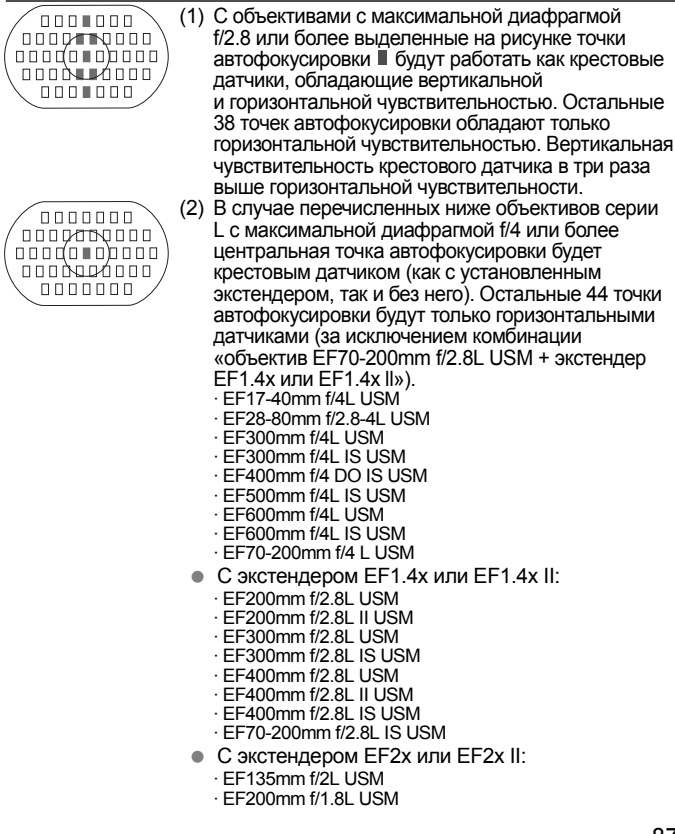

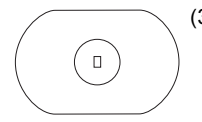

- (3) В случае перечисленных ниже объективов серии L с максимальной диафрагмой f/8 или более и установленным экстендером автофокусировка будет работать только с центральной точкой автофокусировки (горизонтальный датчик). С другими точками автофокусировка не работает.
	- С экстендером EF1.4x или EF1.4x II:
		- · EF400mm f/5.6L USM
		- · EF500mm f/4.5L USM
		- · EF100-400mm f/4.5-5.6L IS USM
	- С экстендером EF2x или EF2x II:
		- · EF300mm f/4L USM
		- · EF300mm f/4L IS USM
		- · EF400mm f/4 DO IS USM
		- · EF500mm f/4L IS USM
		- · EF600mm f/4L USM
		- · EF600mm f/4L IS USM
		- $\cdot$  FF70-200mm  $f/4$  LUSM
	- $\bullet$  При нажатии кнопки  $\leq$  = > на верхнем - ہ  $BF$ ЖК-дисплее отображается символ, показанный справа.

**Объектив EF70-200mm f/2.8L USM (без стабилизатора изображения IS)** в сочетании с экстендером EF1.4x или EF1.4x II обеспечивает работу центральной точки автофокусировки в качестве крестового датчика. Не используйте для автофокусировки остальные точки автофокусировки, так как при этом возможна ошибка наводки на резкость.

### **Еслиавтофокусировка невозможна (ручная фокусировка)**

При съемке определенных объектов (например, перечисленных ниже) наводка на резкость с помощью автофокусировки может оказаться невозможной (мигает индикатор подтверждения фокусировки < $\bullet$ >).

### **Объекты, сложные для фокусировки**

- (а) Объекты с низкой контрастностью Пример. Синее небо, однотонные стены и т.п.
- (б) Объекты с низкой освещенностью
- (в) Отражающие объекты и объекты с сильной задней подсветкой Пример. Блестящий кузов автомобиля и т.п.
- (г) Перекрывающиеся объекты, расположенные на разных расстояниях

Пример. Животное в клетке и т.п.

(д) Повторяющиеся рисунки Пример. Окна небоскреба, компьютерные клавиатуры и т.п.

В таких случаях выполните одну из следующих операций.

- (1) Зафиксируйте фокусировку на каком-либо объекте, находящемся на том же расстоянии от камеры, что и фотографируемый объект, а затем измените композицию кадра.
- (2) Установите переключатель режима фокусировки на объективе в положение <MF> и выполните фокусировку вручную.

**В** Если не удается произвести наводку на резкость с помощью вспомогательного луча для автофокусировки вспышки Speedlite или передатчика ST-E2 для вспышек Speedlite, выберите центральную точку автофокусировки. Смещенная точка автофокусировки может не обеспечить наводку на резкость.

### **Ручная фокусировка**

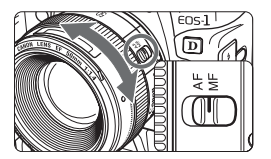

Установите переключатель режима фокусировки на объективе в положение <MF> и сфокусируйтесь с помощью фокусировочного кольца объектива.

- 围 Если во время ручной фокусировки выбрать точку автофокусировки и наполовину нажать кнопку спуска затвора, после достижения наводки на резкость начинает мигать точка автофокусировки и загорается индикатор наводки на резкость.
	- Если при автоматическом выборе точки автофокусировки наводка на резкость обеспечена центральной точкой, эта точка будет мигать, и загорится индикатор подтверждения фокусировки.
	- Объективы с USM (ультразвуковым приводом): После фокусировки в режиме One-Shot AF возможно уточнение фокусировки с помощью фокусировочного кольца (режим постоянной ручной фокусировки). (Не относится к объективам USM без шкалы расстояния фокусировки.)

### **Выбор режима перевода кадров**

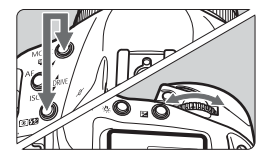

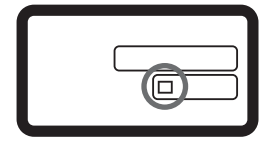

### **Выберите режим перевода кадров.**

- Удерживая нажатыми кнопки <MODE> и <**®{Ø**>, диском < $\frac{6}{2}$ > выберите режим перевода кадров. Затем отпустите кнопки.
	- u Покадровая съемка
	- **Д** г. Низкоскоростная непрерывная съемка: макс. 3 кадра/с
	- **DH** Высокоскоростная непрерывная съемка: макс. 8,5 кадра/с

- При съемке изображения сначала записываются во внутреннюю буферную память камеры, а затем последовательно переносятся на карту памяти. Если буферная память полностью заполнена, продолжение съемки будет возможно только после того, как часть содержимого буфера будет переписана на карту памяти. По мере переноса изображений можно продолжать съемку. Наполовину нажмите кнопку спуска затвора и проверьте в правом нижнем углу видоискателя текущую максимальную длину серии. Обратите внимание, что максимальная длина серия отображается даже в том случае, если не установлена ни одна карта памяти. Перед съемкой убедитесь, что установлена карта памяти.
	- Если в видоискателе и на ЖК-дисплее отображается сообщение «**Card Full**» (Карта заполнена), замените карту памяти после того, как выключится или перестанет мигать индикатор обращения к карте.

### **Использование автоспуска**

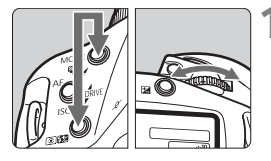

### **1 Выберите режим автоспуска.** Удерживая нажатыми кнопки

<MODE> и <<sup>3</sup> выберите требуемый режим автоспуска. Затем отпустите кнопки.

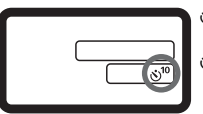

 $\mathcal{S}^{10}$ : Автоспуск 10 с  $\dot{\mathcal{O}}$  2: Автоспуск 2 с

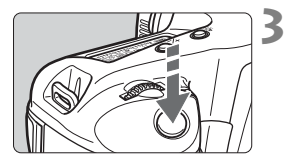

### **2 Сфокусируйтесь на объект**

 Контролируя изображение в видоискателе, нажмите наполовину кнопку спуска затвора и убедитесь, что загорелся индикатор подтверждения наводки на резкость и отображаются установки экспозиции.

#### **3 Произведите съемку.**

- Полностью нажмите кнопку спуска затвора.
- **Индикатор автоспуска начинает** мигать, указывая на идущий обратный отсчет. За 2 с до съемки индикатор начинает мигать чаще.

Нажимая кнопку спуска затвора для включения автоспуска, не стойте перед камерой. В противном случае фокусировка будет нарушена.

 При использовании автоспуска рекомендуется устанавливать камеру на штатив.

- Перед включением автоспуска посмотрите в видоискатель или закройте его шторкой окуляра (стр. 111).
- Для отмены автоспуска после его включения установите переключатель  $\leq$   $\geq$  в положение  $\leq$  OFF >.
- При использовании автоспуска для съемки автопортрета предварительно зафиксируйте фокусировку (стр. 81) по объекту, расположенному на таком же расстоянии, на каком Вы будете находиться во время съемки.
- Автоспуск с задержкой 2 с эффективен при съемке крупным планом или при дублировании фотографий для предотвращения сотрясения камеры (движения камеры при нажатии кнопки спуска затвора).

围

# **Управление экспозицией**

**4**

Можно установить режим экспозамера, режим перевода кадров и режим съемки  $(P/TV/Av/M)$ , оптимальные для конкретного объекта. Кроме того, для различных видов съемки предусмотрены дополнительные удобные функции.

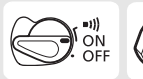

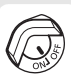

Предварительно установите переключатель < $\Leftrightarrow$  > в положение <0N>. При необходимости также установите переключатель  $\leq$   $\mathcal{D}$  > в положение <ON>.

### q**Выбор режима замера экспозиции**

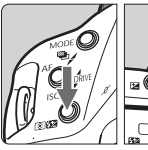

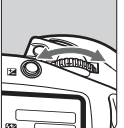

#### **Выберите режим замера экспозиции.**

• Удерживая нажатой кнопку  $\leq$ диском  $\leq \frac{1}{2}$ > выберите требуемый режим замера экспозиции. Затем отпустите кнопку.

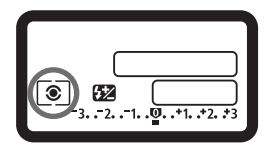

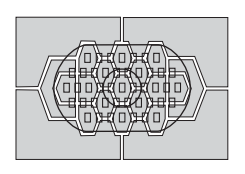

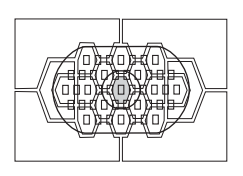

### q **Оценочный замер**

Это стандартный режим замера экспозиции в камере, подходящий для большинства объектов, даже в условиях контрового света. После определения положения объекта в видоискателе, его яркости, фона, переднего и заднего освещения и ориентации камеры (горизонтальная или вертикальная) в камере устанавливается требуемая экспозиция.

### w **Частичный замер**

Удобен, когда фон значительно ярче снимаемого объекта из-за задней подсветки и т.п. Взвешенный замер экспозиции производится в центральной области, составляющей приблизительно 13,5% площади видоискателя.

### r **Точечный замер**

Предназначен для замера экспозиции определенной части объекта или сцены. Взвешенный замер экспозиции производится в центральной области, составляющей приблизительно 3,8% площади видоискателя.

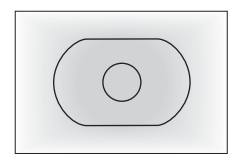

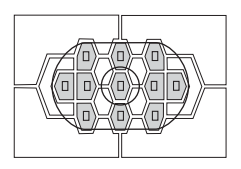

### e **Центрально-взвешенный усредненный замер**

При осуществлении замера экспозиции производится взвешивание значений относительно центра видоискателя с последующим усреднением для всей сцены.

### **Точечный замер, сопряженный с точкой автофокусировки**

Для ускорения выбора точки автофокусировки их количество можно ограничить 11 (C.Fn-13-1) или 9 (C.Fn-13-3) точками. Точечный замер (3,8% площади видоискателя) будет сопряжен с точкой автофокусировки, вручную выбранной из числа 11 или 9 точек (стр. 83, 166).

П Компенсацию экспозиции при съемке со вспышкой можно задать, удерживая нажатой кнопку <<a> и поворачивая диск<<>

#### **Замер экспозиции в нескольких точках**

Замер экспозиции в нескольких точках позволяет контролировать относительные уровни экспозиции в нескольких областях изображения и устанавливать экспозицию для достижения требуемых результатов.

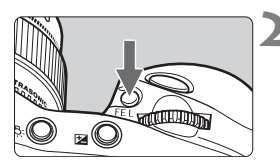

### **1 Установите режим точечного замера.** (стр. 94)

### **Нажмите кнопку** <FEL>.

- Наведите точку точечного замера на область, в которой требуется замерить относительную экспозицию, затем нажмите кнопку  $<$ FFI $>$
- X По правому краю видоискателя отображается относительный уровень экспозиции для произведенного точечного замера. Отображаемая установка экспозиции получается в результате усреднения нескольких точечных замеров.

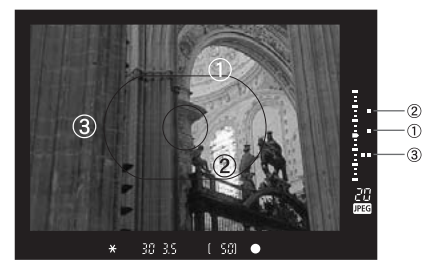

 Ориентируясь на три отметки точечных замеров на индикаторе уровня экспозиции, можно установить компенсацию экспозиции, необходимую для получения требуемых результатов.

- $\blacksquare$  Для одного изображения можно сделать максимум восемь точечных замеров. Если нажать кнопку <FEL> и попробовать сделать девятый точечный замер, он не будет зарегистрирован.
	- Значения экспозиции, полученные по результатам замера экспозиции в нескольких точках, отменяются в следующих случаях: (1) если после последнего точечного замера экспозиции прошло 16 с; (2) если была нажата кнопка << [8] >, <MODE> или < AF>; (3) если после съемки отпущена кнопка спуска затвора.
	- Замер экспозиции в нескольких точках может быть фиксирован в центральной точке или сопряжен с активной точкой автофокусировки.

### d **Программная автоэкспозиция**

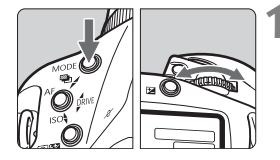

### **Выберите** <**P**> на ЖК-дисплее.

 Удерживая нажатой кнопку <MODE>. диском <</a> > выберите <P>. Затем отпустите кнопку.

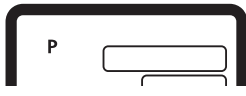

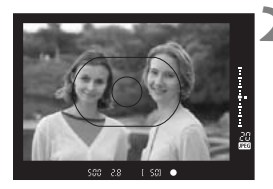

### **2 Сфокусируйтесь на объект.**

- Смотря в видоискатель, наведите эллипс зональной автофокусировки на объект. Затем наполовину нажмите кнопку спуска затвора.
- $\blacktriangleright$  Точка автофокусировки, обеспечившая наводку на резкость, кратковременно мигает, и одновременно в видоискателе загорается индикатор подтверждения наводки на резкость  $\leq \bullet$  >.
- **Установка экспозиции** отображается на ЖК-дисплее и в видоискателе.

### **3 Посмотрите на дисплей.**

- **Производится автоматическая** установка выдержки затвора и величины диафрагмы, которые отображаются на ЖК-дисплее и в видоискателе.
- Если значения выдержки затвора и величины диафрагмы не мигают, будет получена правильная экспозиция.

### **4 Произведите съемку.** Выберите композицию кадра

и полностью нажмите кнопку спуска затвора.

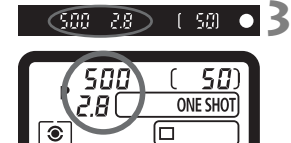

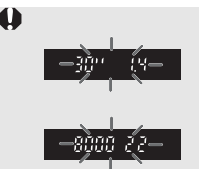

围

- Если мигает значение «**30**» и максимальная величина диафрагмы, это означает недодержку. Увеличьте чувствительность ISO. Или используйте вспышку.
- Если мигает значение «**8000**» и минимальная величина диафрагмы, это означает передержку. Уменьшите чувствительность ISO. Или установите на объектив фильтр ND (фильтр нейтральной плотности) (приобретается дополнительно).
- Если установлен режим автоматического выбора точки автофокусировки (стр. 82), загораются все точки автофокусировки, обеспечившие наводку на резкость.
- $\bullet$  «Р» означает «Программа».
- «AE» означает «Автоматическая установка экспозиции».
- $\bullet$  Если индикатор подтверждения фокусировки < $\bullet$  > мигает, затвор блокируется и съемка невозможна.
- Можно свободно изменять комбинацию выдержки затвора и величины диафрагмы (программу) при сохранении величины экспозиции. Это называется сдвигом программы. Для осуществления сдвига программы нажмите наполовину кнопку спуска затвора и поворачивайте диск < $\mathcal{E}^*$ >, пока на дисплее не будет отображаться требуемая выдержка или диафрагма. После съемки кадра сдвиг программы отменяется.

125. 65

### **ТУ Автоэкспозиция с приоритетом выдержки** ■

В этом режиме пользователь устанавливает выдержку затвора, а камера автоматически устанавливает величину диафрагмы в соответствии с яркостью объекта. Это называется автоэкспозицией с приоритетом выдержки. С помощью короткой выдержки можно «заморозить» движение быстродвижущегося объекта. Использование длительной выдержки позволяет размыть объект и создать впечатление движения.

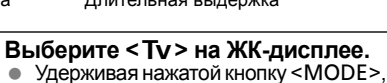

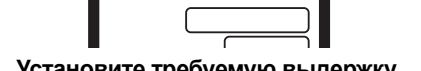

диском  $\leq$  3 выберите  $\leq$  Tv > 3 атем

### **2 Установите требуемую выдержку затвора.**

 Смотря на верхний ЖК-дисплей, поворачивайте диск < $\frac{1}{2}$ >.

### **3 Сфокусируйтесь на объект**

отпустите кнопку.

Tv

- Нажмите наполовину кнопку спуска затвора.
- $\blacktriangleright$  Величина диафрагмы устанавливается автоматически.
- **4 Проверьте изображение на дисплее видоискателя и произведите съемку.** 
	- Пока значение величины диафрагмы не мигает, выдержка остается правильной.

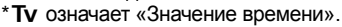

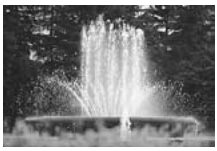

Короткая выдержка Длительная выдержка

 $50 - 1$ 

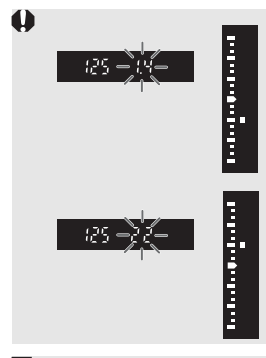

- Если мигает максимальная величина диафрагмы, это означает недодержку. Диском < $\frac{28}{100}$ > увеличивайте выдержку затвора, пока значение величины диафрагмы не перестанет мигать. Или увеличьте чувствительность ISO.
- Если мигает минимальная величина диафрагмы, это означает передержку. Диском < $\frac{28}{100}$ > уменьшайте выдержку затвора, пока не прекратится мигание. Или уменьшите чувствительность ISO.

### **Индикация выдержки затвора**

Выдержки затвора в пределах от «**8000**» до «**4**» обозначают знаменатель дроби, представляющей значение выдержки. Например, «**125**» соответствует 1/125 с. Кроме того, «**0"5**» означает 0,5 с, а «**15"**» означает 15 с.

## f**Автоэкспозиция с приоритетом диафрагмы**

В этом режиме пользователь устанавливает величину диафрагмы, а камера в соответствии с яркостью объекта автоматически устанавливает выдержку затвора. Это называется автоэкспозицией с приоритетом диафрагмы.

Большая величина диафрагмы (меньшее диафрагменное число) приводит к размытию фона, что идеально подходит для съемки портретов. Чем меньше диафрагменное число, тем больше размывается фон. При использовании небольшой диафрагмы (большего диафрагменного числа) в фокусе будут как передний план кадра, так и задний план. Чем больше диафрагменное число, тем более резкими будут ближние и дальние объекты.

 $*$ **Ау** обозначает «Величина диафрагмы».

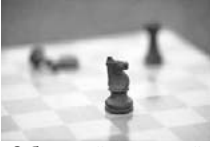

С большой величиной отверстия диафрагмы

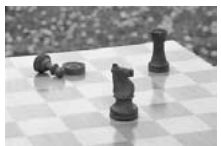

С малой величиной отверстия диафрагмы

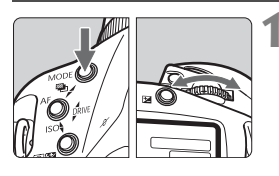

### **1 Выберите <**f**> на ЖК-дисплее.**

Удерживая нажатой кнопку <MODE>. диском  $\leq$  3> выберите  $\leq$  **Av** >. Затем отпустите кнопку.

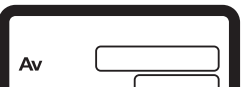

## **2 Задайте требуемую величину диафрагмы.**

 Смотря на верхний ЖК-дисплей, поворачивайте диск < $\frac{28}{2}$ >.

### **3 Сфокусируйтесь на объект**

- Нажмите наполовину кнопку спуска затвора.
	- **Выдержка устанавливается** автоматически.

#### -501 56

#### **4 Проверьте изображение на дисплее видоискателя и произведите съемку.**

 Если индикатор выдержки затвора не мигает, будет получена правильная экспозиция.

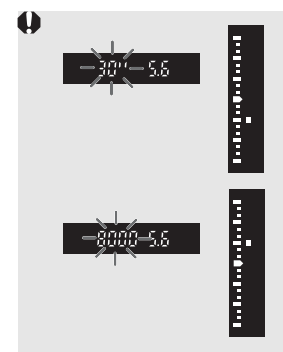

围

- Если мигает выдержка затвора «**30"**», это означает недодержку. Поворачивая диск <<br />>, увеличивайте величину диафрагмы (уменьшайте диафрагменное число) до тех пор, пока значение выдержки не перестанет мигать. Или увеличьте чувствительность ISO.
- Если мигает выдержка затвора «**8000**», это означает передержку. Поворачивая диск <<br />>, уменьшайте величину диафрагмы (увеличивайте диафрагменное число) до тех пор, пока значение выдержки не перестанет мигать. Или уменьшите чувствительность ISO.

#### **Индикация величины диафрагмы**

Чем больше диафрагменное число, тем меньше отверстие диафрагмы. Отображаемые значения величины диафрагмы будут различаться в зависимости от объектива. Если на камере не установлен объектив, в качестве значения величины диафрагмы отображается «**00**».

### **Предварительный просмотр глубины резкости**

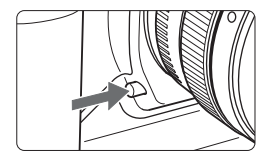

Нажав кнопку предварительного просмотра глубины резкости, можно закрыть диафрагму в соответствии с текущей установкой. Диафрагма объектива устанавливается на текущее значение, позволяя проверить в видоискателе глубину резкости (диапазон приемлемого качества фокусировки).

При нажатии кнопки предварительного просмотра глубины резкости фиксируется величина экспозиции (фиксация экспозиции).

### a **Ручная установка экспозиции**

В этом режиме пользователь самостоятельно устанавливает требуемые выдержку затвора и величину диафрагмы. Для определения экспозиции ориентируйтесь на индикатор уровня экспозиции в видоискателе или используйте ручной экспонометр. Этот способ называется ручной установкой экспозиции.

 $*$ М означает «Ручной».

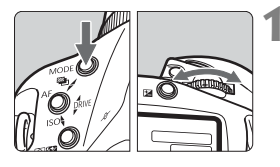

### **Выберите** <**M**> на ЖК-дисплее.

• Удерживая нажатой кнопку <MODE>, диском  $\leq$   $\approx$  > выберите  $\leq$  **M** > 3атем отпустите кнопку.

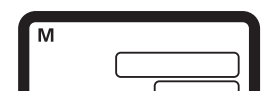

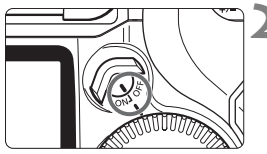

**2 Поверните переключатель**  $\langle \text{R} \rangle$  в положение <**ON**>.

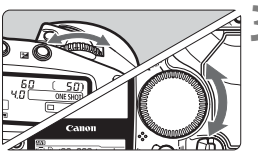

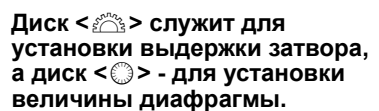

 Для установки величины диафрагмы можно также нажать кнопку  $\leq$  $\geq$ и поворачивать диск < $\mathscr{E}$ 

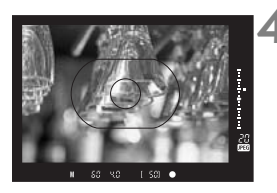

### **4 Сфокусируйтесь на объект**

- Нажмите наполовину кнопку спуска затвора.
- X Отображается установка экспозиции. Индикатор величины экспозиции < $\square$ >, расположенный по правому краю видоискателя, отображает текущую величину экспозиции относительно метки стандартной экспозиции  $\leq$  $\geq$  $\geq$ .

Индикатор величины экспозиции

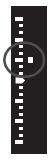

### **5 Установите экспозицию.**

 Проверьте величину экспозиции и установите требуемые выдержку затвора и величину диафрагмы.

### **6 Произведите съемку.**

### O**Установка компенсации экспозиции**

Компенсация экспозиции служит для изменения стандартных настроек экспозиции, сделанных камерой. Изображение можно сделать более ярким (увеличенная экспозиция) или более темным (уменьшенная экспозиция). Компенсацию экспозиции можно устанавливать в пределах ±3 ступени с шагом 1/3 ступени.

#### **Предварительно установите переключатель <**7**> в положение <**1**>.**

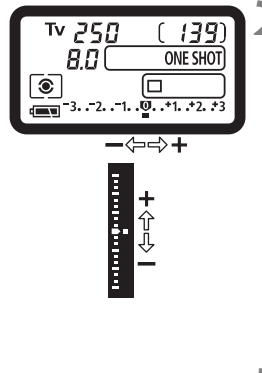

#### **1 Нажмите наполовину кнопку спуска затвора** ( $\oslash$ 6).

Проверьте величину экспозиции.

### **2 Диском <**5**> установите требуемую величину компенсации экспозиции.**

- **На ЖК-дисплее отображается** индикатор величины экспозиции <■>, а в видоискателе отображаются символ компенсации экспозиции < $\times$ > и индикатор величины экспозиции  $\leq$   $\geq$ .
- Для отмены компенсации экспозиции установите индикатор величины экспозиции на метку стандартной экспозиции ( $\langle \mathbf{0} \rangle$  или  $\langle \rangle$ ).

### **3 Произведите съемку.**

 $\boxed{5}$  • Компенсацию экспозиции можно также установить, нажав кнопку <⊠> (⊙6) и поворачивая диск < $\hat{\mathbb{Z}}$ >.

- Величина компенсации экспозиции сохраняется даже после установки переключателя < $\textcircled{3}$  в положение <OFF>.
- Следите, чтобы случайно не изменить компенсацию экспозиции поворотом диска <  $\textcircled{\texttt{3}}$  >. Во избежание этого поверните переключатель  $\langle\mathcal{Q}\rangle$  в положение  $\langle$  OFF $\rangle$ .

### **<u><sup>6</sup></u> Автоматический брекетинг по экспозиции (AEB)**

При автоматическом брекетинге для трех последовательных кадров используется автоматическая экспозиционная вилка шириной до ±3 ступеней с шагом 1/3 ступени. Это называется автоматическим брекетингом (AEB). Брекетинг AEB возможен путем автоматического изменения выдержки затвора или величины диафрагмы, либо путем изменения чувствительности ISO при неизменных выдержке затвора и величине диафрагмы.

### **AEB с изменением выдержки затвора или величины диафрагмы**

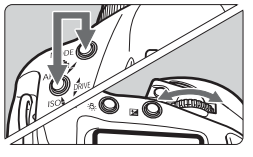

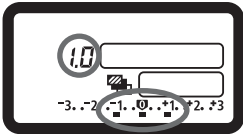

### **1 Установите величину автоматического брекетинга AEB.**

- Одновременно нажмите кнопки <MODE> и <AF> и поворачивайте диск <ீ்∛>.
- На приведенном слева рисунке показана величина AEB ±1 ступень с центром на стандартной величине экспозиции. Отображаются величина AEB (1,0), диапазон AEB <**N** > и символ <��>.

#### **Continued Continued Contract of the Second Second** i<br>F Уменьшен-Стандарт-Увеличен-

ная

ная экспозиция экспозиция ная экспозиция

### **2 Произведите съемку.**

- **Индикатор величины экспозиции** в видоискателе показывает соответствующую величину экспозиционной вилки по мере съемки кадров.
- Для брекетинга AEB используется текущий режим перевода кадров.
- После съемки трех кадров с брекетингом функция AEB не отменяется. Для отмены функции AEB установите значение AEB «**0.0**».

### **AEB с изменением чувствительности ISO**

Установите чувствительность ISO, которая должна соответствовать стандартной экспозиции AEB. Например, если требуется экспозиционная вилка величиной ±1 ступень с ISO 200, 400 и 800, установите чувствительность ISO равной 400.

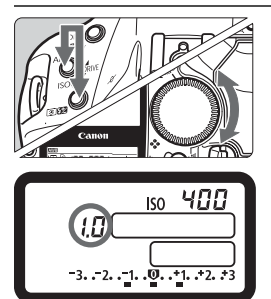

#### **Установите величину автоматического брекетинга AEB.**

- Одновременно удерживая нажатыми кнопки <AF> и < $\circ$   $\sqrt{2}$ >, поворачивайте диск < <br>
<del>С</del>>.
- На приведенном слева рисунке показана величина AEB ±1 ступень с центром на стандартной величине экспозиции. Отображаются величина АЕВ (1.0), диапазон АЕВ <**N** > и символ  $\le$ ISO $\ge$
- Величину вилки можно также устанавливать с помощью индикатора величины экспозиции в видоискателе.
- Порядок съемки такой же, как и при съемке с брекетингом AEB по выдержке затвора или по величине диафрагмы.
- В режиме AEB нельзя использовать экспозицию для съемки со вспышкой или длительную выдержку.
	- Съемка с брекетингом AEB возможна только в допустимом диапазоне выдержек затвора (1/8000 - 30 с), величин диафрагмы и чувствительности ISO (100 - 1600). Использование ISO 50 и 3200 невозможно, даже если для параметра «Расширение ISO» задано значение [**Вкл.**].
	- Если с помощью пользовательской функции C.Fn-06-2 задан шаг установки экспозиции 1/2 ступени, съемка с брекетингом AEB по чувствительности ISO невозможна.
- ħ Если в режиме непрерывной съемки удерживать нажатой кнопку спуска затвора, все три кадра с брекетингом снимаются непрерывно, затем съемка автоматически останавливается (кроме случая блокировки зеркала в верхнем положении).
	- При использовании функции AEB с автоспуском три кадра с автоматическим брекетингом будут сняты подряд после 2- или 10-секундной задержки.
	- Если для режима перевода кадров установлена покадровая съемка, для съемки с брекетингом AEB необходимо три раза нажать кнопку спуска затвора.
	- Функция AEB может использоваться совместно с компенсацией экспозиции.
	- $\bullet$  Во время съемки с брекетингом AEB мигает символ < $\star$ > в видоискателе и символ <% > или < $\text{ISO}$  > на ЖК-дисплее.
# A**Фиксация экспозиции**

Функция фиксации экспозиции позволяет зафиксировать экспозицию по точке, отличной от точки фокусировки. После фиксации экспозиции можно изменить композицию кадра, сохраняя требуемую величину экспозиции. Это называется фиксацией экспозиции. Этот прием удобен при съемке подсвеченных сзади объектов.

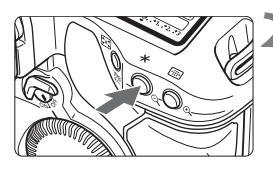

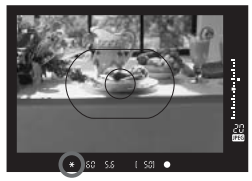

# **1 Сфокусируйтесь на объект.**

### **Нажмите кнопку <** $\angle$  **₹>.** (©6).

- Направьте центр видоискателя на объект, по которому требуется зафиксировать экспозицию, затем нажмите кнопку < $\star$ >.
- **В видоискателе загорается символ** <\*>. и установка экспозиции фиксируется (фиксация экспозиции).
- $\bullet$  При каждом нажатии кнопки < $\bigstar$ > фиксируется текущее значение экспозиции.

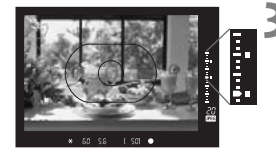

#### **3 Измените композицию кадра и произведите съемку.**

- Индикатор величины экспозиции в режиме реального времени показывает зафиксированную экспозицию и текущую величину экспозиции.
- Если требуется сохранить фиксацию экспозиции для съемки нескольких кадров, удерживайте нажатой кнопку  $\lt\text{#}$  и нажмите кнопку спуска затвора для съемки другого кадра.

# **Длительные выдержки**

Если установлена длительная ручная выдержка, затвор остается открытым, пока нажатая до конца кнопка спуска затвора удерживается в этом положении. При отпускании кнопки затвор закрывается. Этот прием называется длительной выдержкой. Длительные выдержки рекомендуется использовать при ночных съемках, съемке фейерверков, неба и других объектов, съемка которых требует длительной выдержки.

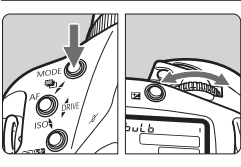

# **1 Выведите на ЖК-дисплей символ «buLb».**

 Удерживая нажатой кнопку <MODE>, диском < $\frac{28}{100}$ > выберите «**buLb**». Затем отпустите кнопку.

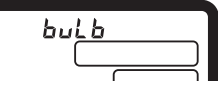

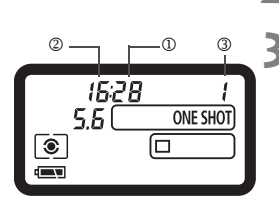

# **2 Диском <**6**> установите величину диафрагмы.**

# **3 Произведите съемку.**

- Полностью нажмите кнопку спуска затвора.
- $\blacktriangleright$  На ЖК-дисплее отображается текущее время выдержки. 1: с, 2: мин., 3: ч
- Длительные выдержки могут приводить к получению зернистых изображений из-за возникающих шумов. Для снижения уровня шумов включите на вкладке меню < $\bullet$  > функцию [**Шумоподавление**] (стр. 78).
	- Для длительных выдержек рекомендуется использовать дистанционный переключатель RS-80N3 или пульт ДУ с таймером TC-80N3 (оба приобретаются дополнительно).

# U**Подсветка ЖК-дисплея**

Кнопка < $\frac{R}{V}$  > в правом верхнем углу камеры служит для включения и выключения подсветки ЖК-дисплея. Для завершения длительной выдержки полностью отпустите кнопку спуска затвора.

# **Блокировка зеркала**

Блокировка зеркала в верхнем положении включается пользовательской функцией C.Fn-12 (стр. 165). Зеркало можно поднять вверх независимо от момента установки экспозиции. Это позволяет избежать вибрации зеркала, которая может делать нечетким изображение при съемке крупным планом или при использовании супертелеобъектива. Пользовательские функции устанавливаются с помощью  $\text{min} < \Omega > 0$ .

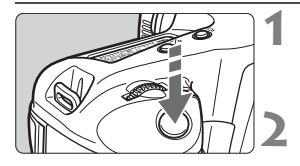

#### **1 Полностью нажмите кнопку спуска затвора.**

X Зеркало блокируется в верхнем положении.

#### **2 Снова полностью нажмите кнопку спуска затвора.**

- **Производится съемка, и зеркало** возвращается в исходное положение.
- При очень ярком освещении, например, на пляже или на снежном склоне в солнечный день, производите съемку сразу же после блокировки зеркала в верхнем положении.
	- Когда зеркало блокировано в верхнем положении, не направляйте объектив камеры в сторону солнца. Шторки затвора могут покоробиться от солнечного тепла и выйти из строя.
	- Длительную выдержку нельзя использовать с автоспуском. Если отпустить кнопку спуска затвора во время работы автоспуска, будет слышен звук срабатывания затвора. При этом затвор не срабатывает (кадр не снимается).
	- При блокировке зеркала в верхнем положении устанавливается режим покадровой съемки ( $\Box$ ) независимо от текущего режима перевода кадров (покадровый или непрерывный).
		- Зеркало фиксируется в верхнем положении, а через 30 с оно автоматически вернется в нижнее положение. Повторное полное нажатие кнопки спуска затвора снова зафиксирует зеркало в верхнем положении.
		- Для съемки с блокировкой зеркала в верхнем положении рекомендуется использовать дистанционный переключатель RS-80N3 или пульт ДУ с таймером TC-80N3 (оба продаются отдельно).

#### **Шторка окуляра**

Ħ

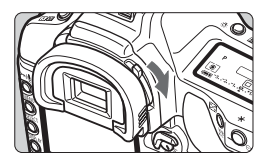

Если во время съемки Вы не смотрите в видоискатель, паразитный свет может попасть в окуляр видоискателя и вызвать ошибку экспозиции. Во избежание этого закройте окуляр, повернув рычаг шторки окуляра, как показано стрелкой.

# **Съемка со вспышкой**

# **Вспышки Speedlite серии EX**

Со вспышкой Speedlite серии EX для камер EOS съемка производится так же просто, как при использовании любого режима автоматической установки экспозиции. Подробные сведения об использовании вспышки Speedlite серии EX см. в ее инструкции по эксплуатации. Камера EOS-1D Mark II N является камерой типа A и совместима со всеми вспышками Speedlite серии EX, обеспечивая перечисленные ниже функции.

### **• Автоматическая вспышка E-TTL II**

E-TTL II - это новая система установки экспозиции при съемке с автовспышкой, которая обеспечивает усовершенствованное управление экспозицией при съемке со вспышкой, а также предоставляет информацию о расстоянии фокусировки; она является более точной по сравнению с предшествующей системой E-TTL (оценочный замер с использованием предварительной вспышки). Камера позволяет использовать режим автоматической вспышки E-TTL II с любыми вспышками Speedlite серии EX.

#### **• Синхронизация вспышки при короткой выдержке (режим FP-вспышки)**

В режиме синхронизации вспышки при короткой выдержке (режим FPвспышки или вспышки в фокальной плоскости) синхронизация вспышки возможна со всеми выдержками затвора в пределах от 30 до 1/8000 с.

#### **• Фиксация экспозиции при съемке со вспышкой**

Для фиксации экспозиции при съемке со вспышкой по требуемой области для фиксидии сколосидил при светко со вспышкой по просустал самоми.<br>Объекта нажмите кнопку <FEL> на камере. Эта функция, предусмотренная для съемки со вспышкой, является эквивалентом функции фиксации экспозиции.

#### **• Компенсация экспозиции при съемке со вспышкой**

Величина компенсации экспозиции при съемке со вспышкой устанавливается таким же образом, как и обычная компенсация экспозиции. Компенсация экспозиции при съемке со вспышкой устанавливается в диапазоне ±3 ступени с шагом 1/3 ступени.

#### **• FEB (брекетинг по экспозиции при съемке со вспышкой)** FEB представляет собой вариант AEB для съемки со вспышкой. (Только вспышки Speedlite, поддерживающие FEB.) Брекетинг экспозиции при съемке со вспышкой устанавливается в диапазоне ±3 ступени с шагом 1/3 ступени.

#### **• Режим беспроводной автоматической вспышки E-TTL II с несколькими вспышками Speedlite**

Как и в случае проводного соединения нескольких вспышек Speedlite, режим беспроводной автоматической вспышки E-TTL II с несколькими вспышками Speedlite обеспечивает все перечисленные выше функции. Так как соединительные провода не требуются, возможна гибкая организация сложного освещения. (Только вспышки Speedlite, поддерживающие беспроводное соединение.)

#### **Измерение экспозиции при съемке со вспышкой для ее ручной установки**

Для съемки крупным планом со вспышкой экспозицию можно устанавливать вручную. Для вспышек Speedlite серии EX, поддерживающих ручной режим, следуйте приведенным ниже инструкциям.

### **1 Установите параметры камеры <sup>и</sup> вспышки Speedlite.**

- $\bullet$  Установите на камере режим съемки < $M$ > или < $Av$ >.
- Установите на вспышке Speedlite ручной режим.

# **2 Сфокусируйтесь на объект.**

- 
- Сфокусируйтесь вручную. **3 Наведите область центрального точечного замера экспозиции на объект, затем нажмите кнопку <FEL>** (8)**.** 
	- $\blacktriangleright$  На вспышке Speedlite срабатывает предварительная вспышка, и необходимая мощность вспышки сохраняется в памяти.
	- **В видоискателе индикатор величины экспозиции показывает** текущую величину экспозиции относительно указателя
- стандартной экспозиции. **4 Установите величину экспозиции при съемке со вспышкой.** 
	- Вручную настройте мощность вспышки Speedlite и величину диафрагмы камеры таким образом, чтобы индикатор величины экспозиции при съемке со вспышкой совпадал с указателем стандартной

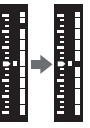

#### $\Pi$  роизведите съемку.

#### **Автоматические вспышки Speedlite TTL и A-TTL**

- Автоматические вспышки Speedlite TTL и A-TTL (серии EZ, E, EG, ML, TL), работающие в режиме TTL или A-TTL, срабатывают только на полную мощность. Если установить на камере ручной режим съемки или режим автоматической установки экспозиции с приоритетом диафрагмы, можно настроить величину диафрагмы и использовать вспышку на полной мощности. При этом для вспышки Speedlite сохраняется автоматический режим TTL или A-TTL.
- Если для вспышки 580EX или 550EX установлена пользовательская функция C.Fn-03-1, вспышка будет всегда срабатывать на полную мощность даже в автоматическом режиме TTL.

#### **Вспышки сторонних производителей**

#### **Выдержка синхронизации**

Камера EOS-1D Mark II N обеспечивает синхронизацию с компактными вспышками при выдержке затвора 1/250 с или более. При использовании большой студийной вспышки выдержка затвора составляет 1/125 с или более. Обязательно проверьте, обеспечивает ли вспышка правильную синхронизацию с камерой.

### **Разъем внешней синхронизации (PC)**

- Разъем внешней синхронизации (PC) предназначен для вспышек, оснащенных кабелем синхронизации. Во избежание случайного отсоединения разъем внешней синхронизации снабжен резьбой.
- Для разъема PC камеры полярность не имеет значения, поэтому можно использовать любой кабель синхронизации, независимо от его полярности.

- При использовании камеры со вспышкой (со специальными контактами вспышки) или дополнительными принадлежностями для вспышки, предназначенными для камеры другого производителя, возможны сбои в работе камеры или возникновение неполадок. Кроме того, не подключайте к установленному на камере разъему внешней синхронизации вспышки с напряжением питания 250 В или более.
	- Не устанавливайте высоковольтную вспышку на горячий башмак камеры. Возможно, она не будет работать.

 $|\overline{\cdot}\|$  Вспышка Speedlite, установленная на горячий башмак камеры, и вспышка, подключенная к разъему внешней синхронизации (PC), могут использоваться одновременно.

# **Воспроизведение изображения**

**5**

Камера позволяет просматривать или удалять снятые изображения. К изображению можно даже записать звук.

#### **Если изображения получены с помощью другой камеры**

Возможно, данной камерой будут неправильно отображаться изображения, полученные с помощью другой камеры, изображения, отредактированные на персональном компьютере, или изображения, для которых было изменено название файла.

# 3**Просмотр изображений**

Сразу после съемки изображение можно просмотреть на ЖК-мониторе. Для опции просмотра изображений можно выбрать один из трех параметров: [**Вкл.**] для вывода изображения, [**Вкл. (инф.)**] для вывода изображения и информации о параметрах съемки или [**Откл.**] для отключения вывода изображения.

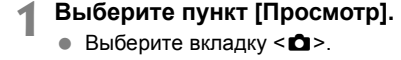

 Удерживая нажатой кнопку <SELECT>, диском <©>выберите пункт [**Просмотр**]. Затем отпустите кнопку.

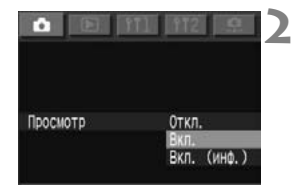

# **2 Выберите требуемое значение.**

 Удерживая нажатой кнопку <SELECT>, диском < > выберите требуемое значение. Затем отпустите кнопку.

# **3 Произведите съемку.**

X Снятое изображение выводится на ЖК-монитор.

Для параметра «Просмотр» задано значение [**Вкл.**]

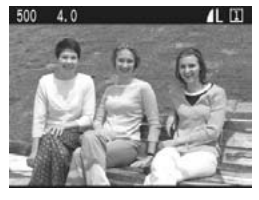

Для параметра «Просмотр» задано значение [**Вкл. (инф.)**]

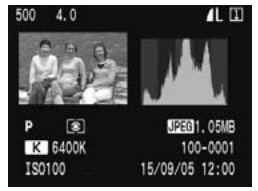

Отображаемое изображение можно увеличить (стр. 124).

#### **Время просмотра изображений**

Можно изменить время, в течение которого изображение отображается на ЖК-мониторе после съемки.

# **1 Выберите пункт [Время просмотра].**

- $\bullet$  Выберите вкладку  $\leq$   $\bullet$  >.
- Удерживая нажатой кнопку <SELECT>, диском < > выберите пункт [**Время просмотра**]. Затем отпустите кнопку.

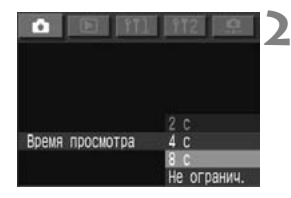

#### **2 Выберите требуемое значение.**

 Удерживая нажатой кнопку <SELECT>, диском < > выберите требуемое значение. Затем отпустите кнопку.

При установке значения [**Не огранич.**] время просмотра равно половине времени до автоматического выключения питания (стр. 45). Если функция автоматического выключения питания выключена ([**Откл.**]), то время просмотра равно 15 мин.

# 3**Автоматический поворот изображения**

Снимки, сделанные в вертикальном положении, при воспроизведении могут автоматически поворачиваться в вертикальное положение. **Функция автоповорота работает только с вертикально ориентированными изображениями, снятыми, когда для параметра [Автоматич. поворот] было задано значение [Вкл.]. Автоматический поворот не будет выполняться для вертикально ориентированных изображений, при съемке которых для параметра [Автоматич. поворот] было задано значение [Откл.].**

#### **1 Выберите пункт [Автоматич. поворот].**

- $\bullet$  Выберите вкладку <ft1>.
- $\bullet$  Удерживая нажатой кнопку <SELECT>, диском  $\leq$  > выберите пункт [**Автоматич. поворот**]. Затемотпустите кнопку <SELECT>.

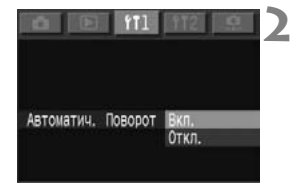

#### **2 Выберите требуемое значение.**

• Удерживая нажатой кнопку <SELECT>, диском <©> выберите значение [**Вкл**.]. Затем отпустите кнопку.

#### **3 Сделайте снимок <sup>в</sup> вертикальной ориентации.**

 Во время просмотра сразу после съемки изображение на ЖК-мониторе не поворачивается вертикально.

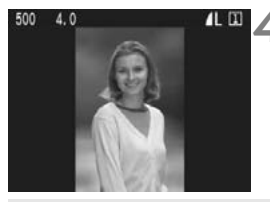

#### **4 Откройте изображение <sup>в</sup> режиме воспроизведения.**

- $\bullet$  Нажмите кнопку <DISPLAY>.
- **Вертикальные снимки будут** отображаться в вертикальной ориентации, как показано слева.

Если при съемке вертикально ориентированного кадра камера была направлена вниз или вверх, возможно, автоматический поворот изображения не будет выполняться.

 $|\overline{\overline{\gamma}}|$  При изменении ориентации камеры с горизонтальной на вертикальную или наоборот датчик ориентации камеры издает слабый звук. Это не является неисправностью.

# 3**Настройка яркости ЖК-монитора**

Для параметра яркости ЖК-монитора можно задавать один из пяти уровней.

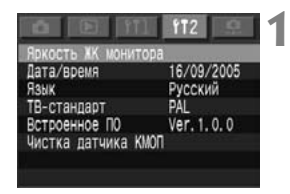

### **1 Выберите пункт [Яркость ЖК монитора].**

- Выберите вкладку <112>.
- Удерживая нажатой кнопку <SELECT>, диском <©>выберите пункт [**Яркость ЖК монитора**]. Затем отпустите кнопку.
- X Открывается экран регулировки яркости ЖК-монитора.

# **2 Отрегулируйте яркость.**

 Глядя на шкалу оттенков серого в левой части экрана, нажмите кнопку <SELECT> и, удерживая ее нажатой, диском < > настройте яркость. Затем отпустите кнопку.

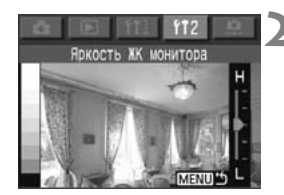

# **Воспроизведение изображения**

Для просмотра можно выбрать любое из отснятых изображений. Предусмотрен просмотр одного изображения, просмотр информации о параметрах съемки, индексный режим и режим увеличения.

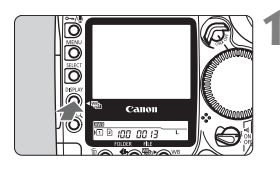

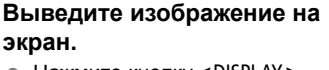

- $\bullet$  Нажмите кнопку <DISPLAY>.
- **На ЖК-монитор выводится** последнее снятое изображение.

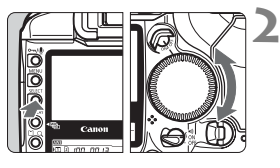

# **2 Выберите изображение.**

 Удерживая нажатой кнопку <SELECT>, поворачивайте диск < © >. Для воспроизведения изображений, начиная с последнего, поворачивайте диск против часовой стрелки. Для воспроизведения изображений, начиная с первого, поворачивайте диск по часовой стрелке.

- ħ
- Если выйти из режима воспроизведения изображений, а затем снова вернуться в этот режим, не снимая новых кадров, воспроизведение начинается с последнего просматривавшегося изображения. (Кроме случая, когда переключатель < $\textcircled{\scriptsize\textsf{a}}$ > был установлен в положение <OFF> или было автоматически выключено питание.)
- Если камера оставлена в режиме воспроизведения, этот режим отменяется по истечении времени, равного половине времени до автоматического отключения питания (стр. 45). Если для функции автоматического выключения задано значение [**Откл.**], режим воспроизведения автоматически выключается через 15 мин.
- Можно просматривать изображения только из текущей папки. Для просмотра изображений из другой папки сначала нужно выбрать эту папку (стр. 72).

### **Изменение формата отображения изображения**

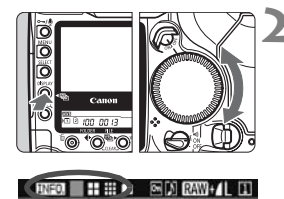

#### **1 Выведите изображение на экран.**

#### **2 Выберите формат отображения.**

- Удерживая нажатой кнопку <DISPLAY >, поворачивайте диск  $\langle$
- X Формат отображения изображения на ЖК-мониторе изменяется.
- Когда будет выбран требуемый формат отображения, отпустите кнопку.

#### **Формат отображения изображения**

Информация о параметрах съемки

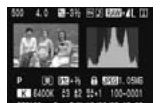

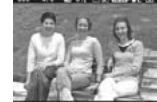

Одиночное изображение

**SDI SAV-1001** 

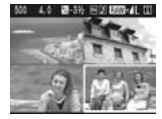

Четыре изображения

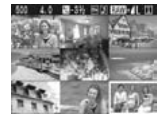

Девять изображений

#### **Отображение информации о параметрах съемки**

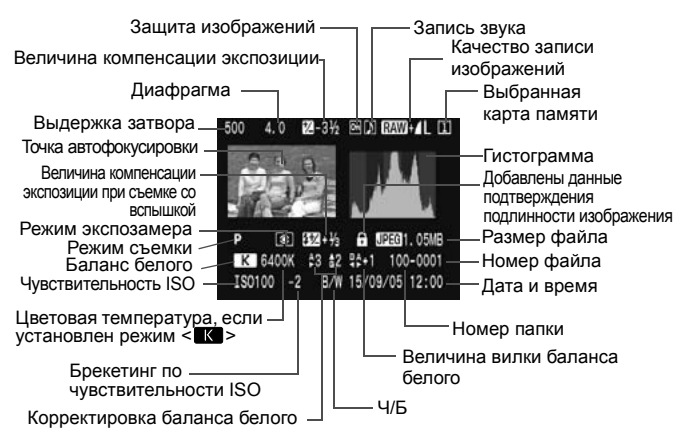

#### 3**Выделение переэкспонированных зон**

**В меню <** $\blacktriangleright$  **установите для пункта [Выдел. переэкспон. зон]** значение [**Вкл.**]. При этом в режиме отображения информации и в режиме одиночного изображения будут выделяться переэкспонированные зоны. Все переэкспонированные зоны будут мигать (стр. 40).

Для получения на снимке большего количества деталей в передержанных областях установите отрицательную компенсацию экспозиции и повторите съемку.

#### 3**Отображение точки автофокусировки**

Если в меню <**E**> для пункта [Показывать точки АF] выбрано значение [**Вкл.**], в режиме отображения информации о съемке будут показываться точки автофокусировки, использованные для наводки на резкость (стр. 40).

Если изображение было снято в режиме One-Shot AF, отображается точка автофокусировки, обеспечившая наводку на резкость. Если использовался автоматический выбор точек автофокусировки, возможно отображение нескольких точек, обеспечивших наводку на резкость.

Если использовался режим AI Servo AF, отображается выбранная точка автофокусировки.

# **MENU** Отображение гистограммы

В меню < $\blacktriangleright$  2 для пункта [**Показывать гистограмму**] можно задать значение [**Яркость**] или [**RGB**] (стр. 40).

# **Значение [Яркость]**

Такая гистограмма является графиком, показывающим распределение уровней яркости изображения. По горизонтальной оси откладывается яркость (темнее влево и ярче вправо), а по вертикальной оси - количество пикселов для каждого уровня яркости. Чем больше пикселов смещено влево, тем темнее изображение. Чем больше пикселов смещено вправо, тем ярче изображение. Если слишком много пикселов смещено влево, в области тени теряются детали изображения. Если слишком много пикселов смещено вправо, будут потеряны детали в ярких областях. Промежуточные тона воспроизводятся.

По гистограмме яркости изображения можно оценить сдвиг величины экспозиции и общие условия воспроизведения оттенков цветов.

#### **Примеры гистограмм**

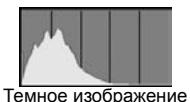

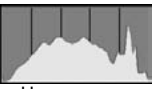

Нормальное

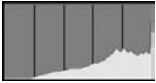

Яркое изображение

# **Значение [RGB]**

Такая гистограмма является графиком, показывающим распределение уровней яркости изображения для каждого из основных цветов (RGB или красный, синий, зеленый). По горизонтальной оси откладывается яркость цвета (темнее влево и ярче вправо), а по вертикальной оси - количество пикселов для каждого уровня яркости цвета. Чем больше пикселов смещено влево, тем темнее и менее выражен соответствующий цвет. Чем больше пикселов смещено вправо, тем ярче и насыщеннее цвет. Если слишком много пикселов смещено влево, информация о соответствующем цвете будет потеряна. Если слишком много пикселов смещено вправо, цвет будет слишком насыщенным без деталей.

По гистограмме RGB можно оценить насыщенность цветов, условия передачи полутонов и смещение баланса белого.

# **Увеличение изображения**

Изображение, выведенное на ЖК-монитор, можно увеличить в 1,5 - 10 раз.

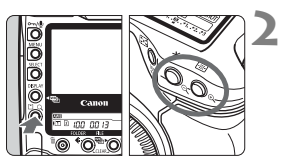

#### **1 Выберите изображение для увеличения.**

#### **2 Увеличьте изображение.**

- Удерживая нажатой кнопку  $<\,Q\,>$ , нажимайте кнопку <u> для увеличения изображения или кнопку  $\leq$   $\leq$   $>$  для уменьшения изображения.
- В правом нижнем углу экрана отображается положение увеличенной области.

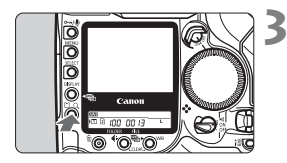

### **3 Переместитесь по изображению.**

- Удерживая нажатой кнопку  $<\,Q\!>$ , поворачивайте диск < $\mathcal{E}$   $\rightarrow$  для перемещения по горизонтали или диск <5> для перемещения по вертикали.
- Для выхода из режима увеличения нажмите кнопку <DISPLAY>.

На шаге 2 увеличение изображения может начинаться с центра или с точки автофокусировки.

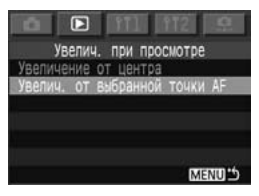

#### **Задайте значение параметра [Увелич. при просмотре].**

На вкладке < $\overline{E}$  > выберите пункт [**Увелич. при просмотре**].

**[Увеличение от центра]** Увеличивается центральная область. **[Увелич. от выбранной точки AF]** Увеличивается область выбранной точки автофокусировки. Это удобно для проверки фокусировки.

围 В режиме увеличения можно сохранить коэффициент увеличения и положение изображения при переходе к следующему изображению - для этого поворачивайте диск <SELECT> при нажатой кнопке  $\leq$  >.

 Для изображений, снятых в режиме автоматического выбора точки автофокусировки или в режиме ручной фокусировки, увеличивается центральная область изображения.

 $\boxed{5}$  **•** Если выбрано значение [Увелич. от выбранной точки АF]

- Начальное увеличение зависит от установленного размера изображения.
- Если при этом установлена функция C.Fn-17-1/2, область активизации точки автофокусировки расширяется. В результате фактическая точка фокусировки может не попасть в начальную область увеличения.

# 3**Поворот изображения**

Изображение можно повернуть на 90° или 270° по часовой стрелке. При этом во время воспроизведения изображения будут выводиться в правильной ориентации.

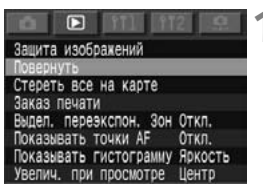

# **1 Выберите [Повернуть].**

- $\bullet$  Выберите вкладку < $\square$ >.
- Удерживая нажатой кнопку <SELECT>, диском <©>выберите пункт [**Повернуть**]. Затем отпустите кнопку.
- X Открывается экран режима «Повернуть».

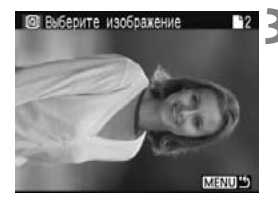

# **2 Выберите изображение для поворота.**

#### **3 Поверните изображение.**

- X При каждом нажатии кнопки <SELECT> изображение поворачивается по часовой стрелке.
- Для выхода из режима поворота изображения нажмите кнопку <MFNU> Снова появляется меню

 $\mathbb{T}$  Если нажать кнопку < Q > при нажатой кнопке <  $\mathbb{Q}$  >, производится переключение в индексный режим с 9 изображениями.

# **Просмотр изображений на экране телевизора**

В меню <b> установите для пункта [**ТВ-стандарт**] значение [**NTSC**] или [**PAL**] в соответствии с видеосистемой телевизора. Перед подключением или отключением кабеля обязательно выключайте камеру и телевизор.

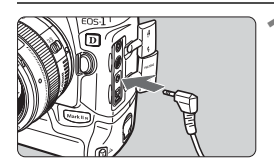

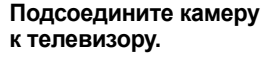

- Откройте крышку разъемов камеры.
- С помощью видеокабеля (входит в комплект поставки) подсоедините разъем < VIDEO > камеры к видеовходу (VIDEO IN) телевизора.
- Полностью вставляйте штекер кабеля.
- **2 Включите телевизор и переключите его на прием сигнала от видеовхода (Video IN).**
	- **Поверните переключатель** <<sup>2</sup>  $k$  **камеры** в положение < $ON$ >.

#### **Нажмите кнопку** <DISPLAY >.

- $\blacktriangleright$  На экране телевизора появляется изображение. (На ЖК-мониторе камеры изображение отсутствует.)
- После завершения просмотра  $v$ становите переключатель < $\textcircled{\scriptsize\ensuremath{\otimes}}$ > в положение <OFF>, выключите телевизор и отсоедините видеокабель.
- Если задан неправильный телевизионный стандарт, изображение будет отображаться неправильно. При необходимости выберите вкладку <b> и задайте для параметра [**ТВ-стандарт**] правильный телевизионный стандарт.
	- Используйте только видеокабель, входящий в комплект поставки. При использовании другого видеокабеля изображения могут не отобразиться на экране.
	- Часть изображения может обрезаться, это зависит от модели телевизора.

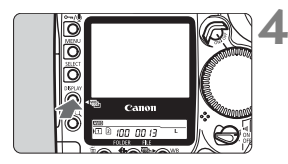

# **• Защита изображений**

### **Защита одного изображения**

Этот режим предохраняет изображение от случайного стирания.

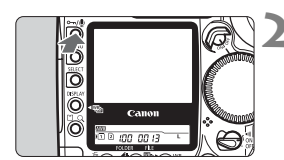

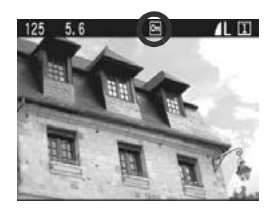

# **1 Выведите на экран изображение для защиты.**

#### **2 Установите защиту изображения.**

- $\bullet$  Нажмите кнопку < $\bullet$ -/ $\bullet$ >.
- $\blacktriangleright$  Появляется символ < $\blacktriangleright$ . указывающий, что изображение защищено.
- Для отмены защиты изображения снова нажмите кнопку < $\sim$ Символ <- > исчезает.
- Изображение можно также защитить сразу после съемки, нажав кнопку <• /• во время его просмотра.
- $\bigoplus$   $\bullet$  Так как кнопка < $\sim$   $\searrow$  служит как для защиты изображений, так и для записи звука (стр. 129), если удерживать ее нажатой слишком долго (2 с), начинается запись звука, а защита изображения не устанавливается. Для установки защиты кнопку <- /\* > следует отпускать сразу же после нажатия.
	- Помните, что при форматировании карты памяти стираются все изображения, включая защищенные.
- 围 Защита изображения может быть установлена при любом формате отображения.
	- Защищенные изображения не могут быть стерты с помощью функции камеры «Стереть». Для удаления защищенных изображений сначала необходимо снять защиту.
	- В случае использования функции «Стереть все на карте» (стр. 131, 132) при наличии защищенных изображений стираются все изображения, кроме защищенных. Это удобно для одновременного удаления всех ненужных изображений.

#### 3**Защита всех изображений в папке или на карте**

Можно одновременно защитить все изображения в выбранной папке (стр. 72) или на карте памяти. Можно также отменить защиту сразу всех изображений.

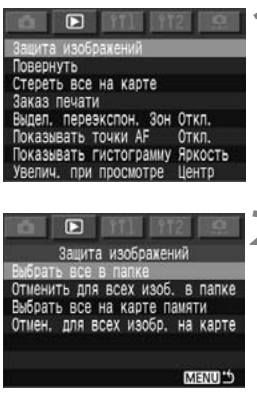

Защита изображений Выбрать все в папке

Защитить все изображения в  $-1002$ Отмена

m

### **1 Выберите пункт [Защита изображений].**

- $\bullet$  Выберите вкладку < $\square$ >.
- Удерживая нажатой кнопку <SELECT>, диском < > выберите пункт [**Защита изображений**]. Затем отпустите кнопку.

### **2 Выберите требуемую установку защиты.**

- Удерживая нажатой кнопку <SELECT>, диском < > выберите требуемое значение. Затем отпустите кнопку.
- X Открывается диалоговое окно запроса подтверждения.
- Удерживая нажатой кнопку <SELECT>, диском <©>выберите вариант [**OK**]. Затем отпустите кнопку.

Защищенные изображения не могут быть стерты с помощью функции камеры «Стереть». Для удаления защищенных изображений сначала необходимо снять защиту.

# K**Запись звука для изображения**

Для любого изображения можно записать и добавить звук. Звук записывается в данные изображения и может воспроизводиться с помощью прилагаемого программного обеспечения.

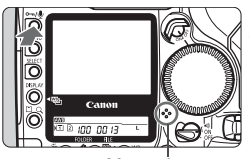

Микрофон

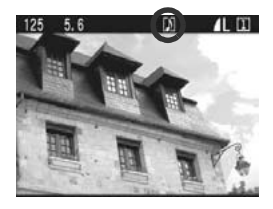

# **1 Выведите на экран изображение, для которого требуется добавить звук.**

# **2 Запишите звук.**

- Нажмите кнопку <- /\*/ и удерживайте ее нажатой в течение приблизительно 2 с.
- При появлении сообщения [**Запись**] говорите во встроенный микрофон, продолжая удерживать нажатой кнопку < $\sim$ / $\ell$ >. Максимальное время одной звуковой записи составляет 30 с.
- Для завершения записи звука отпустите кнопку.
- **На изображениях с добавленным** звуком отображается символ < $\rho$ >.

- 凮 Запись звука возможна в любом формате отображения изображения.
	- Запись звука для защищенного изображения невозможна.
	- Камера не может воспроизводить звук.
	- Для записи звука длительностью более 30 с повторите шаг 2 и запишите еще один звуковой фрагмент для того же изображения.
	- Звук можно также записать во время просмотра изображения сразу после его съемки в соответствии с инструкциями шага 2.

# **Стирание изображений**

Можно стереть одно изображение кнопкой < $\tilde{m}$ >, стереть все изображения в папке либо использовать команды меню для стирания всех изображений с карты памяти. Будут сохранены только защищенные изображения.

- 
- **Восстановление стертого изображения невозможно. Перед стиранием изображения убедитесь, что оно больше не нужно. Во избежание случайного стирания важных изображений защитите их от стирания.**

### **Стирание одного изображения**

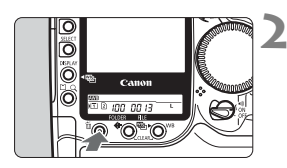

# **1 Выведите на экран изображение для стирания.**

- **Нажмите кнопку <** $\bar{w}$ **>.** 
	- **В нижней части экрана появляется** меню стирания. Для выхода из меню стирания еще раз нажмите кнопку  $<\sim$   $\sim$   $\sim$

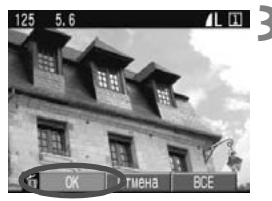

# **3 Сотрите изображение.**

- Удерживая нажатой кнопку < $\tilde{m}$ >, диском < > выберите вариант [**OK**]. Затем отпустите кнопку.
- **Во время стирания изображения** горит или мигает индикатор обращения к карте.

 $\bar{\mathbb{I}}$  Изображение можно также стереть во время его просмотра сразу после съемки, следуя инструкциям из шагов 2 и 3.

### L**Стирание всех изображений в папке**

**1 Выберите папку, содержащую стираемые изображения.** (стр. 72).

#### **2 Установите режим воспроизведения.**

- $\bullet$  Нажмите кнопку <DISPLAY>.
- Если отображается экран выбора папки, удерживайте нажатой кнопку <DISPLAY > и перейдите в режим воспроизведения с помощью диска <5>. Подходит любой формат отображения изображений.

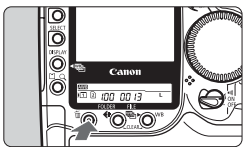

# **Нажмите кнопку** < $\overline{w}$ >.

 В нижней части экрана появляется меню стирания.

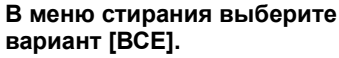

- $\blacktriangleright$  Удерживая нажатой кнопку < $\overline{w}$ >, диском < > выберите вариант [**ВСЕ**]. Затем отпустите кнопку.
- X Откроется диалоговое окно с запросом подтверждения.

#### **5 Сотрите изображения.**

- Удерживая нажатой кнопку < $\overline{w}$ >, диском <  $\gg$  выберите вариант [**OK**]. Затем отпустите кнопку.
- X Загорается или начинает мигать индикатор обращения к карте, и все незащищенные изображения стираются.

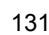

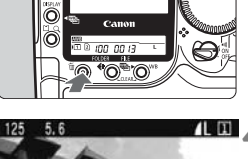

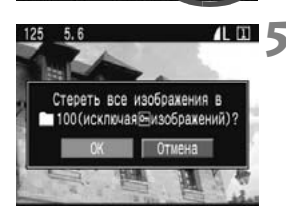

# 3**Стирание всех изображений с карты памяти**

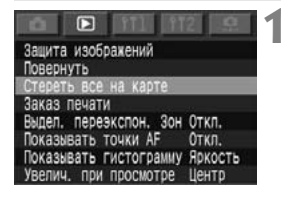

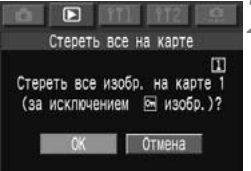

### **1 Выберите пункт [Стереть все на карте].**

- $\bullet$  Выберите вкладку < $\square$ >.
- Удерживая нажатой кнопку <SELECT>, диском < 3> выберите пункт [**Стереть все на карте**]. Затем отпустите кнопку.
- **Открывается диалоговое окно** с запросом подтверждения.

# **2 Сотрите изображения.**

- Удерживая нажатой кнопку <SELECT>, диском < > выберите вариант [**OK**]. Затем отпустите кнопку.
- $\triangleright$  С карты памяти будут стерты все незащищенные изображения.
- После стирания изображений снова появляется меню.

**Восстановление стертого изображения невозможно. Перед стиранием изображения убедитесь, что оно больше не нужно.** 

# 3**Форматирование карты памяти**

**При форматировании карты памяти с нее стирается вся информация, включая защищенные изображения. Перед форматированием карты убедитесь, что она не содержит никакой необходимой информации. При необходимости перед форматированием карты перенесите изображения на персональный компьютер.** 

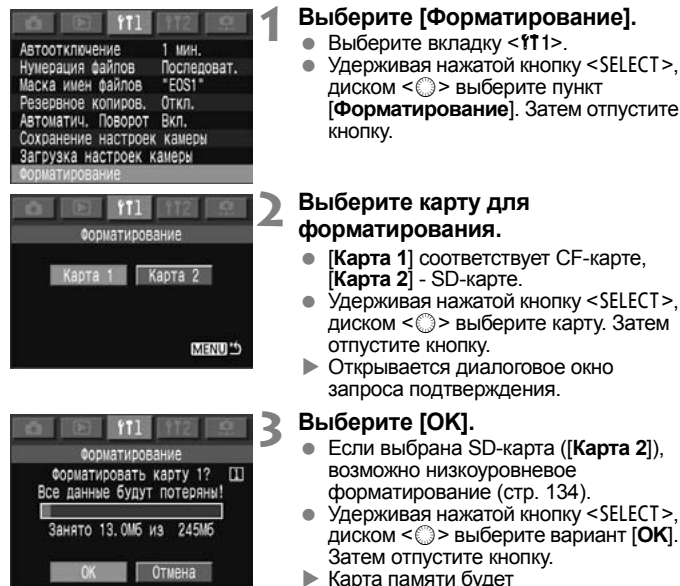

 $\blacktriangleright$  Карта памяти будет отформатирована. После завершения операции снова отображается меню.

 $\boxed{5}$  Возможно, что карта памяти другого производителя (не Canon) или карта памяти, отформатированная в другой камере или на персональном компьютере, будет неправильно работать в данной камере. Если возникает такая ситуация, сначала отформатируйте карту в своей камере. Возможно, после этого карта будет работать в камере.

 $\overline{\mathbb{R}}$  Емкость карты памяти, отображаемая на экране форматирования, может быть меньше емкости, указанной на карте.

**Сообщение «Card Err» (Ошибка карты)** это означает, что запись или чтение данных изображений невозможно из-за неполадки карты памяти.

Используйте другую карту памяти.

Или при наличии устройства чтения карт (продаются в магазинах) перепишите с его помощью все изображения с карты памяти в компьютер. Проверив, что все изображения переписаны в компьютер, отформатируйте карту в камере. Работоспособность карты может восстановиться.

#### **Низкоуровневое форматирование**

Низкоуровневое форматирование возможно только при выборе SD-карты ([**Карта 2**]). Если скорость записи на SD-карту стала ниже обычной или если требуется стереть с SD-карты все данные, установите флажок [**Низкоуровнев. формат**] и отформатируйте карту. Так как при этом производится полное стирание карты, форматирование занимает немного больше времени, чем обычное форматирование.

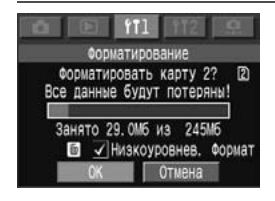

# **Нажмите** кнопку < $\tilde{\mathbb{U}}$ >.

- $\bullet$  На шаге 3 на стр. 133 нажмите кнопку  $<\!\tilde{\text{w}}\!\!>$ .
- **Устанавливается флажок** [**Низкоуровнев. формат**].
- Для снятия флажка нажмите кнопку  $\leq$  Ш $>$  еще раз.
- При установленном флажке [**Низкоуровнев. формат**] для начала низкоуровневого форматирования выберите вариант [**OK**].

 $\overline{\phantom{a}}$  Низкоуровневое форматирование невозможно, если выбрана CF-карта ([**Карта 1**]).

 Низкоуровневое форматирование можно остановить, выбрав вариант [**Отмена**]. Даже в этом случае обычное форматирование будет завершено, и SD-карту можно будет использовать обычным образом.

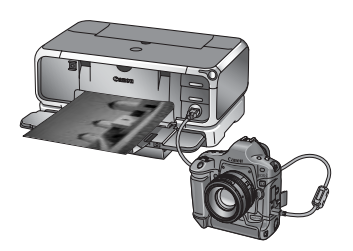

# **Прямая печать с камеры**

**6**

Последние сведения о подключении камеры к принтеру Canon см. на Web-узле компании Canon по адресу canon.com/pictbridge.

Камеру можно подсоединять непосредственно к принтеру и распечатывать изображения, находящиеся на карте памяти. Камера поддерживает печать на принтерах, совместимых со стандартами « $\leq$  > PictBridge», Canon «<<>>S>> CP Direct» и Canon «<<<<<<<>>
Bubble Jet Direct».

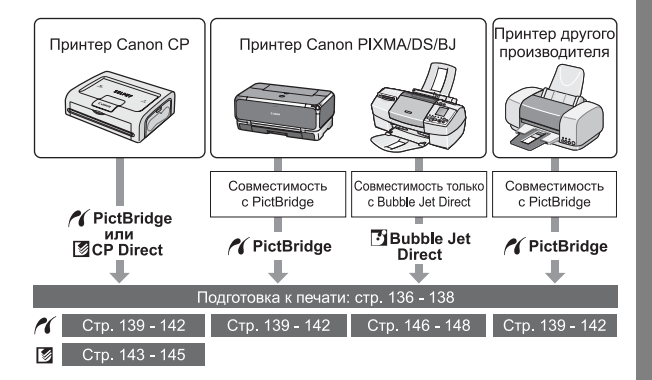

# **Подготовка к печати**

#### **Вся процедура прямой печати выполняется с помощью ЖК-монитора камеры.**

**Процедура заключается в выборе и установке параметров меню.** Более подробные сведения читайте в разделе «Использование меню» (стр. 38).

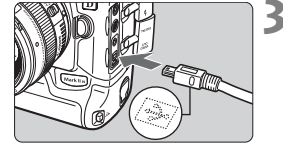

#### **1 Установите переключатель**  $\leq$  <del>△ > в положение</del> <ОFF>.

- **2 Подготовьте принтер.**
	- Подробнее см. руководство по эксплуатации принтера.

# **3 Подсоедините камеру к принтеру.**

- При выборе подходящего кабеля для подсоединения камеры к принтеру сверяйтесь с таблицей «Принтеры и кабели», приведенной ниже.
- Информацию о подсоединении кабеля к принтеру можно найти в руководстве по эксплуатации принтера.

#### **Принтеры и кабели**

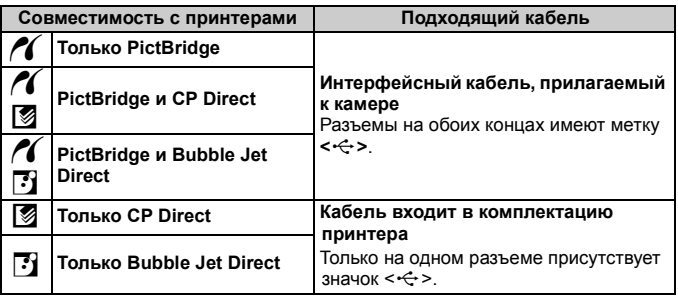

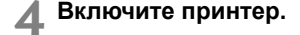

#### **5 Установите переключатель**  $\leq$  <del>△ ⊳ в</del> положение <○N>.

**• Некоторые принтеры издают** звуковой сигнал.

#### **6 Выведите изображение на экран.**

- X Отображаются изображение и значок принтера < $\mathcal{M}$  >, < $\mathbb{S}$  > или <<br />s, указывающий на подключение к принтеру.
- Процедура печати зависит от того, какой значок отображается. Ниже приведены страницы

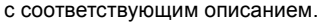

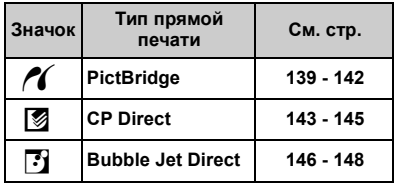

# w**PictBridge**

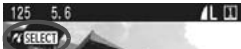

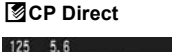

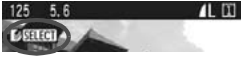

#### S**Bubble Jet Direct**

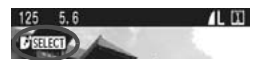

- Изображения в формате RAW невозможно напечатать с помощью прямой печати.
	- При питании камеры от аккумулятора убедитесь, что он полностью заряжен. Во время выполнения прямой печати следите за уровнем заряда аккумулятора.
	- Если на шаге 5 раздается длинный звуковой сигнал, это означает, что в принтере PictBridge возникла неполадка. Для выяснения причины неполадки:

Нажмите кнопку < $\blacktriangleright$ , чтобы воспроизвести изображение, и выполните следующие шаги.

1. Нажмите кнопку <SELECT>.

2. На экране настроек принтера выберите [**Печатать**]. На ЖК-мониторе отображается сообщение об ошибке. Обратитесь к разделу «**Сообщения об ошибках**» на стр. 142.

- Перед отсоединением кабеля выключите питание камеры и принтера. Тяните кабель, держась за разъем, а не за провод.
- При подсоединении камеры к принтеру необходимо использовать только специализированный интерфейсный кабель.
- Не отсоединяйте кабель во время выполнения прямой печати.

При прямой печати рекомендуется использовать для питания камеры переходник постоянного тока DCK-E1 (стр. 27).

#### **Пользователям Windows XP и Mac OS X (версии 10.1 или выше)**

При подключении камеры к персональному компьютеру с помощью USB-кабеля, входящего в комплект камеры, можно загружать в персональный компьютер изображения в формате JPEG с установленной в камеру карты памяти с использованием протокола передачи изображений PTP. Подробнее см. Инструкцию по работе с программным обеспечением EOS DIGITAL (PDF).

# **M** Печать с использованием PictBridge

#### **Параметры настройки зависят от конкретного принтера.**

Некоторые параметры могут быть заблокированы. Подробнее см. руководство по эксплуатации принтера.

Символ подключенного принтера

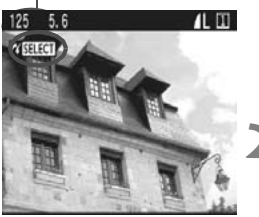

#### **Экран настройки печати**

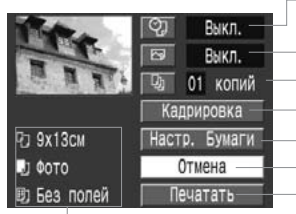

# **1 Выберите изображение для печати.**

 Убедитесь, что в левом верхнем углу ЖК-монитора отображается значок  $\leq$  / >.

### $H$ ажмите кнопку <SELECT>.

- X Открывается экран настройки печати.
- Включение или выключение печати даты или номера файла.
- Задает использование эффектов для печати.
- Задает количество распечатываемых экземпляров.
- Задает область кадрировки.
- Задает формат бумаги, тип бумаги и компоновку.
- Осуществляет возврат к экрану шага 1.
- Начало печати.
- Отображаются заданные размер бумаги, тип и макет.
- **\* В зависимости от типа принтера, печать даты и номера файла, кадрировка и другие настройки могут быть недоступны.**

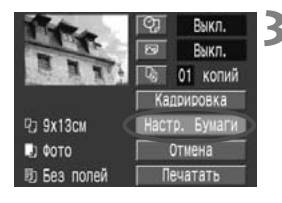

### **3 Выберите пункт [Настр. бумаги].**

X Открывается экран параметров бумаги.

# Q**Задание размера бумаги**

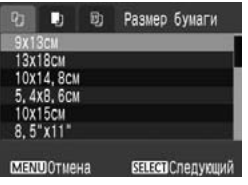

- Выберите формат бумаги, загружаемой в принтер.
- **Открывается экран «Тип бумаги».**

# Y**Задание типа бумаги**

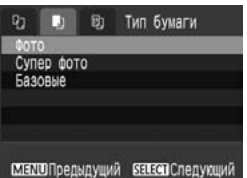

- Выберите тип бумаги, загружаемой в принтер.
- **Открывается экран «Вид** страницы».

#### **О типах бумаги**

Если используется принтер Canon PIXMA/DS/BJ и бумага Canon, задавайте типы бумаги следующим образом:

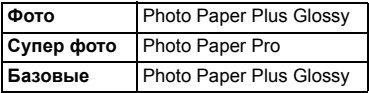

Если используется принтер другой компании (не Canon), читайте руководство по эксплуатации принтера.

#### U**Задание вида страницы**

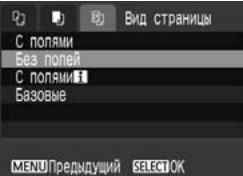

- Выберите требуемую компоновку.
- **Вновь открывается экран** параметров печати.

#### **О компоновке страницы**

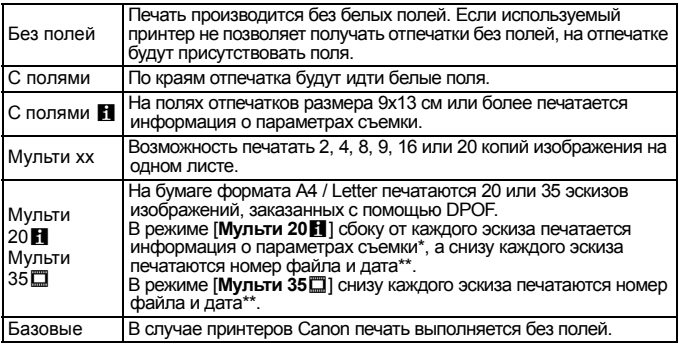

\* Печатаются следующие данные Exif: название камеры, название объектива, режим съемки, выдержка затвора, диафрагма, величина компенсации экспозиции, чувствительность ISO, баланс белого и т.д.

\*\* Это зависит от варианта <  $\heartsuit$  > печати даты и номера файла, выбранного на шаге 4.

### **4 Задайте другие параметры.**

 При необходимости можно задать параметры <2 > Печать даты и номера файла, < $\sqrt{ }$  > Эффекты печати и < $\square$  > Количество копий.

I **Печать даты/номера файла** E **Эффекты печати** R **Количество копий**

**Q<sub>3</sub> 9x13cM** 

Без полей

**B**<sub>1</sub> do TO

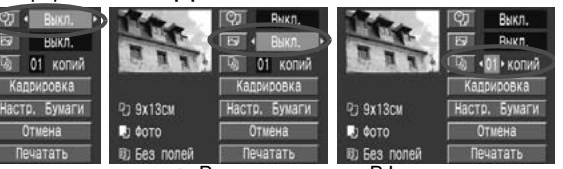

- В зависимости от BJ-принтера, параметр  $\leq$   $\approx$   $>$  Эффекты печати может принимать значения [**Vivid**] (Яркий) (обеспечивает яркий цвет зелени и яркое синее небо), [**NR**] (Шумоподавление), [**Vivid+NR**], [**Лицо**] (компенсация тени при задней подсветке) или [**Вкл.**].
- Подробные сведения о кадрировке читайте на стр. 149.

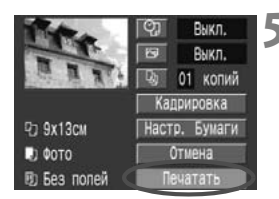

#### **5 Запустите печать.**

- Выберите [**Печатать**].
- $\blacktriangleright$  Начинается печать.
- После завершения печати отобразится экран из шага 1.
- Для остановки печати выберите [**OK**], когда отображается вариант [**Стоп**].

ħ

- В зависимости от размера файла изображения и уровня качества его записи, после выбора пункта [**Печатать**] печать может начаться с некоторой задержкой.
- Значение [**Базовые**] для эффектов печати и других параметров означает, что для соответствующих параметров будут использоваться значения по умолчанию, которые были установлены для данного принтера производителем. Значения параметров по умолчанию см. в руководстве по эксплуатации принтера.

#### **Обработка ошибок принтера**

Если после устранения ошибки принтера (закончились чернила, нет бумаги и т.п.) и выбора пункта [**Дальше**] печать не возобновляется, возобновите печать с помощью органов управления принтера. Подробнее о возобновлении печати см. в руководстве по эксплуатации принтера.

#### **Сообщения об ошибках**

Если во время печати возникла ошибка, на ЖК-монитор выводится сообщение об ошибке. Для остановки печати нажмите кнопку <SELECT>. После устранения причины ошибки возобновите печать. Подробнее устранение неполадок при печати см. в руководстве по эксплуатации принтера.

#### **Ошибка с бумагой**

Проверьте правильность загрузки бумаги в принтер.

#### **Ошибка с картриджем**

В принтере закончились чернила, или заполнился резервуар для отработанных чернил.

#### **Аппаратная ошибка**

Проверьте все возможные неполадки в работе принтера, не относящиеся к бумаге или чернилам.

#### **Ошибка файла**

Печать выбранного изображения невозможна. Может оказаться, что невозможно напечатать изображения, полученные с помощью другой камеры, или изображения, отредактированные на персональном компьютере. Кроме того, на некоторых принтерах может оказаться невозможной печать изображений слишком большого размера или со слишком большим количеством пикселов.

# A**Печать с использованием CP Direct**

Символ подключенного принтера

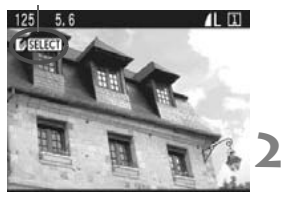

### **1 Выберите изображение для печати.**

 Убедитесь, что в левом верхнем углу ЖК-монитора отображается значок <图>.

# **Нажмите кнопку** <SELECT >.

X Открывается экран настройки печати.

#### **Экран настройки**

Рамка кадрировки: отображается при кадрировании изображения.

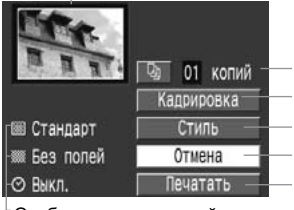

Задает количество распечатываемых экземпляров. Задает область кадрировки. Задает стиль печати. Возврат к шагу 1. Начало печати.

Отображаются настройки стиля печати.

 $\langle \heartsuit \rangle$  - значок даты.

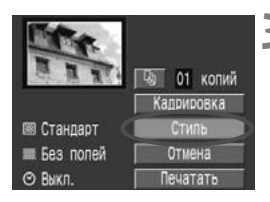

# **3 Выберите пункт [Стиль].**

 $\blacktriangleright$  Открывается экран «Стиль».

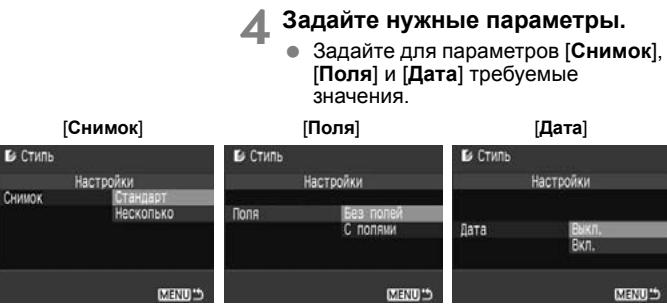

- Пункт [**Снимок**] можно выбрать в том случае, если используется бумага формата кредитной карточки. Если выбрано значение [**Несколько**], на листе бумаги будут напечатаны 8 небольших отпечатков одного и того же изображения.
- Проверьте параметры [**Поля**] и [**Дата**] и задайте их значения, если требуется.
- Завершив настройку, вернитесь на экран настройки печати, нажав кнопку  $\leq MENU$

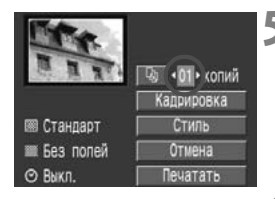

#### **5 Задайте количество копий.**

- Задайте нужное значение.
- Задайте значение от 1 до 99.

**6 Задайте значение параметра кадрировки.**

- Задайте нужное значение.
- Подробные сведения о кадрировке приведены на стр. 149.
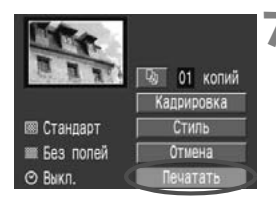

## **7 Запустите печать.**

- Выберите [**Печатать**].
- $\blacktriangleright$  Начинается печать.
- После завершения печати отображается экран из шага 1.
- Для остановки печати выберите [**OK**], когда отображается вариант [**Стоп**].

- Дата может выглядеть светлой, если она напечатана на ярком фоне или полях.
	- Если выбрано значение [**Несколько**], параметры [**Поля**] и [**Дата**] выбрать нельзя. Будет установлено значение [**Без полей**], а для параметра [**Дата**] будет задано значение [**Выкл.**]. Изображение будет обрезано с четырех сторон.
- R Если для параметра [**Дата**] задано значение [**Вкл.**], на распечатке печатается дата, записанная для изображения. Дата печатается в правом нижнем углу изображения.
	- При выборе пункта [**Стоп**] во время печати одного изображения печать останавливается только после завершения распечатки изображения. Если печатаются несколько изображений, печать останавливается после завершения печати текущего изображения.
	- Если во время печати произошла ошибка, на ЖК-монитор камеры выводится сообщение об ошибке. Выберите [**Стоп**] или [**Продолж.**] (после устранения ошибки). Если вариант [**Продолж.**] не отображается, выберите [**Стоп**].

## S**Печать с использованием Bubble Jet Direct**

Символ подключенного принтера

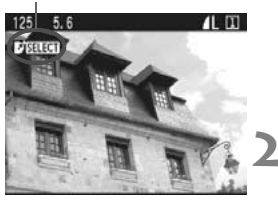

## **1 Выберите изображение для печати.**

 Убедитесь, что в левом верхнем углу ЖК-монитора отображается значок  $\leq$   $\frac{1}{2}$ >.

## $H$ ажмите кнопку <SELECT>.

X Открывается экран настройки печати.

### **Экран настройки печати**

Рамка кадрировки: отображается при кадрировании изображения.

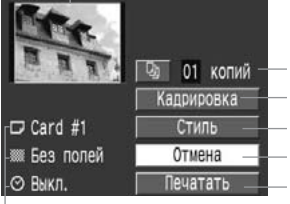

Задает количество распечатываемых экземпляров. Задает область кадрировки. Задает стиль печати. Возврат к шагу 1. Начало печати.

Отображаются настройки стиля печати.

 $<$  $\odot$  $>$  - значок даты.

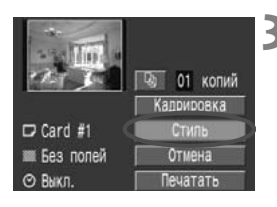

## **3 Выберите пункт [Стиль].**

 $\blacktriangleright$  Открывается экран «Стиль».

**4 Задайте нужные параметры.**

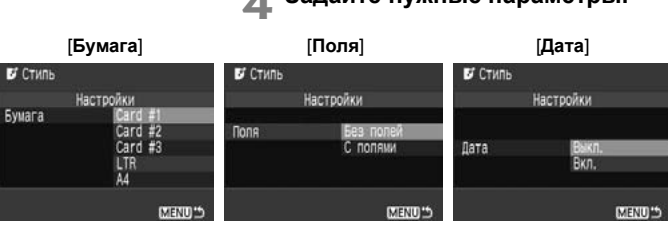

- [**Бумага**] это параметр, задающий размер бумаги, загруженной в принтер.
- Проверьте параметры [**Поля**] и [**Дата**] и задайте их значения, если требуется.
- Завершив настройку, вернитесь на экран настройки печати, нажав кнопку <MENU>.

## **5 Задайте количество копий.**

- Задайте нужное значение.
- Задайте значение от 1 до 99.

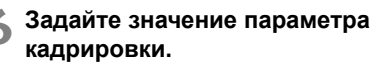

- Задайте нужное значение.
- Подробные сведения о кадрировке приведены на стр. 149.

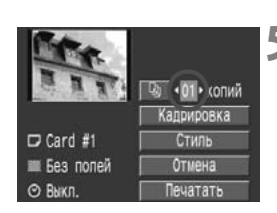

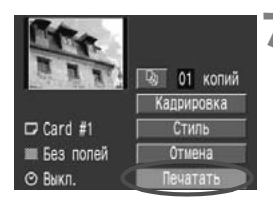

## **7 Запустите печать.**

- Выберите [**Печатать**].
- $\blacktriangleright$  Начинается печать.
- После завершения печати отображается экран из шага 1.
- Для остановки печати выберите [**OK**], когда отображается вариант [**Стоп**].

Если выбрано значение [**С полями**], дата может быть напечатана на полях; наличие этой возможности зависит от принтера.

- Если для параметра [**Дата**] задано значение [**Вкл.**], на распечатке печатается дата, записанная для изображения. Дата печатается в правом нижнем углу изображения.
	- При выборе во время печати варианта [**Стоп**] печать текущего изображения прерывается, и бумага выводится из принтера.
	- Если во время печати возникла ошибка, на ЖК-монитор выводится сообщение об ошибке. Выберите [**Стоп**] или [**Дальше**]. Если выбрано [**Дальше**], а принтер не возобновляет печать, печать будет автоматически возобновлена после устранения ошибки.
	- Если используется принтер BJ, оборудованный панелью управления с дисплеем, на этом дисплее при возникновении ошибки отображается номер ошибки. Для устранения соответствующей отображенному номеру ошибки обратитесь к руководству по эксплуатации принтера BJ.

 $\overline{\phantom{a}}$ 

## **Задание параметра кадрировки**

**Rukn** Выкл. 01 колий Hacto, Evuary

Изображение можно кадрировать и распечатать только выбранную часть, как если бы была изменена компоновка кадра.

**Выполнять кадрировку рекомендуется непосредственно перед печатью.** Если параметры печати задаются после настройки параметра кадрировки, возможно, придется снова задать параметр кадрировки.

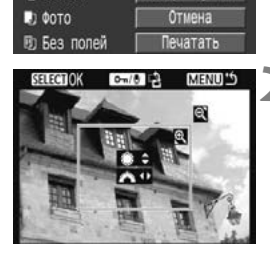

**Pa 9x13cm** 

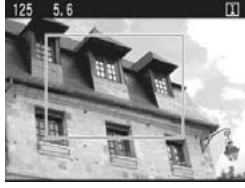

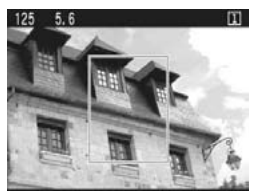

## **2 Кадрируйте изображение.**

**1 Выберите [Кадрировка].**  $\triangleright$  Открывается экран кадрировки.

- Распечатывается область, расположенная внутри рамки кадрировки.
- При кадрировке изображения подсказка не отображается. Она появляется приблизительно через 5 с ожидания.

## **Изменение размеров рамки кадрировки и перемещение рамки**

 Изменение размера рамки кадрировки производится так же, как и увеличение или уменьшение изображения.

Более подробные сведения приведены в разделе «Увеличение изображения» (стр. 124).

## **Вращение рамки**

 $\bullet$  При каждом нажатии кнопки  $\leq$   $\sim$   $\geq$   $>$ ориентация рамки кадрировки изменяется с вертикальной на горизонтальную и наоборот.

Участок изображения, который нужно напечатать

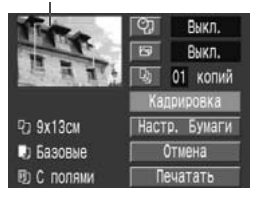

### **3 Выйдите из меню.**

- $\bullet$  Нажмите кнопку <SELECT>.
- **Вновь открывается экран** настройки параметров печати.
- **В левом верхнем углу будет** отображен кадрированный участок изображения, который будет напечатан.

- В зависимости от принтера кадрированная область изображения может распечатываться не так, как было указано.
	- Чем меньше рамка кадрировки, тем более зернистым будет выглядеть снимок. Если снимок будет слишком зернистым, рамка кадрировки станет красной.
	- При кадрировании изображения контролируйте его на ЖК-мониторе камеры. Если контролировать вид изображения на экране телевизора, отображение рамки кадрировки может оказаться не совсем точным.

Рамка кадрировки будет выглядеть по-разному в зависимости от значений параметров [**Настр. бумаги**], [**Снимок**] / [**Бумага**], [**Вид страницы**] / [**Поля**].

# **DPOF: Формат заказа цифровой печати**

**7**

Формат DPOF (Формат заказа цифровой печати) позволяет задать, какие изображения с карты памяти и в каком количестве должны быть распечатаны. Эта функция очень удобна для печати на DPOF-совместимом принтере или в фотолаборатории.

## **Сведения о формате DPOF**

DPOF (Формат заказа цифровой печати) представляет собой стандарт записи заказа печати на карту памяти. Он предназначен для изображений, отснятых на цифровой камере; можно указать конкретные фотографии и их количество для печати. С помощью цифровой камеры, поддерживающей функцию DPOF, можно выполнить следующие действия:

- Установив карту памяти в DPOF-совместимый принтер, можно распечатать фотографии с заданными параметрами.
- Принтеры, поддерживающие прямую печать с камеры, могут печатать изображения в соответствии с параметрами DPOF.
- При заказе печати в фотолаборатории не требуется заполнять бланк заказа с указанием выбранных изображений, количества экземпляров и т.п.

## **Заказ печати**

## **Параметры печати**

Задайте значения для типа печати, печати даты и печати номеров файлов. Эти параметры печати будут применяться ко всем изображениям, для которых заказаны отпечатки. (Раздельное задание этих параметров для каждого изображения невозможно.) Параметры печати устанавливаются так же, как и параметры меню.

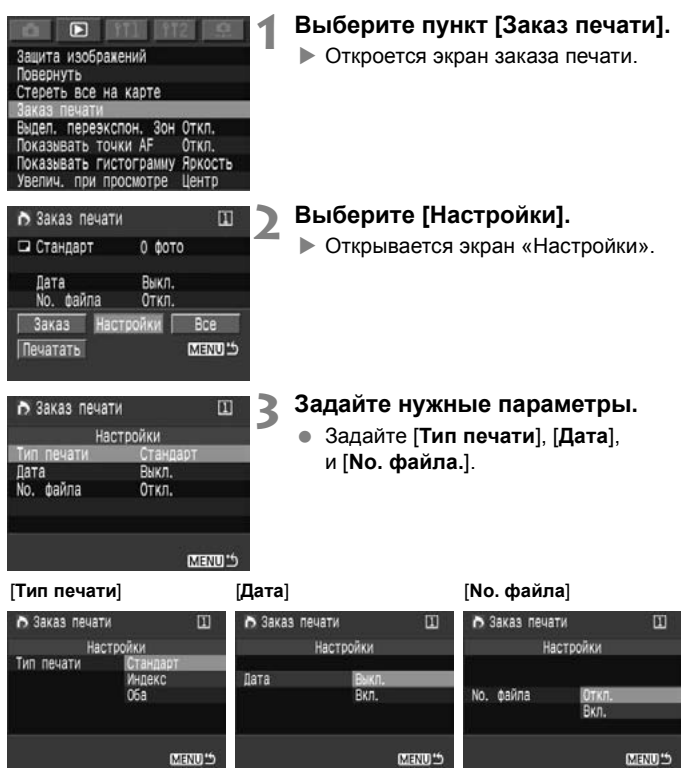

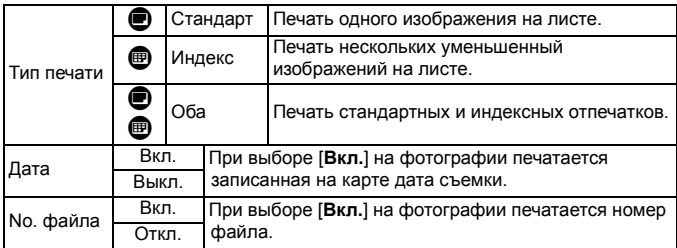

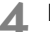

## **4 Выйдите из меню.**

- $\bullet$  Нажмите кнопку <MENU>.
- **Вновь открывается экран «Заказ** печати».
- Затем выберите пункт [**Заказ**] или [**Все**] для выбора изображений, которые нужно напечатать.
- Выбор для печати изображений RAW невозможен.
	- Даже если для параметров [**Дата**] и [**No. файла**] заданы значения [**Вкл.**], дата и номер файла могут не напечататься. Это зависит от типа печати и типа принтера.
	- Для отпечатков типа [**Индекс**] нельзя одновременно задать значение [**Вкл.**] для параметров [**Дата**] и [**(No. файла**].
	- При печати с параметрами DPOF необходимо использовать карту памяти с заданными параметрами заказа печати. Невозможно выполнить печать в данном формате, просто печатая с карты выделенные изображения.
	- Может оказаться, что некоторые принтеры и фотолаборатории, поддерживающие формат DPOF, не в состоянии напечатать фотографии в соответствии с заданными параметрами. Если такая ситуация возникает при использовании Вашего принтера, обратитесь к руководству по эксплуатации принтера. Или при заказе отпечатков уточните, обеспечивает ли фотолаборатория требуемые параметры.
	- Не пытайтесь задавать параметры заказа печати, если в камеру установлена карта памяти с изображениями, снятыми другой камерой. Изображения, заданные для заказа печати, могут быть случайно стерты. Кроме того, в зависимости от типа изображения формирование заказа на печать может оказаться невозможным.

## **Выбор отдельных изображений**

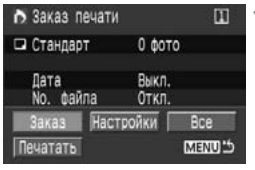

## **1 Выберите пункт [Заказ].**

 $\triangleright$  Открывается экран заказа.

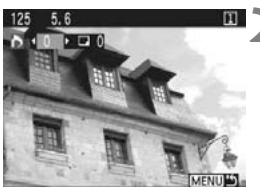

### **2 Выберите изображение для печати.**

 При выполнении увеличения или уменьшения изображения (стр. 124): при уменьшении на экран выводятся три изображения. При увеличении восстанавливается обычный размер изображения.

#### Режим трех изображений

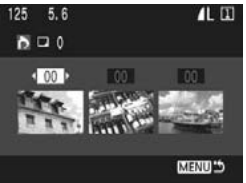

#### Индикация для случая [**Стандарт**] или [**Оба**].

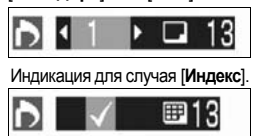

## **3 Задайте параметры печати.**

 Процедура формирования заказа на печать зависит от значения параметра [**Тип печати**] (стр. 152).

В случае стандартного типа печати для каждого изображения можно задать количество экземпляров.

Если изображение должно быть включено в индексный отпечаток, установите в окошке флажок  $\lt\sqrt{2}$ . В противном случае оставьте окошко пустым.

- Для выбора других изображений повторите шаги 2 и 3.
- Можно выбрать до 998 изображений.

## **4 Выйдите из меню.**

- $\bullet$  Нажмите кнопку <MENU>.
- **Вновь открывается экран «Заказ** печати».
- Для сохранения заказа печати на карте памяти нажмите кнопку <MENU> еще раз. Снова появляется меню.

### **Выбор всех изображений**

Заказ печати можно также установить или отменить для всех изображений на карте памяти. При стандартной печати распечатывается по одному экземпляру каждого изображения. Обратите внимание, что если после выполнения инструкций из раздела «Выбор отдельных изображений» выполнить инструкции из раздела «Выбор всех изображений», заказ печати изменится на «Все изображения».

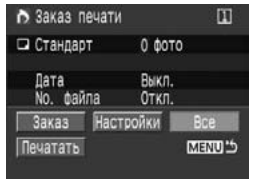

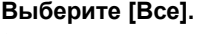

• Откроется экран «Все».

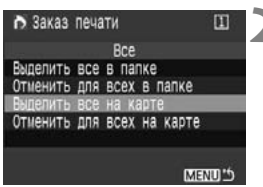

### **2 Выберите требуемое значение.**

- Выберите [**Выделить все на карте**] или [**Выделить все в папке**].
- При выборе пункта [**Отменить для всех на карте**] отменяется выбор для печати для всех изображений на карте памяти.
- При выборе пункта [**Отменить для всех в папке**] отменяется выбор для печати для всех изображений в папке.

## **3 Выйдите из меню.**

- На экране «Заказ печати» нажмите кнопку <MENU>.
- X Установки записываются на карту памяти, и вновь открывается меню.

- Имейте в виду, что изображения RAW не могут быть выбраны для печати, даже если выбрано значение «Выбрать все».
	- При использовании принтера PictBridge включайте в один заказ печати не более 400 изображений. Если задается большее число, возможно, будут напечатаны не все изображения.

## **Прямая печать с параметрами DPOF**

Если принтер поддерживает прямую печать, печать изображений с использованием функции DPOF не вызывает осложнений.

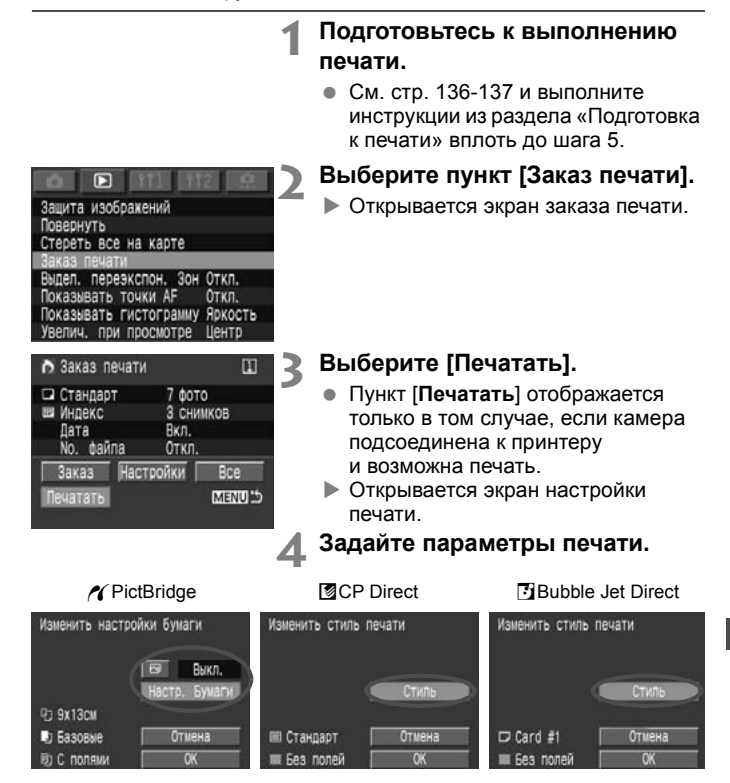

## w**PictBridge**

 Задайте значения параметра **[Настр. бумаги]** и < $\overline{N}$ > Эффекты печати (стр. 139).

## **图CP Direct / FiBubble Jet Direct**

 Задайте значение параметра [**Стиль**] (стр. 143/146).

## **5 Запустите печать.**

- Выберите [**OK**].
- $\blacktriangleright$  Начинается печать.
- Для остановки печати выберите [**OK**], когда отображается вариант [**Стоп**].
- **При печати на принтере PictBridge или Bubble Jet Direct обязательно** укажите размер бумаги.
	- При печати на некоторых принтерах PictBridge печать номера файла невозможна.
	- Если выбрано значение [**С полями**], дата может быть напечатана на полях; наличие этой возможности зависит от принтера.
	- Дата может выглядеть светлой, если она напечатана на ярком фоне или полях.

ħ Если при использовании принтера CP Direct для параметра [**Тип печати**] задано значение [**Индекс**], на одном индексном листе печатается следующее количество изображений:

• Формат кредитной карточки: 20 изображений

- $\cdot$  Формат 9 х 13 см: 42 изображения
- Формат 10 x 14,8 см: 63 изображения

Информация о количестве кадров, печатающихся на индексном отпечатке при печати на принтере Bubble Jet Direct, приводится в руководстве по эксплуатации принтера BJ.

Если после остановки печати требуется продолжить печать оставшихся изображений, выберите вариант [**Продолж.**]. Обратите внимание, что печать не будет возобновлена в следующих случаях:

- если перед возобновлением печати были изменены параметры заказа печати;
- если перед возобновлением печати было стерто распечатываемое изображение;
- если индексная печать выполняется на принтере CP Direct, и Вы заменили кассету с бумагой перед возобновлением печати;
- если индексная печать выполняется на принтере PictBridge, и Вы изменили параметры бумаги перед возобновлением печати;
- если при остановке печати на карте памяти оставалось мало свободного места.
- При возникновении неполадок во время печати, см. стр. 142 в случае принтера PictBridge, стр. 145 в случае принтера CP Direct или стр. 148 в случае принтера Bubble Jet Direct.

# **Пользовательская настройка камеры**

**8**

Пользовательские функции позволяют настраивать различные параметры камеры в соответствии с предпочтениями пользователя.

## 3**Настройка пользовательской функции**

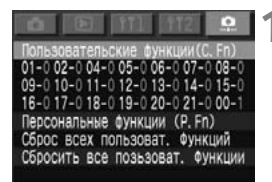

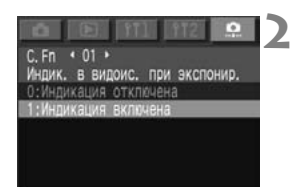

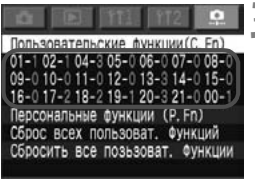

## **1 Выберите пункт [Пользовательские функции (C.Fn)].**

- $\bullet$  Выберите вкладку < $\bullet$  >.
- Удерживая нажатой кнопку <SELECT>, диском <©>выберите пункт [**Пользовательские функции (C.Fn)**]. Затем отпустите кнопку.

## **2 Произведите настройку пользовательской функции.**

- Удерживая нажатой кнопку <SELECT>, диском < > выберите настраиваемую пользовательскую функцию. Затем отпустите кнопку.
- Удерживая нажатой кнопку <SELECT>, диском <©>выберите требуемое значение. Затем отпустите кнопку.

## **3 Выйдите из меню.**

- $\bullet$  Нажмите кнопку <MENU>.
- **Снова появляется меню** пользовательских/персональных функций.
- **В списке пользовательских** функций отображаются соответствующие им настройки (числа).

## **Сброс всех пользовательских функций**

Если на приведенном выше шаге 1 выбрать пункт [**Сброс всех пользоват. функций**], открывается экран сброса всех пользовательских функций.

 $\bullet$  Удерживая нажатой кнопку <SELECT>, диском <  $\circ$ > выберите вариант [**OK**]. При отпускании кнопки все установки пользовательских функций будут сброшены.

## **МЕКШ Настройки пользовательских функций**

Пользовательская функция C.Fn-03 не используется.

## **C.Fn-01 Индик. в видоис. при экспонир.**

### **0: Индикация отключена**

#### **1: Индикация включена**

Отображение параметров экспозиции и количества оставшихся кадров во время съемки в непрерывном режиме.

## **C.Fn-02 Съемка без карты памяти**

### **0: Съемка без карты возможна**

#### **1: Съемка без карты невозможна**

При отсутствии в камере карты памяти кнопка спуска затвора не работает. Это исключает съемку без карты памяти.

Если кнопка спуска затвора нажимается при отсутствии карты памяти, на верхнем ЖК-дисплее и в видоискателе мигает символ «**Card**» (Карта). Это означает, что включена функция C.Fn-02-1.

## **C.Fn-04 Спусковая кноп./блокировка AE**

#### **0: AF/Фиксация AE**

#### **1: Фиксация AE/AF**

Можно сфокусироваться на одну точку сцены и зафиксировать экспозицию по другой точке. Нажмите кнопку < $\bigstar$ > для автофокусировки и наполовину нажмите кнопку спуска затвора для фиксации экспозиции.

#### **2: AF/фикс. AF, нет фикс. AE**

В режиме AI Servo AF можно нажать кнопку  $\lt \star$  для кратковременного прерывания автофокусировки. Это предотвращает сбой автофокусировки, вызванный перемещением какой-нибудь помехи между камерой и объектом съемки. Экспозиция устанавливается в момент выполнения съемки.

#### **3: AE/AF, нет фиксации AE**

Этот режим удобен для съемки объектов, попеременно останавливающихся и возобновляющих движение. В режиме AI Servo AF можно включать и отключать режим AI Servo AF, нажимая кнопку  $\leq$ Х >. Экспозиция устанавливается в момент выполнения съемки. Таким образом, во время ожидания кульминационного момента фокусировка и экспозиция будут всегда оптимальными.

 $\boxed{5}$  Обе функции C.Fn-04 и C.Fn-19-0/1/2 (стр. 168) поддерживают запуск/ остановку автофокусировки и фиксацию экспозиции. Если установлены обе эти пользовательские функции и выполняются операции обеих функций, последняя операция не работает. Единственным исключением является остановка автофокусировки после ее запуска.

## **C.Fn-05 Способ уст. Tv/Av в режиме M**

- **0: Tv=**6 **Av=**5
- **1: Tv=**5 **Av=**6

Удобно, если при работе в студии со студийными вспышками приходится часто изменять величину диафрагмы. Кроме того, при использовании брекетинга AEB в режиме ручной установки экспозиции выдержка затвора может оставаться неизменной, а брекетинг производится только изменением диафрагмы.

Для установки выдержки затвора удерживайте нажатой кнопку < $\blacksquare$ > (или кнопку <  $\equiv$  >, если установлена функция) и поворачивайте диск  $$ 

## **2: Tv=**6 **Av=**5 **без объектива**

Выдержка затвора и диафрагма устанавливаются так же, как и с функцией C.Fn-05-0. При этом диафрагму можно устанавливать даже при снятом с камеры объективе. Особенно удобно, если требуется использовать супертелеобъектив с несколькими корпусами камер EOS-1D Mark II N.

### **3: Tv=**5 **Av=**6 **без объектива**

Выдержка затвора и диафрагма устанавливаются так же, как и с функцией C.Fn-05-1. При этом диафрагму можно устанавливать даже при снятом с камеры объективе.

## **C.Fn-06 Шаг изменения экспозиции**

- **0: Шаг уст. 1/3; шаг коррек. 1/3**
- **1: Шаг уст. 1; шаг коррек. 1/3**

Устанавливает для выдержки затвора и величины диафрагмы шаг 1 ступень.

**2: Шаг уст. 1/2; шаг коррек. 1/2**

Устанавливает для выдержки затвора, величины диафрагмы и компенсации экспозиции шаг 1/2 ступени.

**В** • Величина компенсации экспозиции отображается в видоискателе и на ЖК-дисплее, как показано ниже.

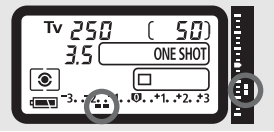

Если установлена функция C.Fn-06-2, брекетинг AEB по чувствительности ISO отключается.

## **C.Fn-07 Электронный MF в USM объективах**

## **0: Включать после One-Shot AF**

**1: Отключать после One-Shot AF**

Предотвращает изменение фокусировки при случайном повороте фокусировочного кольца после наводки на резкость в режиме One-Shot AF. С обеими функциями C.Fn-07-1 и C.Fn-07-2 ручная фокусировка возможна, если переключатель режима фокусировки на объективе установлен в положение  $\leq MF\geq$ .

#### **2: Отключать в режиме AF** В режиме автофокусировки электронная ручная фокусировка отключена. **Работает со следующими объективами** EF50mm f/1.0L USM, EF85mm f/1.2L USM, EF200mm f/1.8L USM, EF300mm f/2.8L USM, EF400mm f/2.8L USM, EF400mm f/2.8L II USM, EF500mm f/4.5L USM, EF600mm f/4L USM, EF1200mm f/5.6L USM, EF28-80mm f/2.8-4L USM.

 $\boxed{5}$  Если функции C.Fn-04 и C.Fn-07 установлены одновременно, электронная ручная фокусировка включается или отключается в соответствии со следующей таблицей:

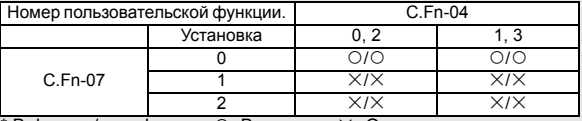

 $*$  В фокусе/не в фокусе  $\circ$ : Включено  $\times$ : Отключено

## **C.Fn-08 Верх. ЖКИ/задн. ЖКИ**

#### **0 : Остаток кадров/имя файла**

#### **1 : ISO/остаток кадров**

Чувствительность ISO отображается постоянно. Количество оставшихся кадров отображается на заднем ЖК-дисплее с большим количеством разрядов.

#### **2 : ISO/имя файла**

Вместо количества оставшихся кадров отображается чувствительность ISO. Малое количество оставшихся кадров можно определить по малому максимальному количеству кадров в серии, отображаемому справа в видоискателе.

#### **3 : Кадров в** n **/остаток кадров**

Отображается количество изображений, записанных в выбранную папку. Количество оставшихся кадров отображается на верхнем ЖКдисплее с большим количеством разрядов. Изображения, записанные в режиме RAW+JPEG, считаются за 1 кадр.

Индикация чувствительности ISO в видоискателе также изменяется аналогичным образом.

## **C.Fn-09 Порядок автобрекетинга/отключ.**

Позволяет изменить последовательность брекетинга AEB по выдержке затвора или величине диафрагмы

и последовательность сохранения файлов для вилки баланса белого (WB-BKT).

Если задано «Автомат. отключать», брекетинг отменяется при смене объектива или при повороте переключателя < $\textcircled{\scriptsize\ensuremath{\mathfrak{S}}}$ > в положение <OFF>.

#### **0: 0, -, +/автомат. отключать**

**1: 0, -, +/не отключать**

Первый кадр последовательности брекетинга снимается со стандартной экспозицией (или экспонируется со стандартным балансом белого). Эта последовательность брекетинга может быть повторена.

### **2: -, 0, +/автомат. отключать**

Последовательности брекетинга начинается с отрицательной установки (сдвиг в сторону голубого или пурпурного цвета).

#### **3 -, 0, +/не отключать**

Повтор последовательности брекетинга, начиная с отрицательной установки (сдвиг в сторону голубого или пурпурного цвета). Эта последовательность брекетинга может быть повторена.

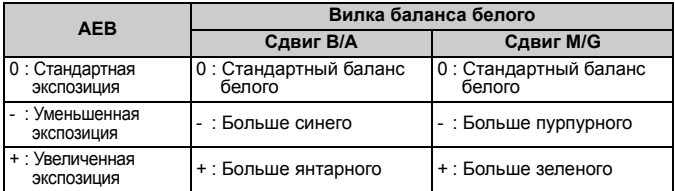

## **C.Fn-10 Подсветка точек AF в видоиск.**

#### **0: Вкл.**

**1: Откл.**

Точка автофокусировки вообще не подсвечивается. Удобно, если подсветка не нужна.

**2: Вкл. без затемнения** Яркость подсветки выбранной точки автофокусировки не уменьшается.

#### **3: Вкл. с повышенной яркостью** Эффективна, если подсветка точки автофокусировки в функции C.Fn-10-0 плохо различима.

## **C.Fn-11 Способ выбора точки AF**

- **0:** z**=**S**+**6x**=**S**+**5
- **1:** z**=**O**+**6x**=**O**+**5

Функции кнопок < **E** > и < **E** > меняются местами.

- 2: <del>≒</del>=© только 1↓=Р4+6
	- $\bullet$  Во время замера экспозиции диском <  $\textcircled{\scriptsize{\textsf{S}}}$  > выбирается точка автофокусировки по горизонтали. (Если установлена функция C.Fn-13-3, выбирается периферийная точка автофокусировки.) Это также возможно при наполовину нажатой кнопке спуска затвора и во время непрерывной съемки в режиме AI Servo AF. Выбор точки автофокусировки останавливается на крайней левой, крайней правой, самой верхней или самой нижней точке автофокусировки.
	- Во время автофокусировки можно немедленно переключиться в режим автоматического выбора точки автофокусировки, нажав кнопку  $\leq$  $\blacksquare$ >.
	- Можно также выбирать точку автофокусировки (включая автоматический выбор точки автофокусировки) с помощью тех же операций, что и при использовании функции C.Fn-11-1.
	- Если одновременно установлены функции C.Fn-11-2 и C.Fn-18-1/2 (стр. 168), для выбора точки автофокусировки по вертикали нажмите кнопку  $\leq$  $\geq$  > и поворачивайте диск  $\leq$  $\geq$ .
- **3:** z**=**I**+**6x**=**I**+**5

Функции кнопок < iii > и <FE L > меняются местами.

## **C.Fn-12 Блокировка зеркала**

#### **0: Запрещена**

#### **1: Разрешена**

Эффективна для съемки с близкого расстояния и при съемке с телеобъективом для предотвращения сотрясения камеры, вызванного перемещением зеркала. Порядок блокировки зеркала в верхнем положении см. на стр. 111.

## **C.Fn-13 Кол-во точек AF/точечный замер**

#### **0: 45/центральная точка AF**

#### **1: 11/активная точка AF**

Количество выбираемых точек автофокусировки ограничивается 11. Точечный замер сопряжен с активной точкой автофокусировки (стр. 95).

#### **2: 11/центральная точка AF**

Количество выбираемых точек автофокусировки ограничивается 11. Точечный замер сопряжен с центральной точкой автофокусировки (стр. 95).

#### **3: 9/активная точка AF**

Количество выбираемых точек автофокусировки ограничивается 9. Точечный замер сопряжен с активной точкой автофокусировки (стр. 95).

#### **4: 9/центральная точка AF**

Количество выбираемых точек автофокусировки ограничивается 9. Точечный замер экспозиции производится в центре кадра (стр. 95).

- Чтобы замер экспозиции мог быть сопряжен с точкой автофокусировки, предварительно необходимо установить режим точечного замера экспозиции.
	- При установке или сбросе функции C.Fn-13-1/2 зарегистрированная точка автофокусировки (стр. 84) заменяется центральной точкой автофокусировки.
- $\overline{\phantom{a}}$  Помимо точечного замера, может использоваться любой другой режим замера экспозиции.
	- С функциями C.Fn-13-1/2/3/4 для автоматического выбора доступны все 45 точек автофокусировки.
	- С функциями C.Fn-13-1/3 фиксация экспозиции при съемке со вспышкой возможна с любой выбранной Вами точкой автофокусировки.

## **C.Fn-14 E-TTL II**

### **0: Оценочный**

Полностью автоматическая съемка со вспышкой при любых условиях, от низкой освещенности до заполняющей вспышки при дневном свете.

#### **1: Усредненный**

Экспозиция при съемке со вспышкой усредняется по эллипсу зональной автофокусировки. Так как автоматическая компенсация экспозиции при съемке со вспышкой не производится, может потребоваться ручная установка компенсации в зависимости от снимаемой сцены. То же самое относится к использованию фиксации экспозиции.

## **C.Fn-15 Синхронизация вспышки**

## **0: По 1-ой шторке**

### **1: По 2-ой шторке**

Используя синхронизацию вспышки при длительной выдержке, можно получить световой след за движущимся объектом. Вспышка срабатывает непосредственно перед закрытием затвора. Данная пользовательская функция может использоваться для получения эффекта синхронизации по второй шторке даже со вспышками Speedlite серии EX, не поддерживающими такой возможности. Если синхронизация по второй шторке установлена для вспышки Speedlite серии EX, поддерживающей такую возможность, она отменяет действие этой пользовательской функции.

## **C.Fn-16 Безопасн. сдвиг эксп. в Av и Tv**

Безопасный сдвиг может быть задан для режимов автоэкспозиции с приоритетом выдержки и автоэкспозиции с приоритетом диафрагмы.

**0: Запрещена**

#### **1: Разрешена**

Если при резком изменении освещенности объекта текущие установки экспозиции с приоритетом выдержки затвора или величины диафрагмы не обеспечивают требуемого экспонирования, выдержка затвора или величина диафрагмы автоматически изменяется для получения требуемой экспозиции.

## **C.Fn-17 Зона активации AF**

### **0: Одна AF точка**

#### **1: Расширен. зоны (TTL 7 точек)**

Зона активизации точки автофокусировки расширяется на одну точку вокруг вручную выбранной точки. Всего активными становятся 7 точек автофокусировки. Эта установка эффективна в том случае, когда одна вручную выбранная точка автофокусировки не обеспечивает отслеживание фокусировки для хаотично движущегося объекта.

#### **2: Авторасширение (макс.13)**

Камера автоматически устанавливает зону активизации точки автофокусировки равной 7 или 13 точкам в соответствии с фокусным расстоянием объектива и режимом автофокусировки. Этот способ эффективен при непредсказуемых перемещениях объекта.

围 Центр зоны активизации точки автофокусировки расположен в выбранной точке автофокусировки. Поэтому при выборе периферийной точки автофокусировки зона ее активизации будет меньше, как показано ниже.

Зона активизации с 7 точками

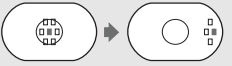

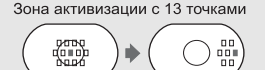

Выбранная точка В Зона активизации автофокусировки

Установка функции C.Fn-13 также расширяет зону активизации точки автофокусировки.

## **C.Fn-18 Перекл. на зарегистр. точку AF**

- 0: 图+画<br>1<sup>·</sup> 図
- **1:** P

Для переключения на зарегистрированную точку автофокусировки нажмите кнопку  $\leq$   $\leq$   $\leq$   $\geq$ .

**2:** Только при нажатой  $\mathbb{F}$ 

Камера переключается на зарегистрированную точку автофокусировки только на то время, пока нажата кнопка < $\sum$  >. При отпускании кнопки снова активизируется ранее выбранная точка автофокусировки. Это позволяет легко переключаться между выбранной и зарегистрированной точками автофокусировки.

Если также установлена функция C.Fn-04-1/3, для одновременного

переключения на зарегистрированную точку автофокусировки

и начала автофокусировки можно нажать кнопку < $E$ ).

## **C.Fn-19 Функция кнопки AF stop**

## **0: Отключить AF**

#### $B$ ключить **AF**

Автофокусировка работает только при нажатой кнопке остановки автофокусировки. Пока нажата эта кнопка, автофокусировка с помощью камеры отключена.

#### **2: Фикс. AE во время замера**

При нажатии этой кнопки во время замера экспозиции производится фиксации экспозиции. Эта функция удобна, если требуется выполнять фокусировку и замер экспозиции по отдельности.

#### **3: Точка AF: M** 9 **Авто/Авто** 9 **центр**

В режиме ручного выбора точки автофокусировки эта кнопка позволяет немедленно переключаться в режим автоматического выбора точки автофокусировки (из 45 точек) только на время, пока эта кнопка удерживается нажатой. Удобно, если в режиме AI Servo AF Вы больше не можете отслеживать фокусировку на движущийся объект с помощью выбранной вручную точки автофокусировки. В режиме автоматического выбора точки автофокусировки эта кнопка позволяет выбирать центральную точку автофокусировки только на время, пока эта кнопка удерживается нажатой.

#### **4: Режим AF: ONE SHOT** z **AI SERVO**

В режиме One-Shot AF камера переключается в режим AI Servo AF только на время, пока эта кнопка удерживается нажатой. В режиме AI Servo AF камера переключается в режим One-Shot AF только на время, пока эта кнопка удерживается нажатой. Удобно, если необходимо постоянно переключаться между режимами One-Shot AF и AI Servo AF для объекта, часто останавливающегося и вновь начинающего движение.

#### **5: Включить IS**

Если переключатель стабилизатора изображения (IS) на объективе включен (ON), стабилизатор изображения работает только при нажатой кнопке.

匤 Кнопкой отмены автофокусировки оснащаются только супертелеобъективы со стабилизатором изображения (IS).

## **C.Fn-20 Чувствит. сопровожд. AI SERVO**

#### **0: Стандартная**

#### **1: Медленная / 2: Ниже среднего**

Предотвращает изменение фокусировки при прохождении между камерой и объектом постороннего предмета.

### **3: Выше среднего / 4: Быстрая**

Эффективно, если требуется последовательно снять несколько объектов, расположенных на случайно распределенных расстояниях.

Эта пользовательская функция не влияет на скорость сопровождения в режиме AI Servo AF.

## **C.Fn-21 Приор. скорости съемки AI SERVO**

- **0: Запрещен**
- **1: Разрешен**

Съемка возможна даже в том случае, если не была достигнута наводка на резкость. Хотя фокусировка будет неидеальной, по крайней мере Вы получите снимок.

### **C.Fn-00 Тип экрана фокусировки**

**0:** k **Ec-N,R**

Для новых фокусировочных экранов с лазерным матированием.

**1:** l **Ec-A,B,C,Cll, Clll, D, H, I, L**

Для фокусировочных экранов с лазерным матированием.

#### **2:** p **Ec-S**

Для сверхточных экранов с матированием.

Так как в стандартной комплектации в камере EOS-1D Mark II N используется фокусировочный экран Ec-CIII, на заводе-изготовителе устанавливается функция C.Fn-00-1.

Порядок установки функции C.Fn-00 при замене фокусировочного экрана см. на стр. 180.

## 3**Регистрация группы пользовательских функций**

Можно зарегистрировать максимум три группы настроек пользовательских функций. Группа настроек пользовательских функций может использоваться для съемки в конкретных ситуациях, например, для съемки спортивных состязаний, портретов или пейзажей. **Обратите внимание, что функция C.Fn-00 «Фокусировочный экран» не может быть зарегистрирована ни в одной из групп пользовательских функций.** 

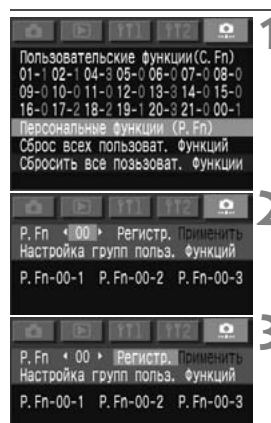

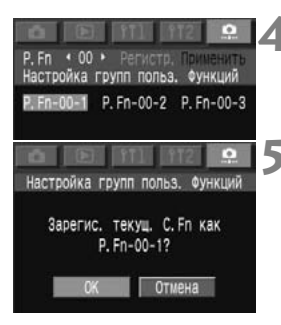

## **1 Выберите пункт [Персональные функции (P.Fn)].**

- Выберите вкладку < $\Omega$ >.
	- Удерживая нажатой кнопку <SELECT>, диском < > выберите пункт [**Персональные функции (P.Fn)**]. Затем отпустите кнопку.

## **2 Выберите [P.Fn 00].**

Удерживая нажатой кнопку <SELECT>. диском <5> выберите [**P.Fn 00**]. Затем отпустите кнопку.

## **3 Выберите [Регистр.] или [Применить].**

- Удерживая нажатой кнопку <SELECT>, диском <©> выберите [**Регистр**.] или [**Применить**]. Затем отпустите кнопку.
- Если группа P.Fn 00 не была зарегистрирована, выбор пункта [**Применить**] невозможен.

## **4 Выберите номер группы.**

Удерживая нажатой кнопку <SELECT>. диском <  $\Rightarrow$  выберите номер группы в диапазоне [**P.Fn-00-1**] - [**P.Fn-00-3**]. Затем отпустите кнопку.

## **5 Зарегистрируйте или примените группу.**

- $\bullet$  Удерживая нажатой кнопку <SELECT>. диском <  $\circ$ > выберите вариант [**OK**]. Затем отпустите кнопку <SELECT>.
- Для регистрации при появлении диалогового окна запроса подтверждения нажмите кнопку  $<$ SFIFCT $>$

## **Персональные функции**

В дополнение к пользовательским функциям, персональные функции обеспечивают дополнительные возможности настройки параметров камеры.

**Они настраиваются с помощью прилагаемого программного**

**обеспечения (Camera Window).** С помощью камеры можно устанавливать только функцию P.Fn-00 (Настройка групп пользовательских функций).

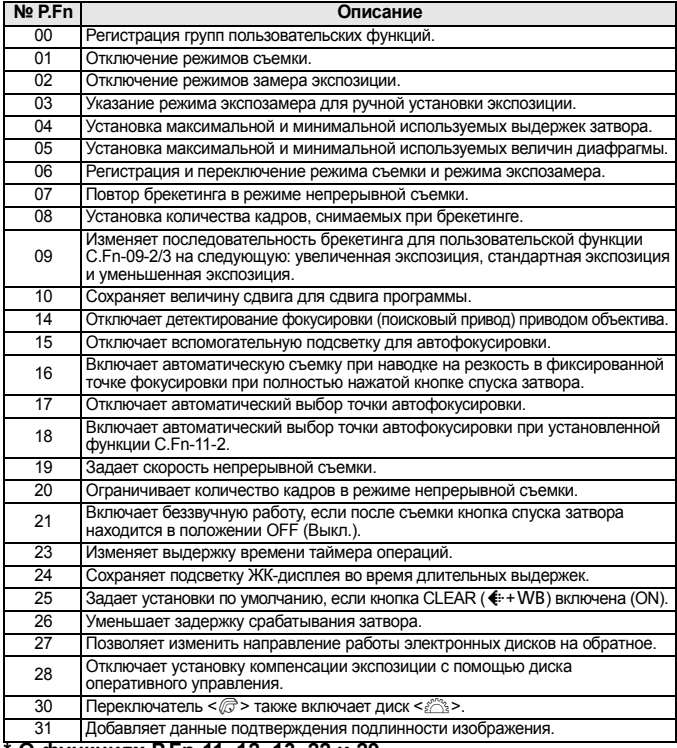

#### **\* О функциях P.Fn-11, 12, 13, 22 и 29**

Для сохранения номеров пользовательских функций (P.Fn-00 - 31), использовавшихся в предыдущих моделях камер серии EOS-1, несколько номеров персональных функций не используются.

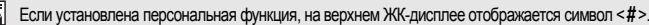

## 3**Сброс и восстановление персональных функций**

Можно сбросить или восстановить персональные функции, установленные и зарегистрированные с помощью прилагаемого программного обеспечения. Настройки персональных функций могут быть изменены только с помощью программного обеспечения.

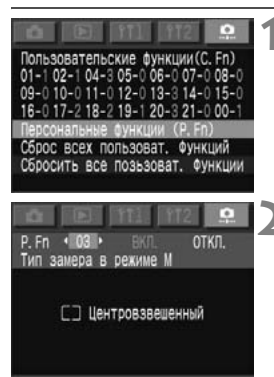

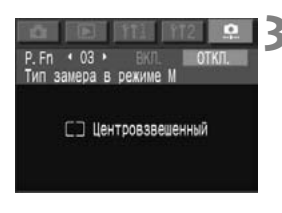

## **1 Выберите пункт [Персональные функции (P.Fn)].**

- $\bullet$  Выберите вкладку < $\bullet$  >.
- Удерживая нажатой кнопку <SELECT>. диском < > выберите пункт [**Персональные функции (P.Fn)**]. Затем отпустите кнопку.

#### **2 Выберите номер персональной функции, настройки которой требуется сбросить или восстановить.**

 Удерживая нажатой кнопку <SELECT>, диском < > выберите номер персональной функции. Затем отпустите кнопку.

## **3 Сбросьте или восстановите установку.**

- Удерживая нажатой кнопку<br><SELECT>. поворачивайте диск <©>. Для отмены установки выберите [**ОТКЛ.**]. Для восстановления выберите [**ВКЛ.**]. Затем отпустите кнопку <SELECT>.
- **► Выбранный вариант (ГВКЛ.**]или [**ОТКЛ.**] отображается зеленым цветом.

## **Сброс всех персональных функций**

Если на приведенном выше шаге 1 выбрать пункт [**Сбросить все пользоват. функции**], открывается экран сброса всех персональных функций.

- $\gamma$ удерживая нажатой кнопку <SELECT>, диском < $\gamma$ > выберите вариант [**OK**]. При отпускании кнопки все установки персональных функций будут сброшены.
- Для восстановления установок персональных функций следуйте приведенным выше инструкциям.

## 3**Сохранение и загрузка настроек камеры**

Режим съемки, настройки меню, установки пользовательских функций, установки персональных функций и т.п. можно сохранить на карту памяти и позже загрузить их в камеру. Таким образом можно перенести все настройки в другую камеру EOS-1D Mark II N.

### **Сохранение настроек камеры**

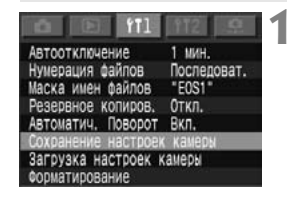

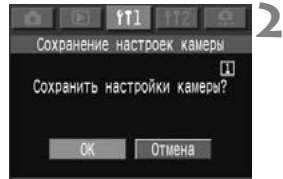

## **1 Выберите пункт [Сохранение настроек камеры].**

- $\bullet$  Выберите вкладку <111>.
- Удерживая нажатой кнопку <SELECT>, диском <©>выберите пункт [**Сохранение настроек камеры**]. Затем отпустите кнопку.

## **2 Сохраните настройки камеры.**

- Удерживая нажатой кнопку <SELECT>, диском <©>выберите вариант [**OK**]. Затем отпустите кнопку <SELECT>.
- **Настройки камеры будут** сохранены на карте памяти.

- Дата и время, количество оставшихся кадров и другие ненужные параметры не сохраняются и не загружаются.
	- На карту памяти можно записать только один набор настроек камеры. Если карта памяти уже содержит настройки камеры, они будут стерты.

## **Загрузка настроек камеры**

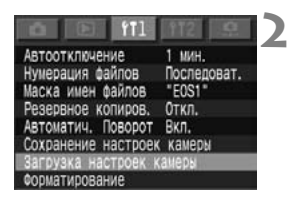

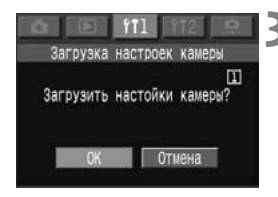

**1 Загрузите <sup>в</sup> камеру настройки, хранящиеся на карте памяти.** 

## **2 Выберите пункт [Загрузка настроек камеры].**

- $\bullet$  Выберите вкладку <111>.
- Удерживая нажатой кнопку <SELECT>, диском <©>выберите пункт [**Загрузка настроек камеры**]. Затем отпустите кнопку.

## **3 Загрузите настройки камеры.**

- Удерживая нажатой кнопку <SELECT>, диском <©>выберите вариант [**OK**]. Затем отпустите кнопку <SELECT>.
- X Меню исчезает, и камера на короткое время выключается.
- **Настройки считываются в камеру** и немедленно вводятся в действие.

# **Справочная информация**

**9**

Этот раздел поможет Вам лучше ознакомиться с камерой. В разделе рассматриваются функциональные возможности камеры, дополнительные принадлежности, и приводится другая справочная информация.

#### Поиск и устранение неполадок **Поиск и устранение неполадок**

В случае неполадки в первую очередь ознакомьтесь с настоящим разделом.

## **Источник питания**

**Аккумулятор не заряжается.**

- **Используется аккумулятор неправильного типа.**
- **Используйте специальный Ni-MH аккумулятор (стр. 22).**
- **Аккумулятор неправильно подключен к зарядному устройству.**

X Правильно подключите аккумулятор к зарядному устройству (стр. 22).

**Камера не работает, хотя переключатель <**4**> установлен в положение <**1**>.**

- **Разряжен аккумулятор.**
- **В Зарядите аккумулятор (стр. 22).**
- **Аккумулятор установлен неправильно.**
- X Правильно установите аккумулятор (стр. 25).
- **Открыто гнездо карты памяти.**
- X Вставьте карту памяти и закройте гнездо карты памяти (стр. 30).

**Индикатор обращения к карте горит или мигает, хотя переключатель <**4**> установлен в положение <**2**>.**

- **Если установить переключатель <**4**> в положение <**2**> сразу после съемки, индикатор обращения к карте будет гореть или мигать в течение нескольких секунд, пока изображение записывается на карту памяти.**
- X После завершения записи изображения на карту памяти индикатор обращения к карте перестанет мигать и будет выключено питание.

## **Аккумулятор быстро разряжается.**

- **Аккумулятор заряжен не полностью.**
- X Полностью зарядите аккумулятор (стр. 22).
- **Закончился срок службы аккумулятора.**
- X Замените его на новый аккумулятор (стр. 182).

#### **Камера самостоятельно выключается.**

- **Включена функция автоматического выключения питания.**
- $\triangleright$  Снова установите переключатель < $\textcircled{\scriptsize\textcircled{\#}}$ > в положение < $\textcircled{\sf N}\textcirc$ или отключите ([**Откл.**]) функцию автовыключения (стр. 45).

**На верхнем ЖК-дисплее мигает только значок <**c**>.**

- **Аккумулятор почти полностью разряжен.**
- **В Зарядите аккумулятор (стр. 22).**

### **Съемка**

#### **Невозможна съемка или запись изображений.**

- **Неправильно установлена карта памяти.**
- X Правильно установите карту памяти (стр. 30).
- **Карта памяти полностью заполнена.**
- X Используйте новую карту памяти или сотрите ненужные изображения (стр. 30, 130).
- **Разряжен аккумулятор.**
- X Зарядите аккумулятор (стр. 22).
- **Плохая фокусировка. (Мигает индикатор подтверждения фокусировки в видоискателе.)**
- X Снова нажмите наполовину кнопку спуска затвора и сфокусируйтесь на объект. Если не удается правильно сфокусироваться, произведите фокусировку вручную (стр. 90).

#### **Нечеткое изображение на ЖК-мониторе.**

- **ЖК-монитор загрязнен.**
- X Протрите экран мягкой тканью для протирки объективов.
- **Закончился срок службы ЖК-монитора.**
- $\triangleright$  Обратитесь в ближайший сервисный центр или к дилеру.

#### **Нерезкое изображение.**

- **Переключатель режима фокусировки на объективе установлен в положение <**g**>.**
- X Установите переключатель режима фокусировки на объективе в положение <AF> (стр. 29).
- **При нажатии кнопки спуска затвора произошло сотрясение камеры.**
- X Во избежание сотрясения камеры крепко держите камеру и нажимайте кнопку спуска затвора аккуратно (стр. 34, 43).

#### **Невозможно использовать карту памяти.**

- **Данные на карте памяти повреждены.**
- X Отформатируйте карту памяти (стр. 133).
- **Используйте карту памяти правильного типа (стр. 3).**

## **Просмотр изображений и работа с ними**

**Невозможно стереть изображение.**

- **Изображение защищено от стирания.**
- X Отмените защиту (стр. 127).

**Неправильная дата и время съемки.**

- **Не установлены правильные дата и время.**
- **X** Установите правильную дату и время (стр. 46).

## **Коды ошибок**

Если в камере возникает ошибка, на верхнем ЖК-дисплее отображается сообщение <**Err xx**> (Ошибка хх). Следуйте приведенным ниже инструкциям для указанного кода ошибки. Частое возникновение одной и той же ошибки может указывать на неполадку в камере. Запишите код ошибки «**xx**» и сдайте камеру в ближайший сервисный центр компании Canon.

Если ошибка возникла после съемки, камера могла не записать этот кадр. Нажав кнопку <DISPLAY>, проверьте изображение на ЖК-мониторе.

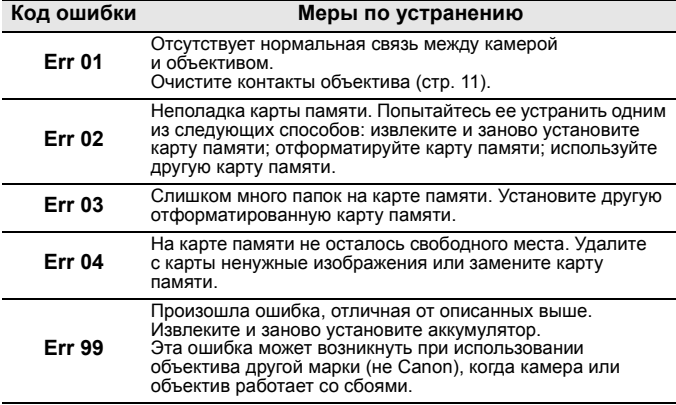

#### Замена фокусировочного экрана **Замена фокусировочного экрана**

Можно заменить фокусировочный экран камеры для оптимального соответствия снимаемому объекту или условиям съемки. Необходимо также установить функцию C.Fn-00, чтобы стандартная установка для получения правильной экспозиции соответствовала фокусировочному экрану.

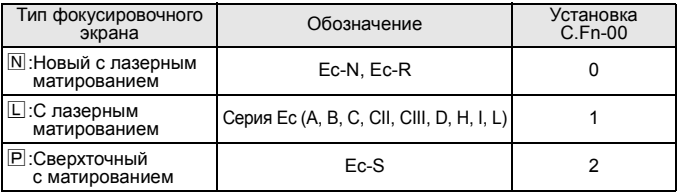

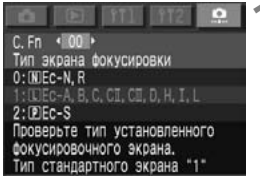

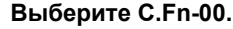

- Удерживая нажатой кнопку <SELECT>, диском < > выберите значение [**00**]. Затем отпустите кнопку.
- Удерживая нажатой кнопку <SELECT>. диском < > выберите требуемое значение. Затем отпустите кнопку.

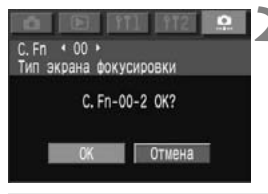

## **2 Проверьте сообщение.**

 Удерживая нажатой кнопку <SELECT>, диском <©>выберите вариант [**OK**]. Затем отпустите кнопку.

Функция C.Fn-00 не может входить в регистрируемую группу пользовательских функций.

- Ħ Изменять заводскую установку функции C.Fn-00-1 следует только при замене фокусировочного экрана, входящего в комплект поставки камеры.
	- Замена фокусировочного экрана производится в соответствии с прилагаемыми к нему инструкциями.
	- В центре фокусировочных экранов Ec-A, Ec-B, Ec-I и Ec-L расположена призма. При этом невозможно получить правильные значения экспозиции с помощью оценочного замера или точечного замера, основанного на центральной области, в которой находится призма. С этими фокусировочными экранами следует использовать центрально-взвешенный усредненный замер или точечный замер, смещенный из центра.
Сменные фокусировочные экраны серии Ec

#### **Ec-A: Стандартная микропризма**

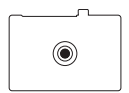

**Ec-B: Новый экран с клиновым устройством**

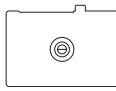

**Ec-CII: С полным лазерным матированием**

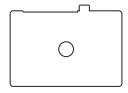

**Ec-CIII: С лазерным матированием**

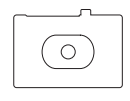

**Ec-D: С лазерным матированием и масштабными делениями**

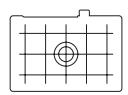

**Ec-S: Сверхточный с матированием**

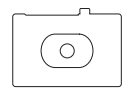

**Ec-H: С лазерным матированием и масштабными делениями**

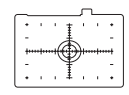

**Ec-I: С лазерным матированием и перекрестием**

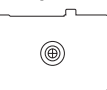

**Ec-L: <sup>С</sup> двойным клиновым устройством**

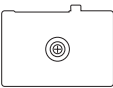

**Ec-N: Новый с лазерным матированием**

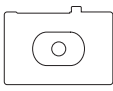

**Ec-R: Новый с лазерным матированием**

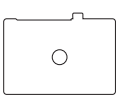

# Основные дополнительные принадлежности (приобретаются отдельно) **Основныедополнительныепринадлежности (приобретаются отдельно)**

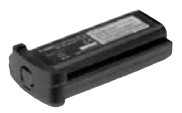

# **Ni-MH аккумулятор NP-E3**

Специальный аккумулятор высокой емкости. Номинальное напряжение 12 В. Выдерживает до 500 циклов зарядки. Полностью заряженный аккумулятор обеспечивает съемку до 1200 кадров при нормальной температуре.

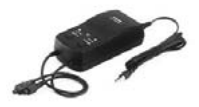

### **Зарядное устройство NC-E2 для Ni-MH аккумуляторов**

Зарядное устройство, предназначенное для быстрой зарядки Ni-MH аккумуляторов NP-E3. Исключает излишнюю зарядку. Зарядка одного аккумулятора занимает приблизительно 120 мин. Одновременно можно подключить два аккумулятора. Функция разрядки устраняет эффект памяти аккумулятора приблизительно за 8,5 ч. Напряжение питания составляет 100 - 240 В~.

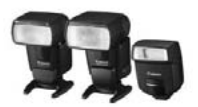

### **Вспышки Speedlite, устанавливаемые на горячий башмак**

Съемка со вспышками Speedlite серии EX не сложнее обычной съемки с автоэкспозицией без вспышки. Все вспышки Speedlite серии EX обеспечивают работу в автоматическом режиме E-TTL II, синхронизацию вспышки при короткой выдержке (FP flash) и фиксацию экспозиции при съемке со вспышкой. Вспышка 580EX позволяет легко объединять несколько вспышек Speedlite в беспроводную систему автоматических вспышек E-TTL II.

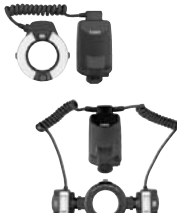

# **Вспышки Macro Lite**

Вспышки Macro Lite серии EX идеально подходят для съемки с близкого расстояния.

Для создания сложных эффектов освещения можно задать срабатывание только одной лампы или задать<br>соотношение мощности ламп; это легко выполняется с помощью автовспышки в режиме E-TTL II. Кроме того, для получения различных эффектов при съемке с близкого расстояния можно использовать синхронизацию вспышки при короткой выдержке (FP flash), фиксацию экспозиции при съемке со вспышкой и беспроводную систему из нескольких вспышек (со вспышкой 580EX или 430EX в качестве ведомой вспышки).

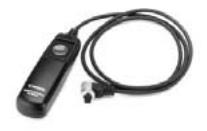

# **Дистанционный переключатель RS-80N3**

Дистанционный переключатель с кабелем длиной 80 см исключает сотрясение камеры при съемке с супертелеобъективом, при съемке с близкого расстояния и при использовании ручных длительных выдержек. Переключатель позволяет нажимать кнопку спуска затвора наполовину или полностью. Также предусмотрена фиксация спуска затвора. Штекер с быстрой фиксацией подключается к разъему дистанционного управления камеры.

# **Пульт ДУ с таймером TC-80N3**

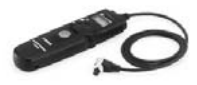

Этот пульт дистанционного управления подключается <sup>с</sup> помощью кабеля длиной 80 см и имеет четыре встроенные функции: 1.Автоспуск, 2.Таймер интервалов, 3.Таймер ручной длительной выдержки и 4. Установка количества срабатываний затвора. Для таймера может быть установлено любое значение в диапазоне от 1 с до 99 ч 59 мин 59 с шагом 1 с. Соединительный штекер легко фиксируется в камере.

# **Беспроводной пульт ДУ LC-5**

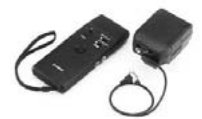

Беспроводной пульт имеет радиус действия до 100 м. Он состоит из передатчика и приемника. Штекер приемника для подключения к камере подключается к разъему на камере, предназначенному для пульта дистанционного управления.

# **Линзы диоптрийной регулировки серии E**

Для дальнейшего расширения диапазона диоптрийной коррекции на окуляр видоискателя камеры можно установить одну из десяти линз диоптрийной регулировки E-серии (от -4 до +3 диоптрий).

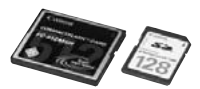

# **Карта памяти**

Носитель для записи снятых изображений. Рекомендуется использовать карты памяти производства Canon.

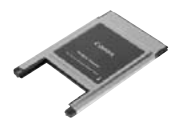

# **Адаптер PC Card**

Позволяет вставлять CF-карту в гнездо PC card или<br>устройство чтения PC card.

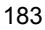

# Состав системы **Состав системы**

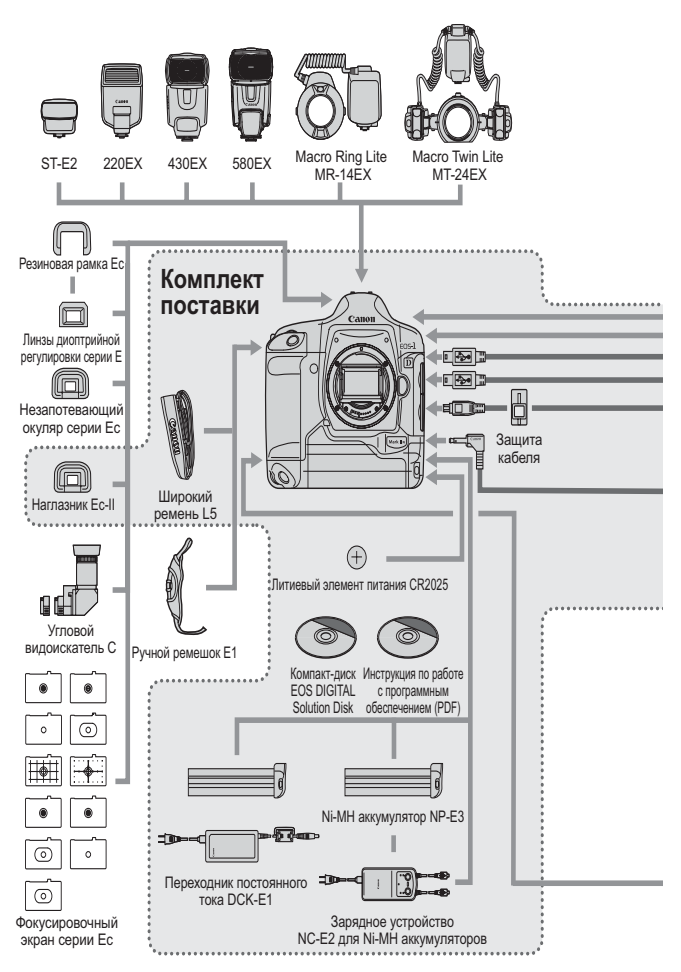

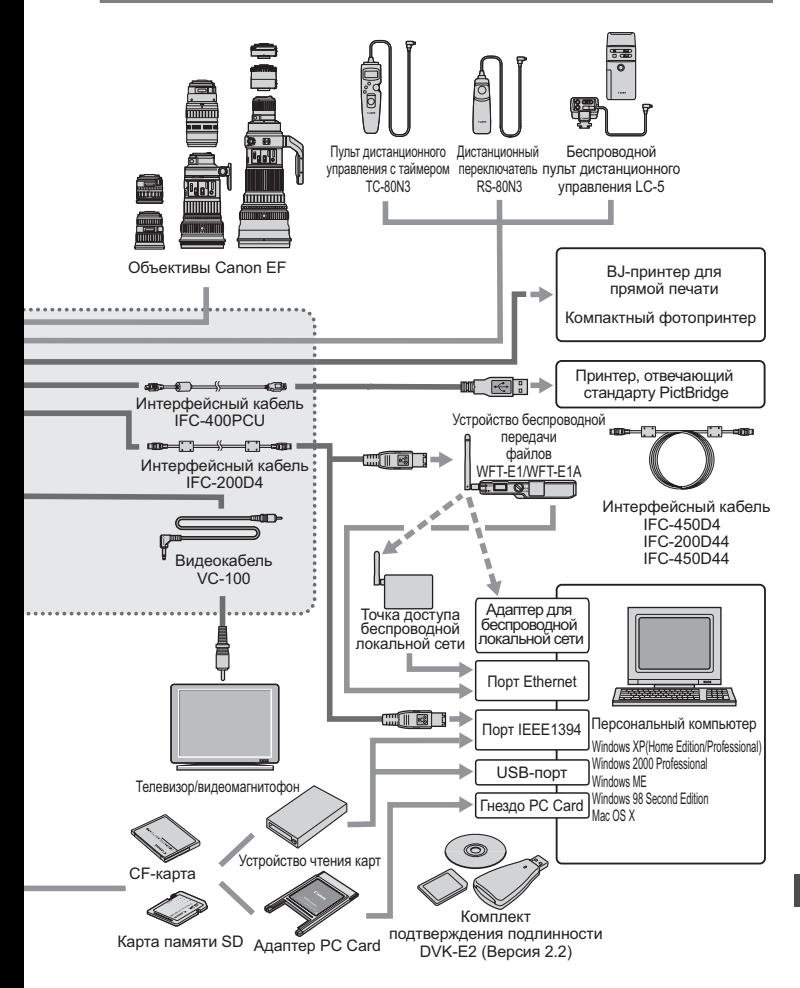

# Технические характеристики **Технические характеристики**

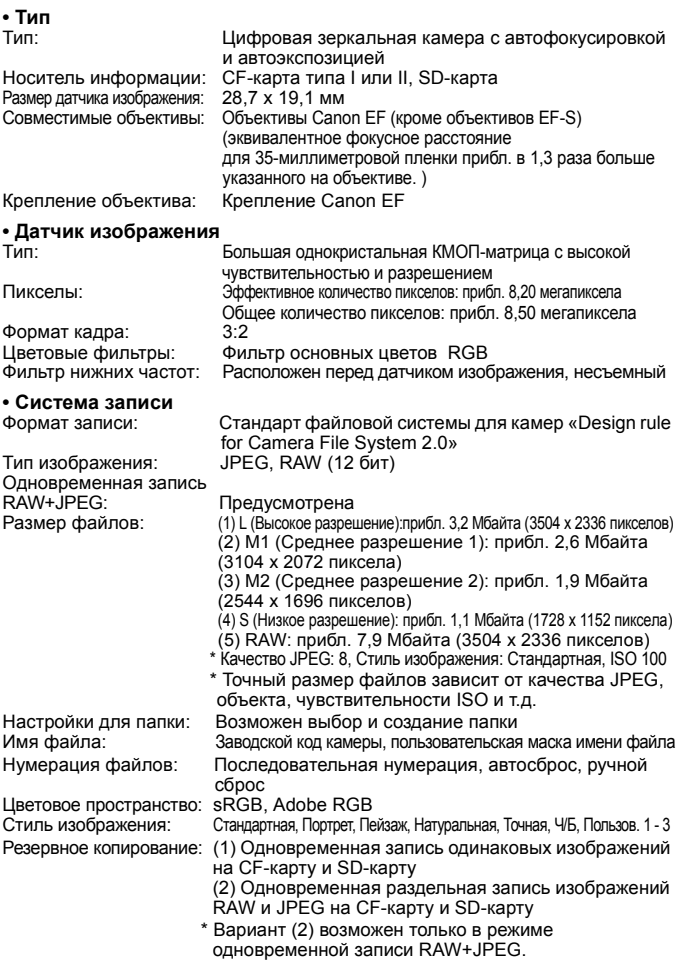

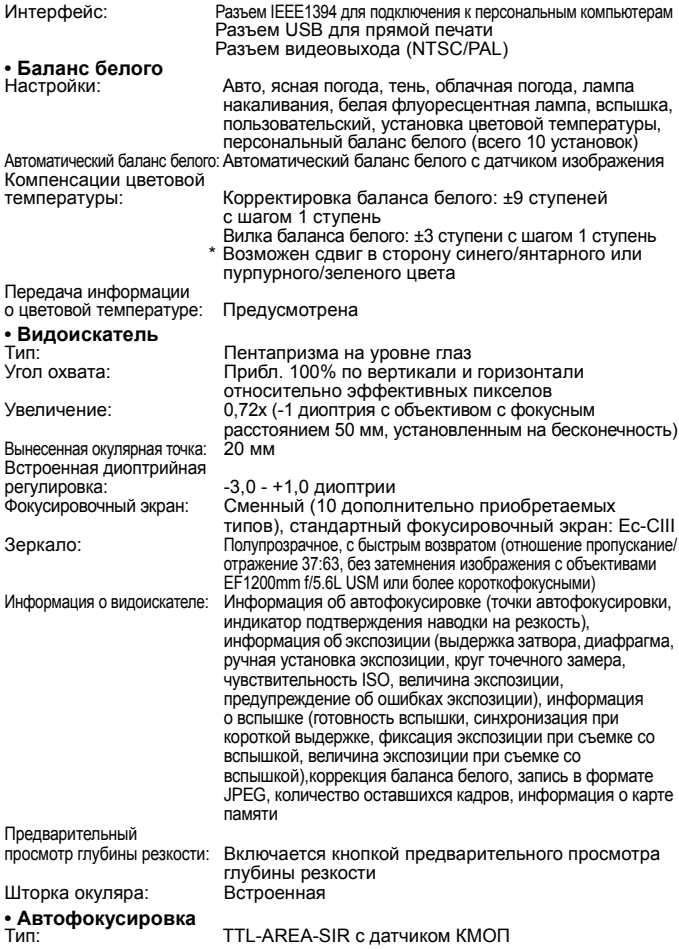

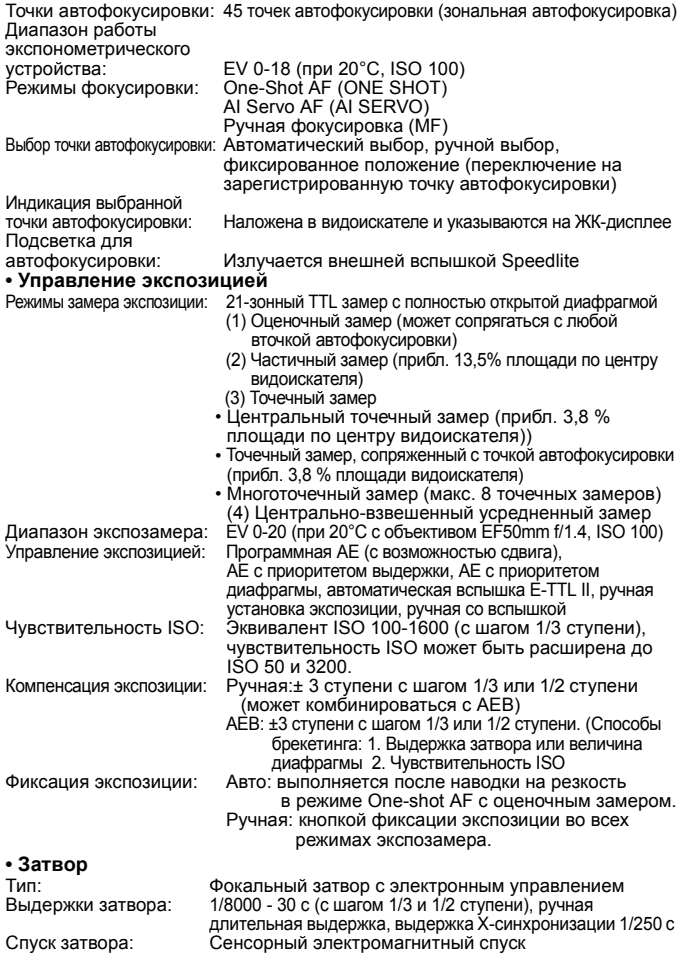

188

Автоспуск: Задержка 10 с или 2 с Дистанционное управление:Дистанционное управление с разъемом типа N3

#### **• Вспышка**

Вспышка Speedlite

для камер EOS: Автоматическая вспышка в режиме E-TTL II со вспышками Speedlite серии EX Компенсация экспозиции

при съемке со вспышкой: ±3 ступени с шагом 1/3 или 1/2 ступени

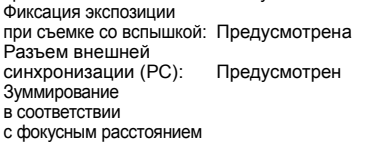

# объектива: Предусмотрено

#### **• Система перевода кадров**

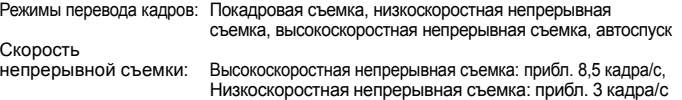

Макс. длина серии: JPEG: прибл. 48 кадров (Высокое разрешение, JPEG 8), RAW: прибл. 22 кадра

#### **• ЖК-монитор**

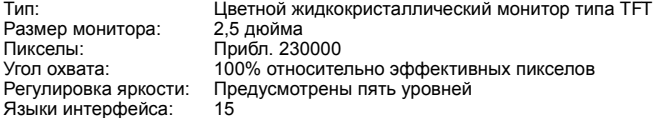

#### **• Воспроизведение изображения**

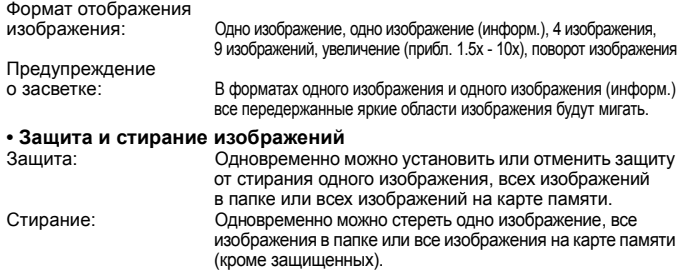

#### **• Запись звука**

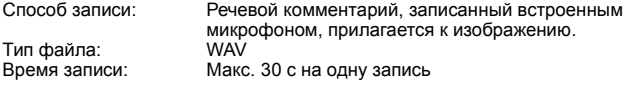

#### **• Прямая печать**

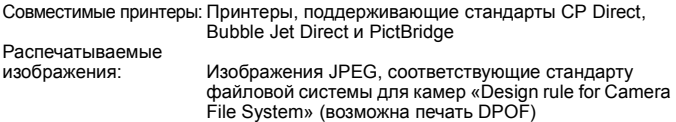

# **• DPOF: Формат заказа цифровой печати**

DPOF: Совместимость с версией 1.1

#### **• Пользовательская настройка**

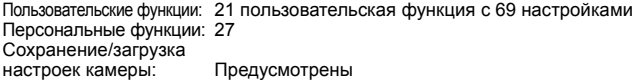

#### **• Источник питания**

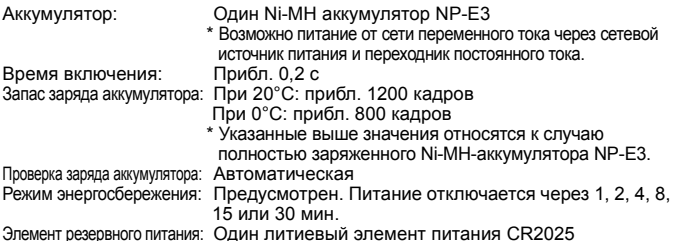

#### **• Габариты и вес**

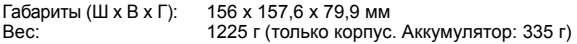

#### **• Условия эксплуатации**

Температура при эксплуатации: 0 - 45°C Влажность при эксплуатации: 85% или менее

#### **• Ni-MH аккумулятор NP-E3**

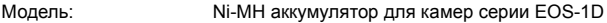

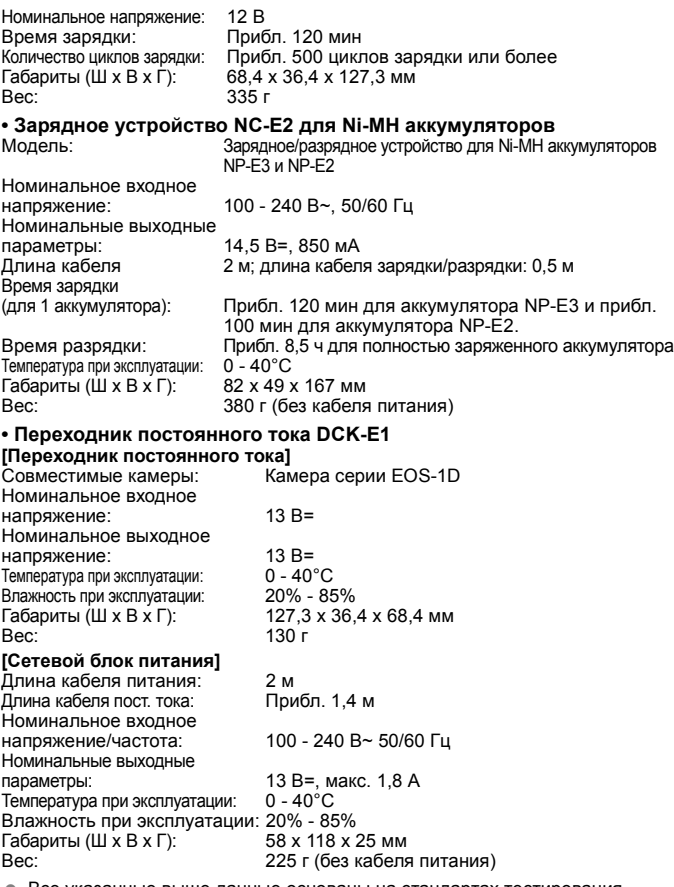

- Все указанные выше данные основаны на стандартах тестирования компании Canon.
- Технические характеристики и внешний вид камеры могут быть изменены без предварительного уведомления.

# **Коэффициент**

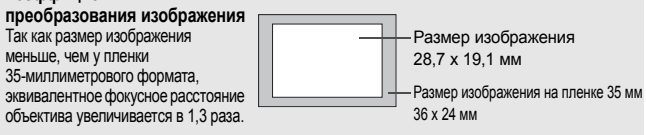

# **Алфавитный указатель**

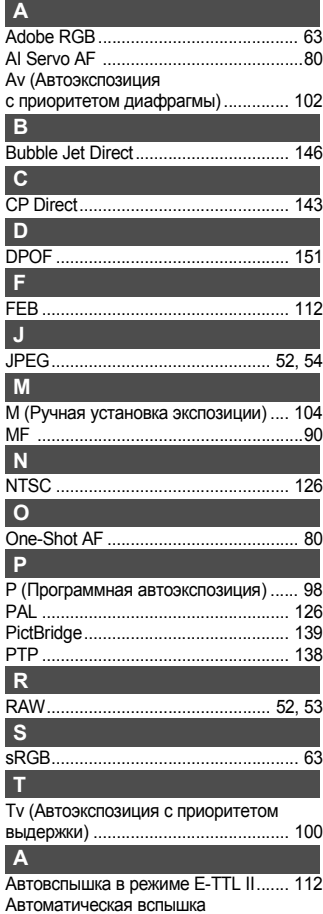

в режиме E-TTL II .............................. 166

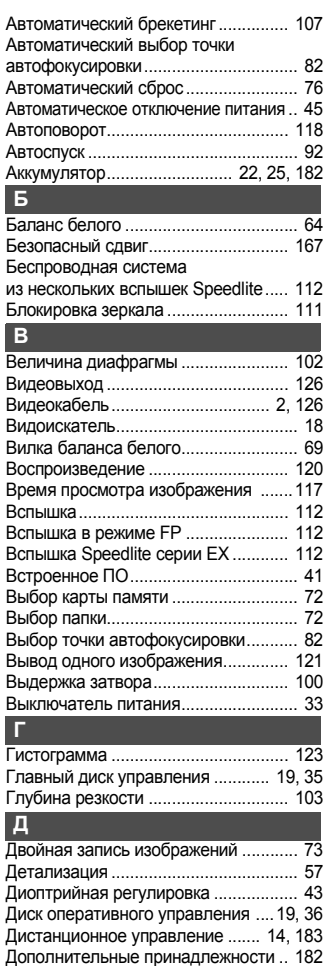

### **Ж**

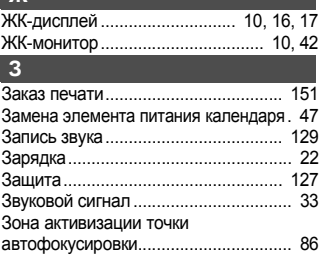

# **И**

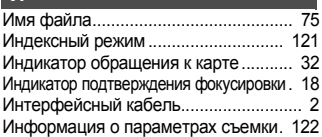

# **К**

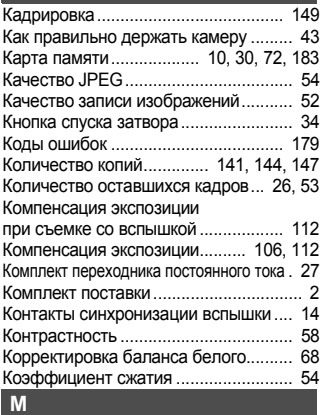

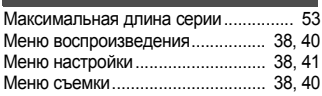

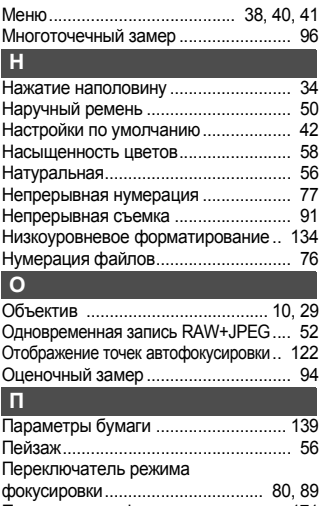

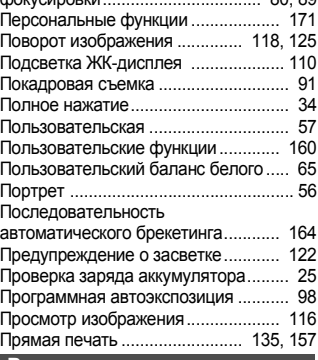

#### **Р**

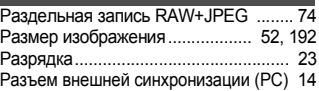

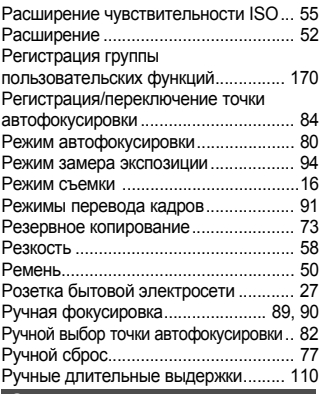

# **С**

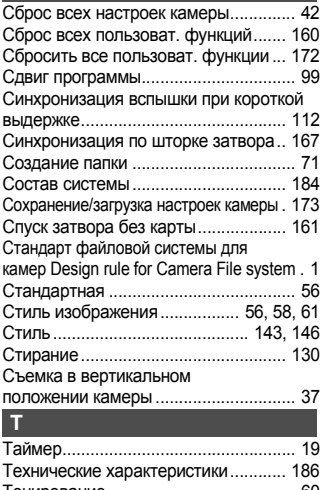

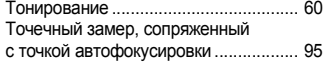

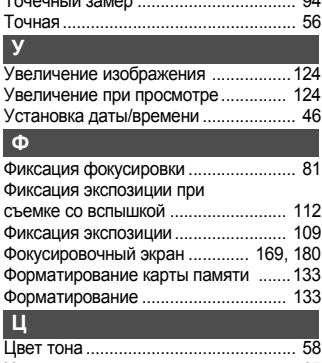

Точечный замер .................................. 94

### Цветовая температура ....................... 67 Цветовое пространство ...................... 63 Центрально-взвешенный усредненный замер............................. 95

#### **Ч**

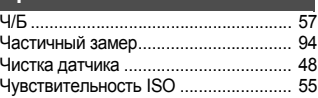

### **Ш**

**Я**

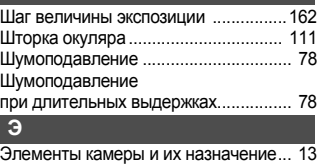

# Эффект фильтра................................. 60 Язык ......................................................44

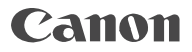

**CANON INC.**30-2 Shimomaruko 3-chome, Ohta-ku, Tokyo 146-8501, Japan

*Europe, Africa & Middle East*

**CANON EUROPA N.V.**PO Box 2262, 1180 EG Amstelveen, The Netherlands

#### **CANON NORTH-EAST OY**

 Kuluttajatuotteet, Huopalahdentie 24, PL1, 00351, Helsinki, Finland (Финляндия), http://www.canon.ru

#### **Представительства Canon в Москве**

Россия, 113054, Москва, Космодамианская наб. 52, стр. 3, зтаж 5 Тел. : + 7(095) 258 5600, факс: + 7(095) 258 5601 Эл. адрес: info@canon.ru

#### **в Санкт-Петербурге**

Россия, 190000, Санкт-Петербург, Набережная реки Мойки 36, бизнес-центр "Северная столица" Тел. : + 7(812) 326 6100, факс: + 7(812) 326 6109 Эл. адрес: spb.info@canon.ru

#### **в Киеве**

Украина, 01030, Киев, ул. Богдана Хмельницкого 33/34Тел. : + 380(44) 490 2595, факс: + 380(44) 490 2598 Эл. адрес: post@canon.kiev.ua

яранна, отоол, киев, ул. водана хмельницкого<br>1974<br>Эл. зарес: розб@сапол.kiev.ua<br>Эл. адрес: розб@сапол.kiev.ua<br>2005 г. За сведениями о совместимости камеры с любыми принадлежностями и<br>объективами, выпущенными после этой да